Документ подписан простой электронной подписью Информация о владельце: ФИО: Локтионова Оксана Геннадьевна Должность: проректор по учебной работе Дата подписания: 16.06.2023 12:33:44 Уникальный программный ключ:

## МИНОБРНАУКИ РОССИИ

0b817ca911e6668abb13a5d42@Beflepaahbf788@ff@851fdapp@99BeHHOe бюджетное Образовательное учреждение высшего образования «Юго-Западный государственный университет»  $(IO3<sub>l</sub>Y)$ 

#### Кафедра вычислительной техники

**УТВЕРЖДАЮ**  $OSF$ Проректор-по учебной работе О.Г. Локтионова « 15 » 02  $2021 r.$ 

#### Мультимедийные технологии

Методические указания для проведения лабораторных работ по дисциплине Мультимедийные технологии для студентов направления подготовки 02.03.03 Математическое обеспечение и администрирование информационных систем

Курск 2021 г.

## УДК 004.6 Составители: С.В. Дегтярев, Е.Н. Иванова

## Ренензент Доцент кафедры программной инженерии, кандидат технических наук ЮА Халин

Мультимедийные технологии: методические указания лабораторных работ проведения дисциплине ЛЛЯ  $\Pi$ <sup>O</sup> Мультимедийные технологии ДЛЯ студентов направления ПОЛГОТОВКИ 02.03.03 Математическое обеспечение  $\overline{M}$ администрирование информационных систем / Юго-Зап. гос. ун-т; сост.: С.В. Дегтярев, Е.Н. Иванова. - Курск, 2021. - 93 с. -Библиограф.: с. 93.

Рассматривается пошаговая методика выполнения лабораторных работ. Описание сопровождается иллюстрациями.

Методические указания соответствуют требованиям программы, учебно-методическим объединением утвержденной направлению  $\Pi$ <sup>O</sup> Математическое обеспечение и администрирование информационных систем.

Предназначены для студентов направления 02.03.03 Математическое обеспечение и администрирование информационных систем очной и заочной форм обучения.

#### Текст печатается в авторской редакции

Подписано в печать 15.02. 2021 Формат 60х84 1/16. Усл.печ.л.  $5,5$  Уч.-изд.л.  $4,2$  Тираж 20 экз. Заказ  $48\sqrt{ }$ . Бесплатно. Юго-Западный государственный университет. 305040, г. Курск, ул. 50 лет Октября, 94.

## **Оглавление**

<span id="page-2-5"></span><span id="page-2-4"></span><span id="page-2-3"></span><span id="page-2-2"></span><span id="page-2-1"></span><span id="page-2-0"></span>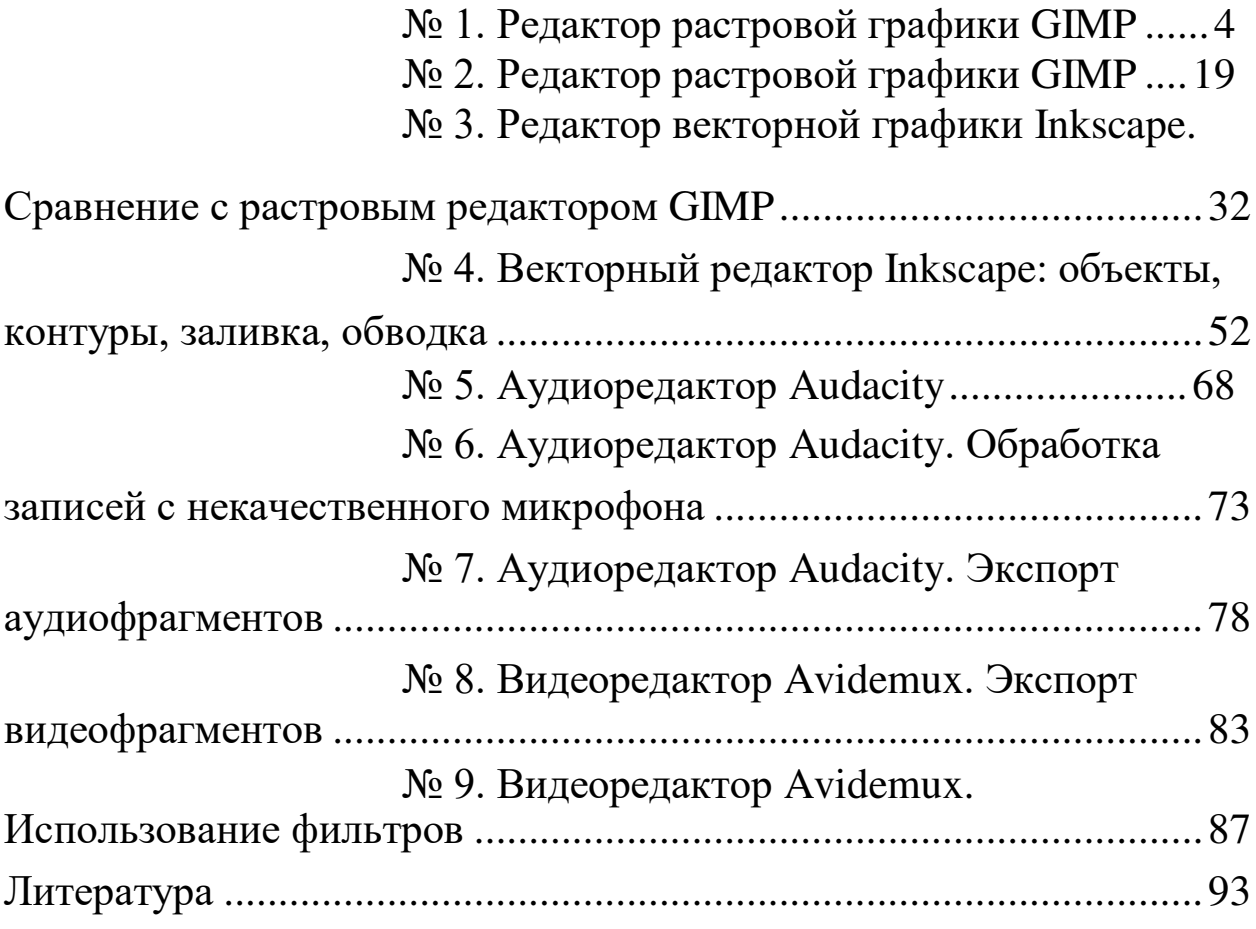

## **№ 1. Редактор растровой графики**

# **GIMP**

## **Задание 1. Ретушь фотографий.**

1. Запустите графический редактор GIMP.

2. Откройте файл face.jpg.

3. Выберите инструмент «Лечебная кисть» (кнопка с изображением «пластыря»):<br>Панель инструментов | 8

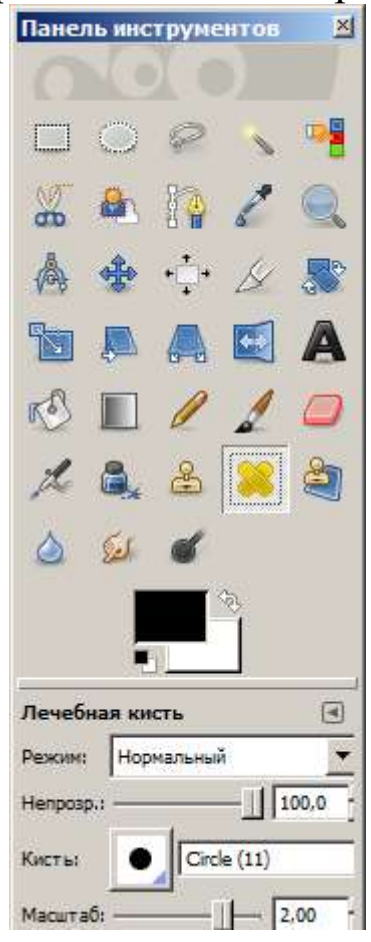

4. Укажите масштаб кисти 2.00:

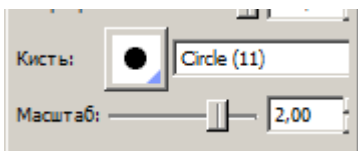

5. Удерживая Ctrl, увеличьте масштаб рисунка:

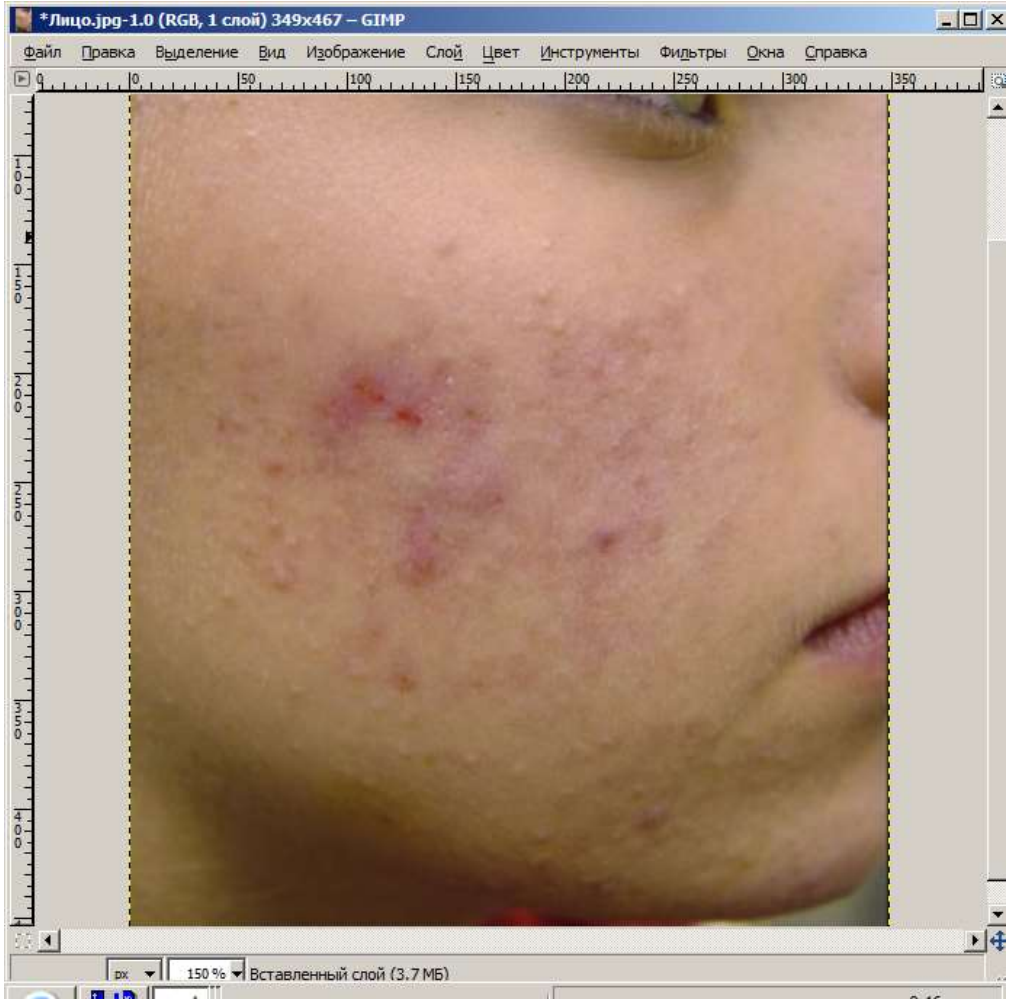

6. Нажав и не отпуская Ctrl, щелкните левой кнопкой мыши по области лица без прыщей:

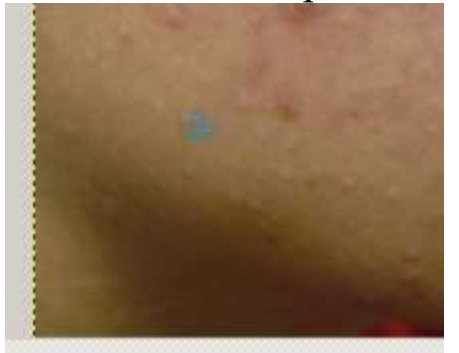

Это будет образец для «копирования».

7. Отпустив клавишу Ctrl, левой кнопкой мыши «закрасьте» несколько прыщей:

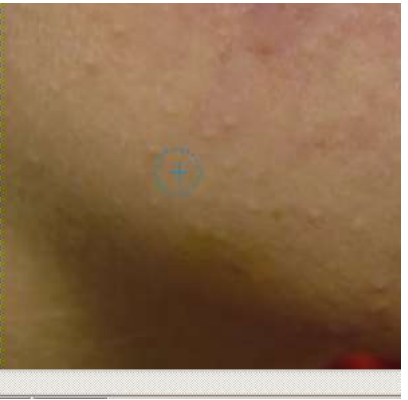

8. Выбирая новые участки здоровой кожи при нажатой клавише Ctrl, уберите остальные прыщи:

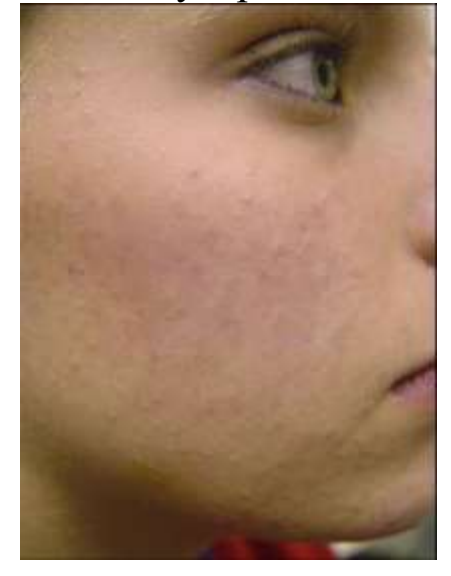

9. Экспортируйте файл в new-face.jpg. Качество установите 95%.

## **Задание 2. Поворот**

1. Откройте файл vodolaz.jpg.

2. Водолаз возмущен тем, что на фотографии «завален горизонт». На самом деле линия горизонта должна быть горизонтальной.

3. Выберите инструмент «Вращение», режим обрезки – «Без полей»:

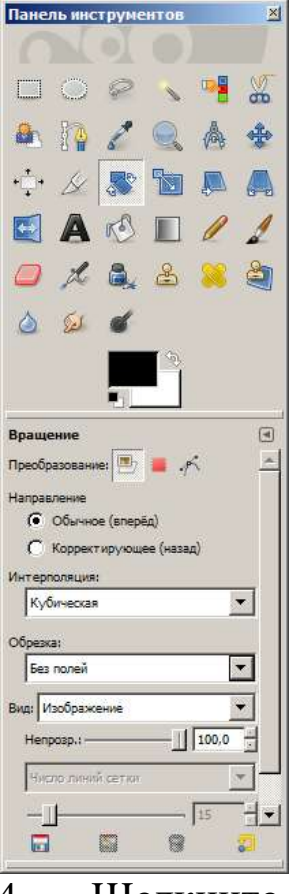

4. Щелкните на изображении, увидите диалоговое окно поворота. Используя верхнюю границу окна в качестве линейки, подберите нужный угол поворота:

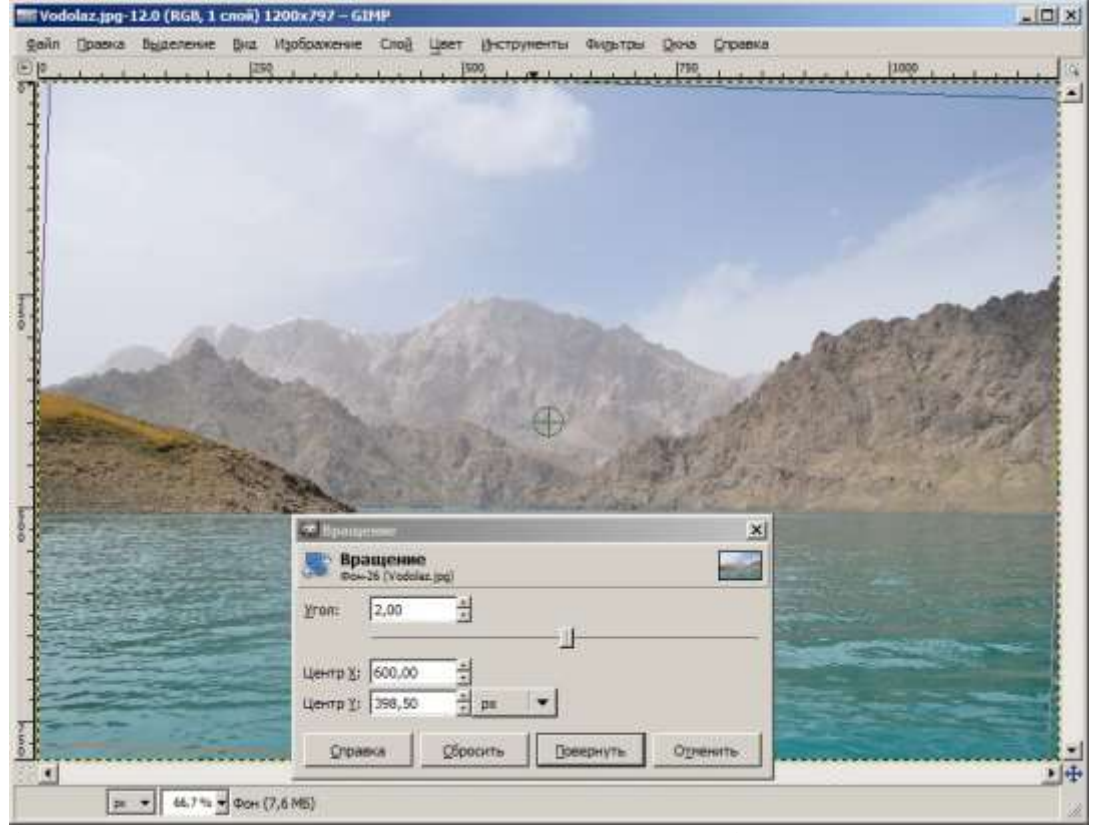

(заодно спрячем недовольного водолаза)

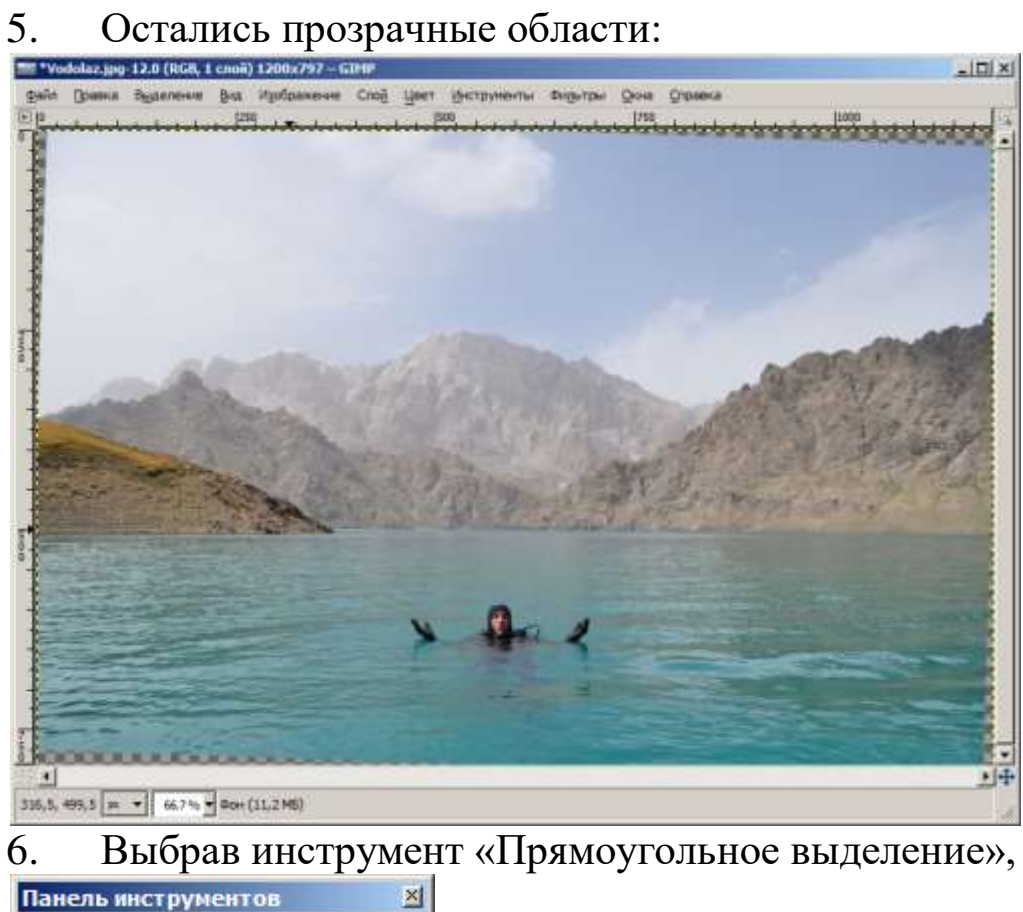

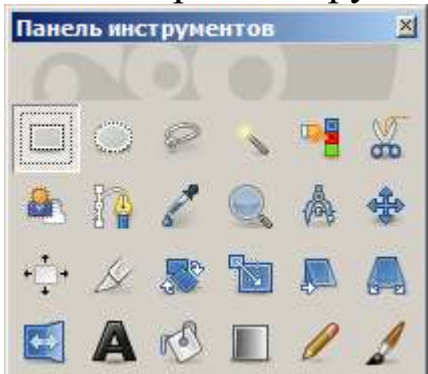

выделите на изображении область, которую желаете оставить (все остальное будем обрезать, т.е. кадрировать):

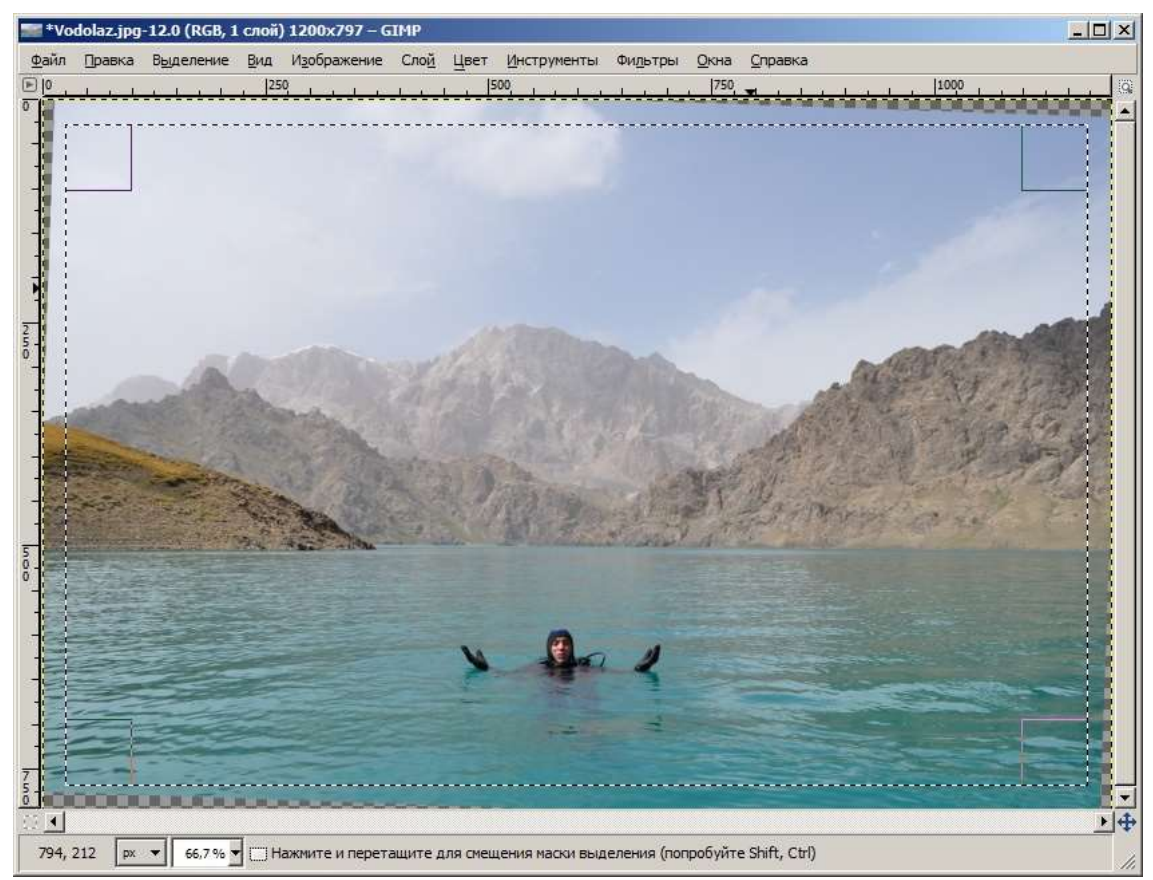

7. Выберите пункт меню «Изображение» - «Откадрировать в выделение»:

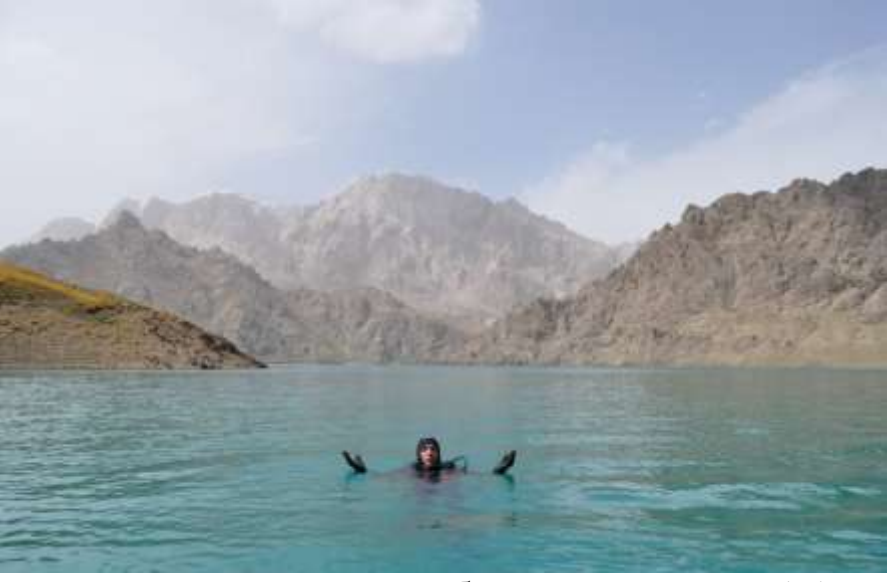

8. Экспортируйте изображение как vodolaz2.jpg. Качество установите 95%.

## **Задание 3. Коррекция уровней (экспозиции)**

1. Откройте файл low\_expo.jpg. Это изображение получено с помощью сканера со старого диапозитива. Изображение явно недоэкспонировано (в старых пленочных фотоаппаратах увидеть результат сразу после съемки было нельзя).

2. С помощью инструмента «Цвет» - «Уровни» попытайтесь отрегулировать экспозицию изображения. Иногда помогает кнопка «Авто». В окне «Уровни» Вам могут помочь:

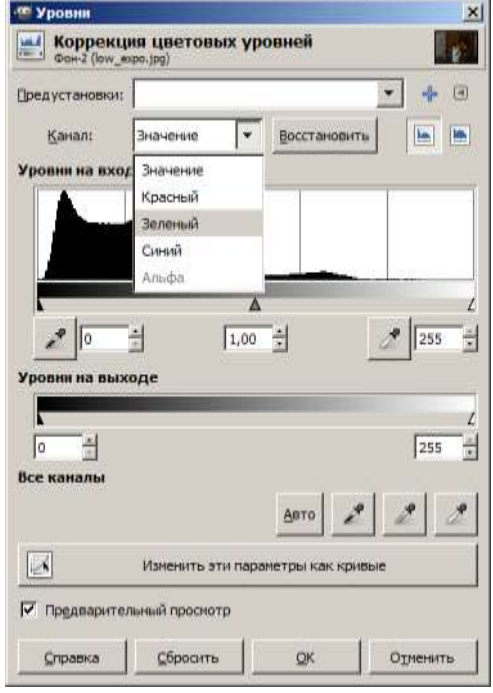

Канал: изменяете ли Вы все цвета сразу или только выбранный. На старых слайдах красного маловато было…

Уровни на входе позволяют задать правильные значения для черного, серого и белого, полученные с исходного изображения. Чаще всего удается исправить изображение, если «зажать» гистограмму (график над регуляторами) между уровнем черного и уровнем белого:

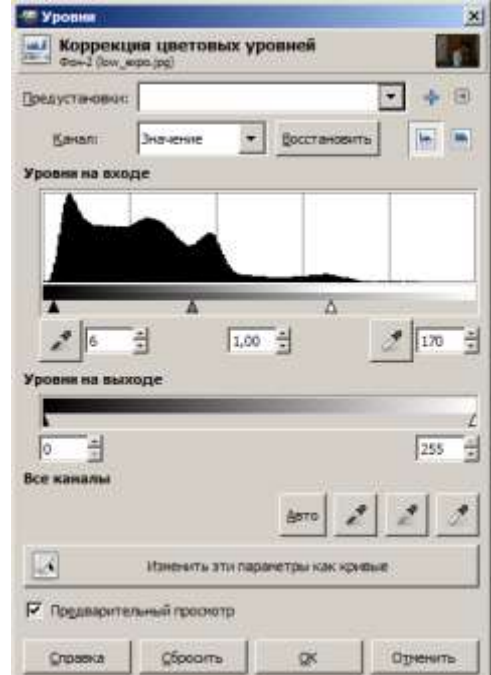

Уровень серого позволяет изменить гамму изображения, осветлив или затемнив его:

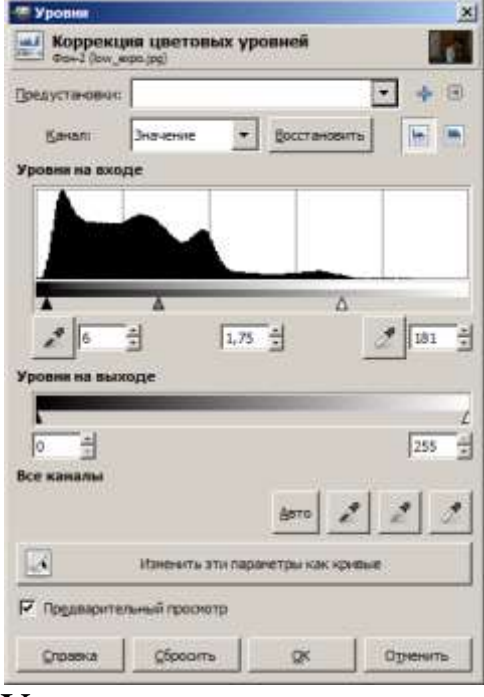

Уровни на выходе позволяют указать, насколько белым будет белый и насколько черным будет черный на итоговом изображении:

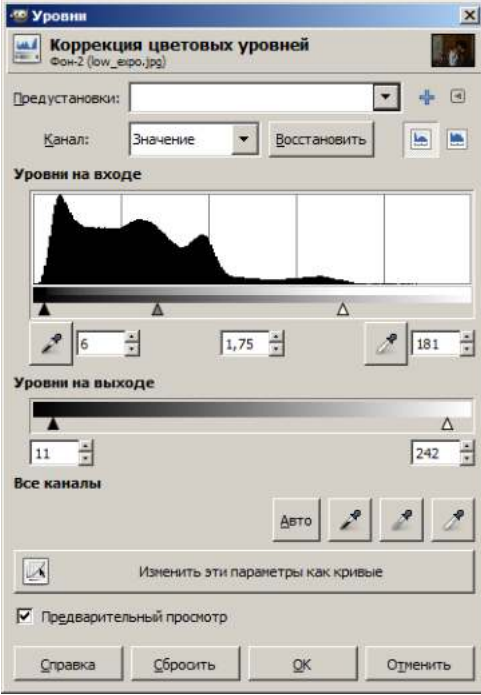

Все эти действия доступны как для общей яркости, так и для цветов (красный, зеленый, синий) в отдельности.

Повторяю: постарайтесь отрегулировать экспозицию так, чтобы на изображение было приятно смотреть.

3. Сохраните результат в файл 0001-levels.jpg.

4. Откройте тот же файл. Попытаемся «отреставрировать» его с помощью другого инструмента: «Цвет» - «Кривые». Задачу этот инструмент выполняет ту же, но другим способом.

Изображение без изменений:

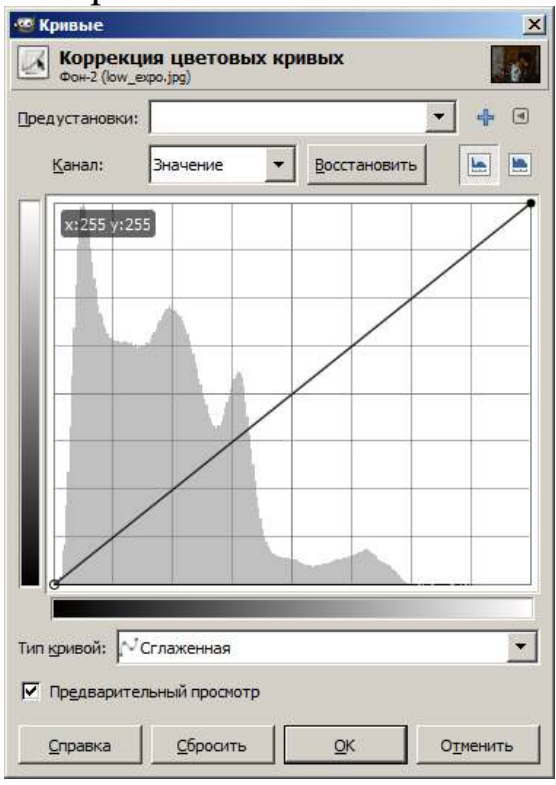

#### Понизить яркость:

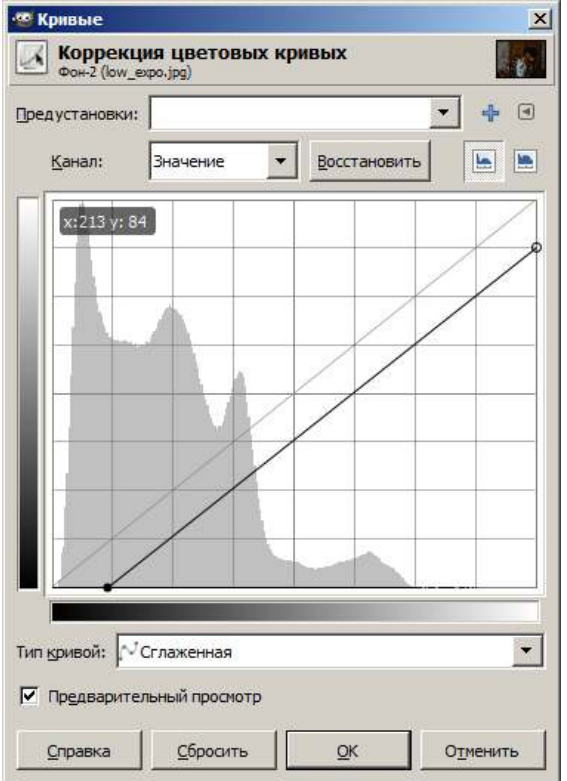

(нужно перетаскивать два маркера: черный в левом нижнем углу графика и белый в правом верхнем).

Повысить яркость:

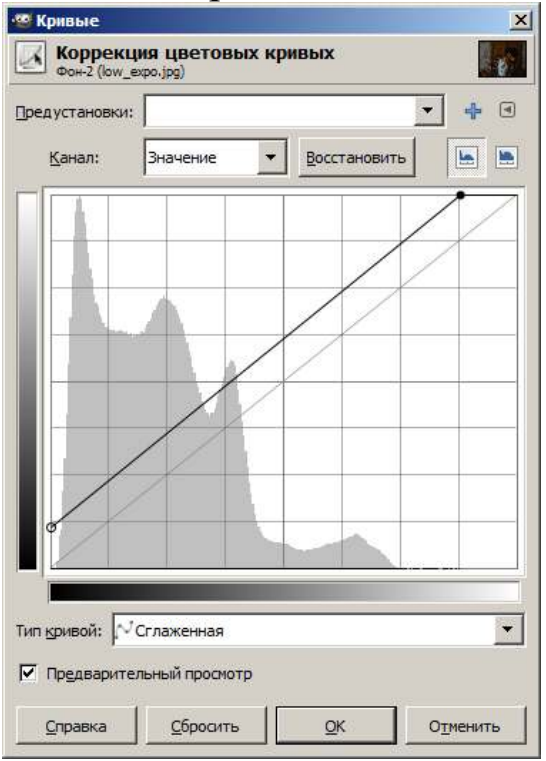

## Повысить контраст:

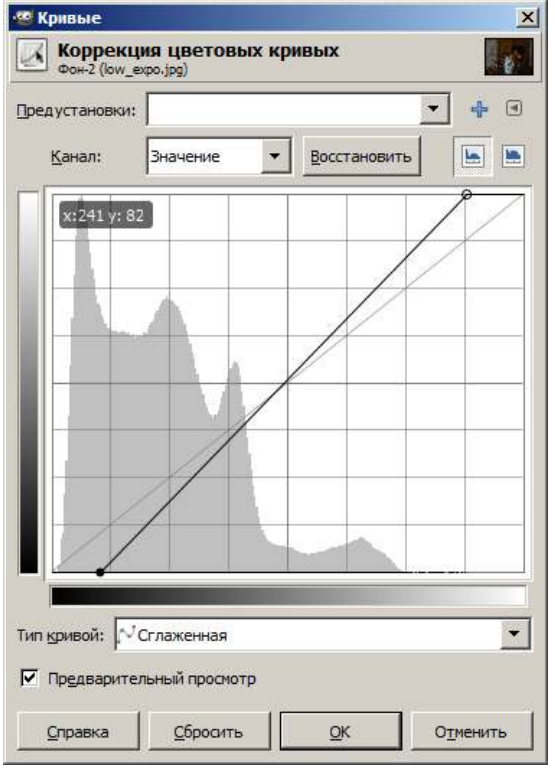

## Понизить контраст:

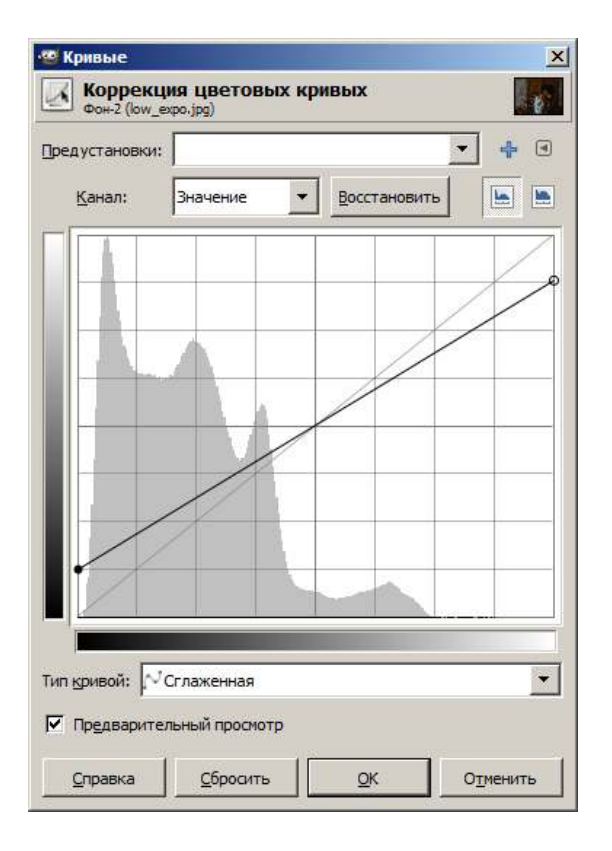

#### Затемнить (уменьшить гамму):

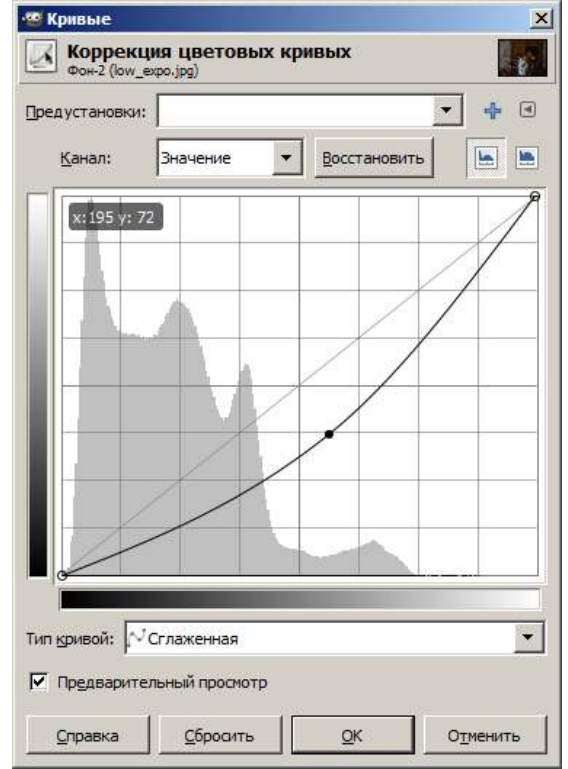

(нужно «ухватить» указателем за центр линии и потянуть ее по диагонали вправо-вниз).

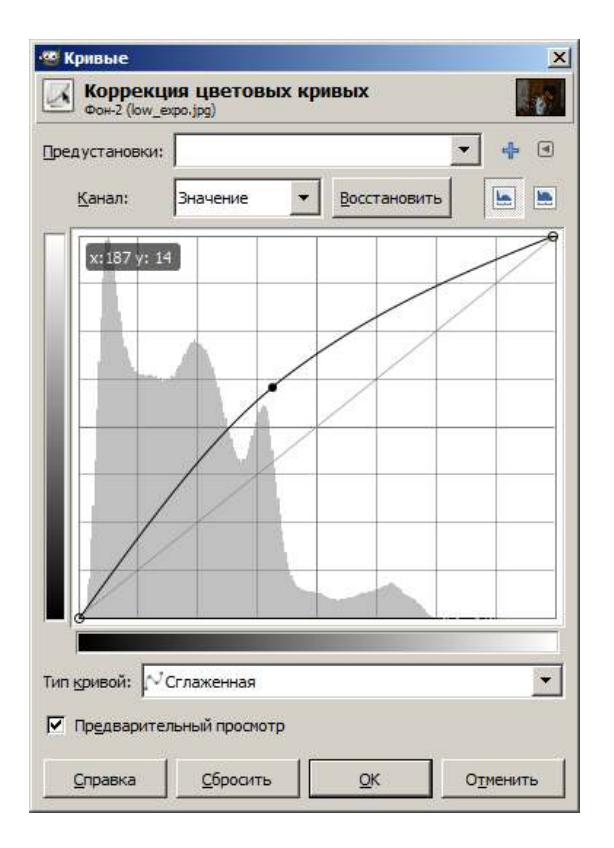

## Полная психоделика:

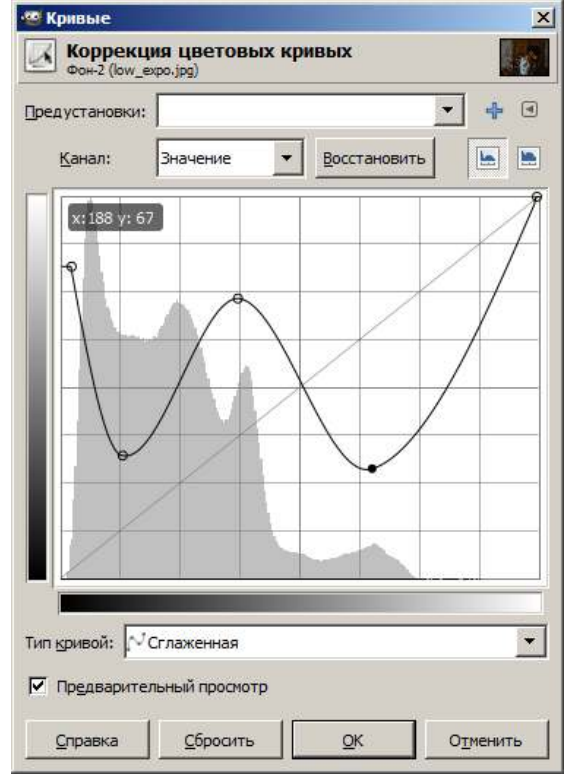

5. Используя инструменты «Уровни» и/или «Кривые», исправьте экспозицию и контраст в файлах «high\_expo.jpg», «high\_expo2.jpg», «low\_contrast.jpg». Результаты продемонстрируйте преподавателю.

#### **Задание 4. Масштабирование и коллаж.**

1. Вам предлагается составить коллаж из отдельных фотографий жителей и туристов Лондона. Итог должен выглядеть примерно так:

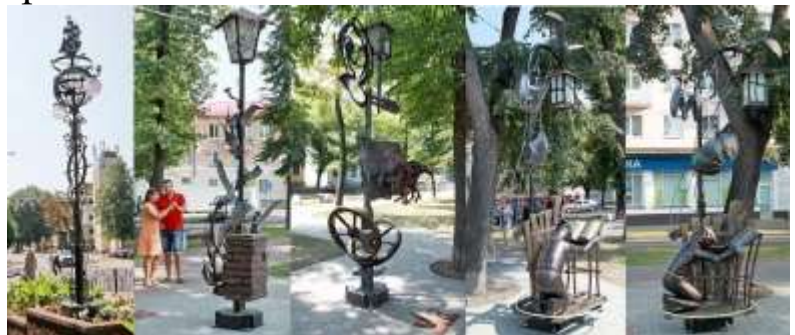

Только это должен быть Лондон и люди вместо фонарей.

В качестве источников Вам предлагается набор изображений в архиве london.zip. Порядок изображений не имеет значения. А вот размер (итогового изображения) значение имеет.

2. Создайте новый пустой файл Предлагаю выбрать размер 3000х600:

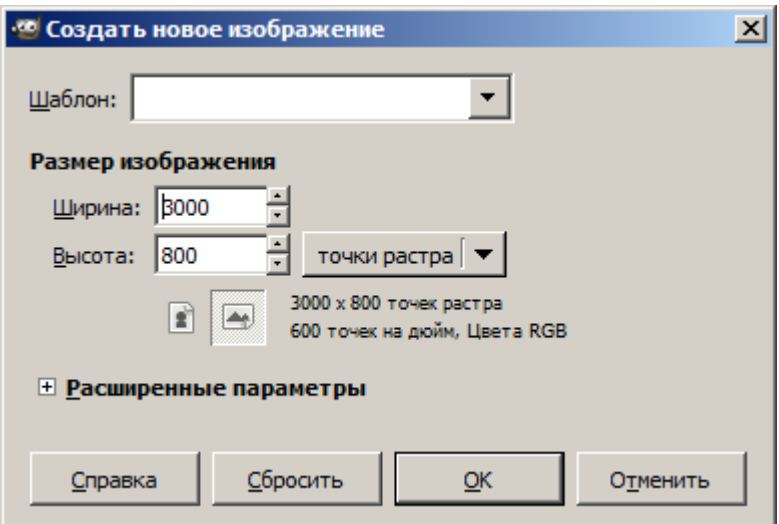

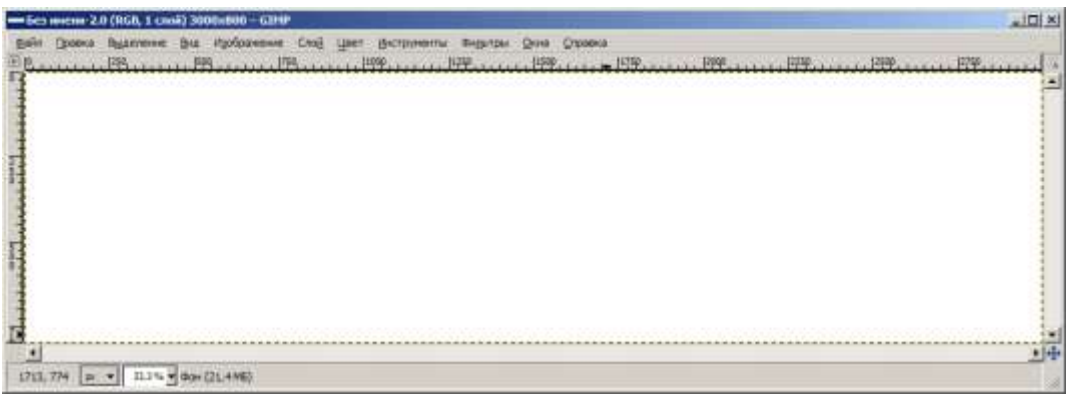

Откроем файл с красным товарищем в шапке Гугуцэ и сразу нарисуем прямоугольное выделение:

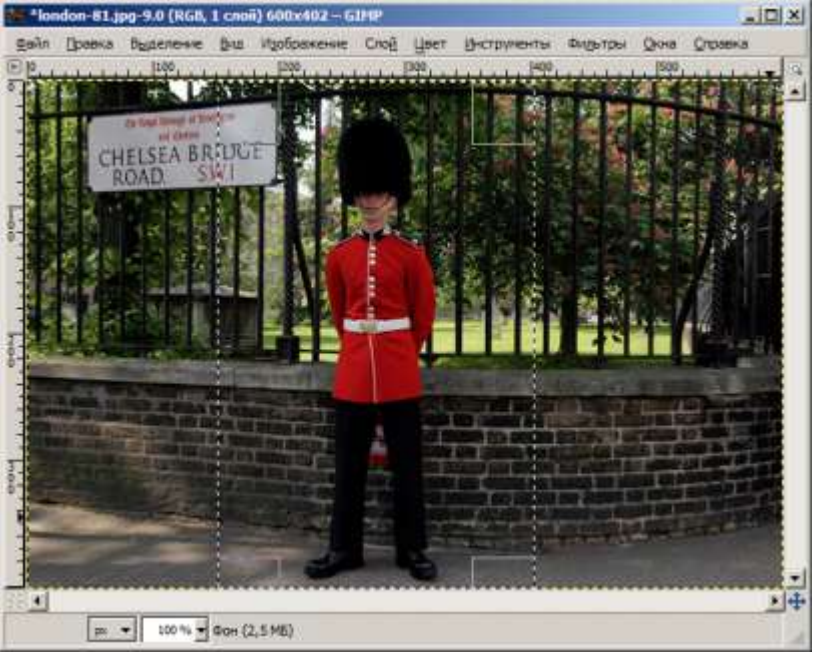

Попробуем скопировать его и вставить в коллаж:

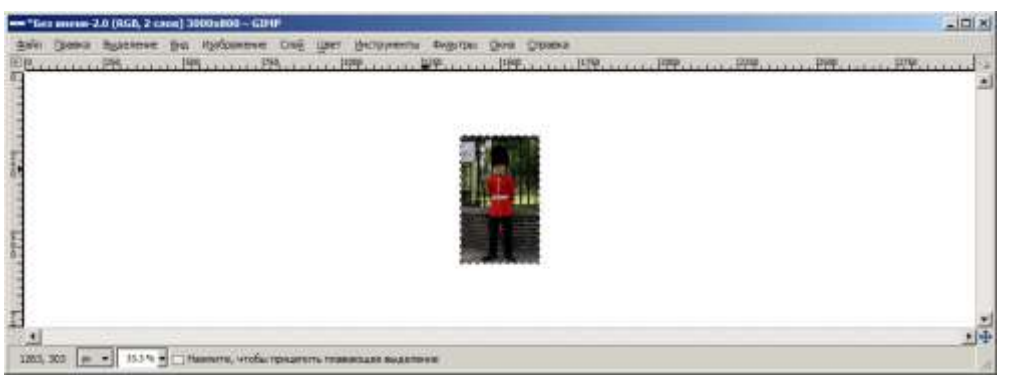

Не вышел ростом… Используем инструмент «Инструменты» - «Преобразование» - «Масштаб»:

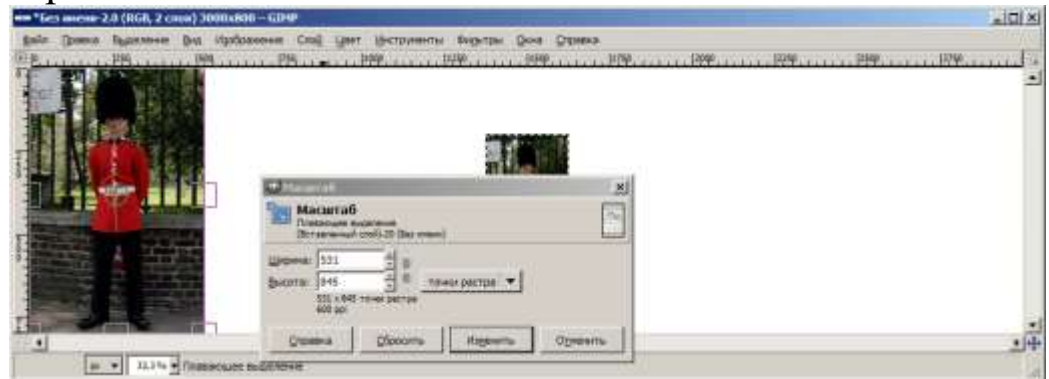

(заодно перетаскиваем нашего fellow в нужное место коллажа).

Внимание! Сейчас Вы работаете с новым, вставленным из буфера обмена плавающим слоем. Как только Вы щелкнете мышью на коллаже мимо вставленного слоя, этот слой будет «приклеен намертво» (фактически – перерисован на слой над ним). Если такой вариант не устраивает (захочется подвигать и потом), плавающее выделение можно преобразовать в новый слой:

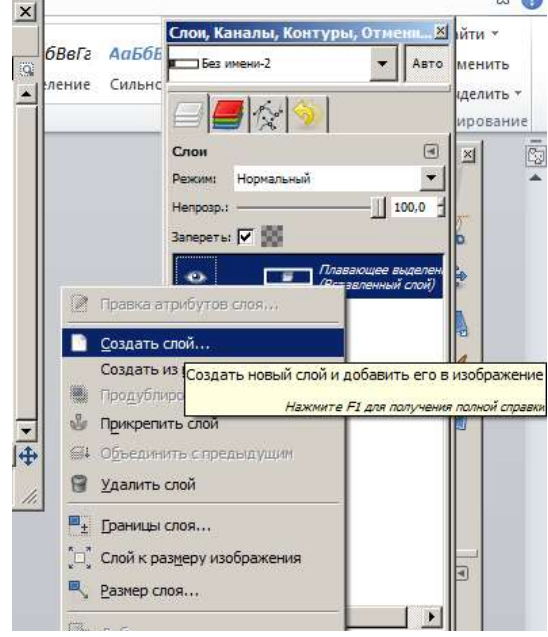

(только вот работа со слоями запланирована на следующее занятие, поэтому пока что можно не утруждаться созданием слоев).

3. Добавьте по очереди остальные изображения, выделяя и копируя только нужные части, изменяя их размер (и возможно, даже поворачивая).

4. Итоговый коллаж можно удлинить или укоротить с помощью функции «Изображение» - «Размер холста»:

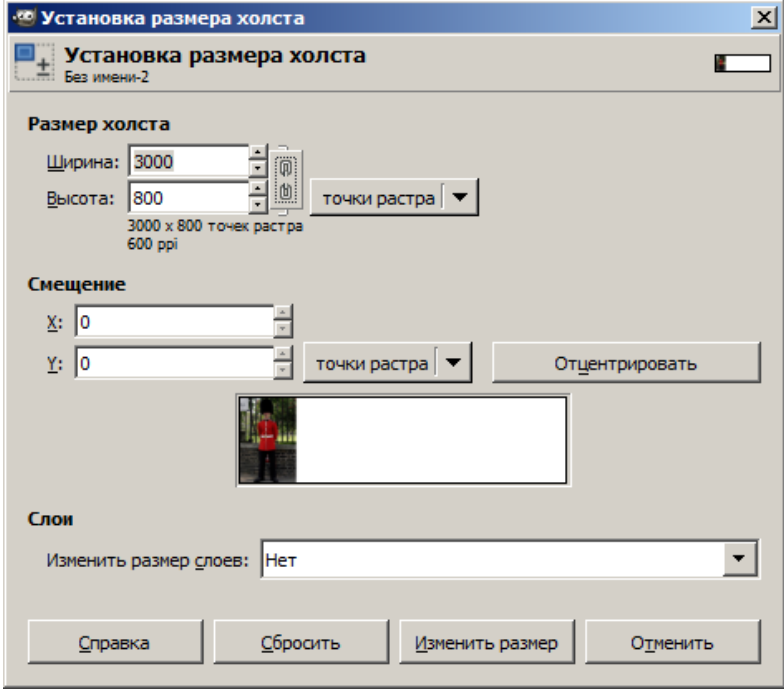

рекомендую при изменении ширины сначала нажать на кнопку с изображением звеньев цепи (звенья должны разомкнуться). Нужно это для того, чтобы при изменении ширины не изменялась (автоматически) высота.

Миниатюра внизу позволяет подкорректировать, какая часть изображения добавится или «отрежется» (управляется мышью).

5. Результат продемонстрируйте преподавателю.

## **№ 2. Редактор растровой графики**

## **GIMP**

### **Задание 1. Коллаж с использованием слоев.**

1. Как и в предыдущей лабораторной работе, Вам предлагается составить коллаж из отдельных фотографий жителей и туристов Лондона. Итог должен выглядеть примерно так:

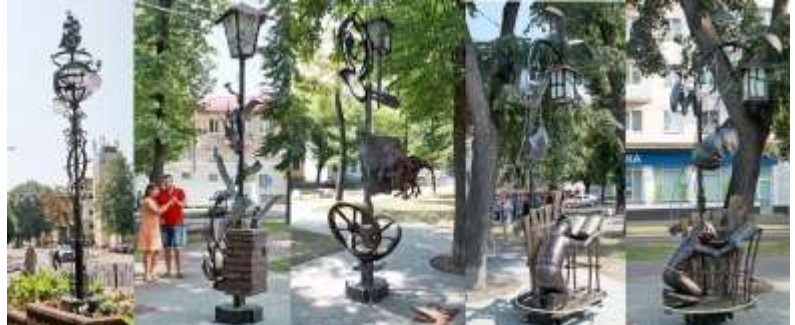

Только это должен быть Лондон и люди вместо фонарей.

В качестве источников Вам предлагается набор изображений в архиве london.zip. Порядок изображений не имеет значения. А вот размер (итогового изображения) значение имеет.

2. Создайте новый пустой файл Предлагаю выбрать размер 3000x600:

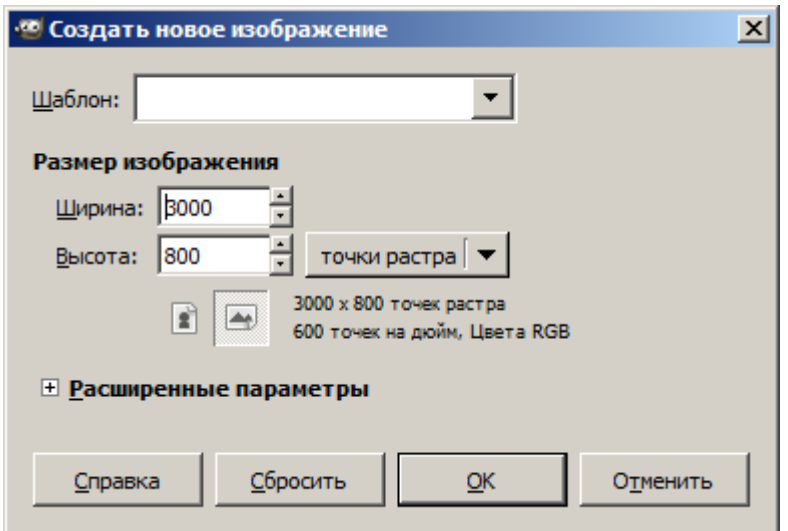

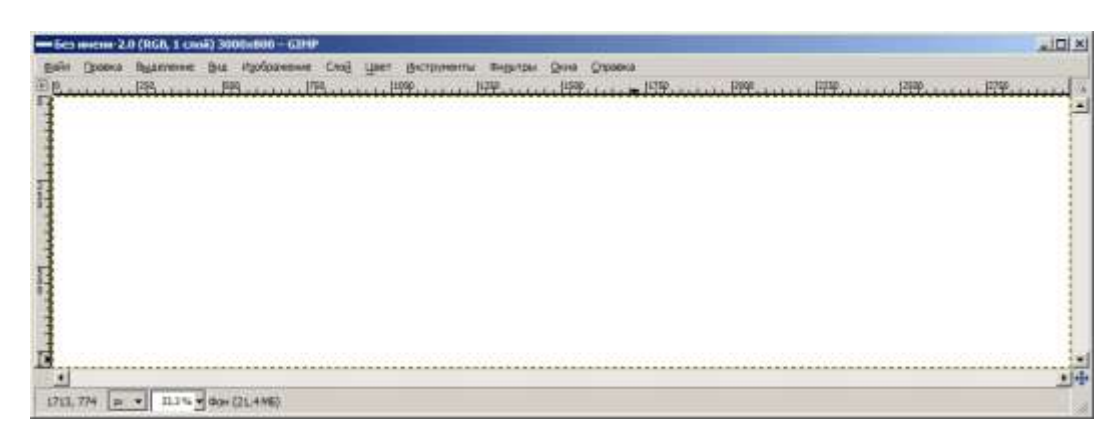

Откроем файл с красным товарищем в шапке Гугуцэ и сразу нарисуем прямоугольное выделение:

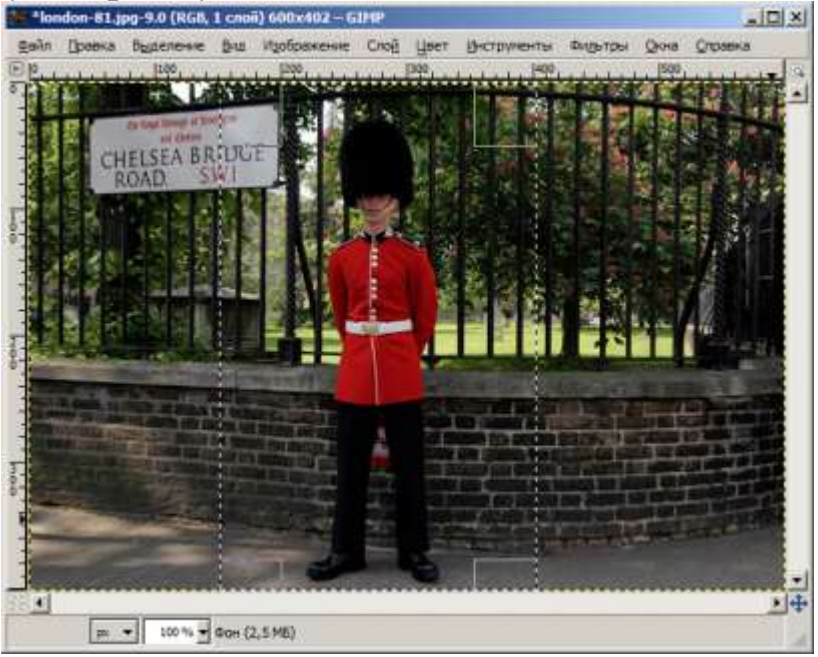

Попробуем скопировать его и вставить в коллаж как новый СЛОЙ:<br>в имени-15.0 (RGB, 1 слой) 3000х800 – GIMP

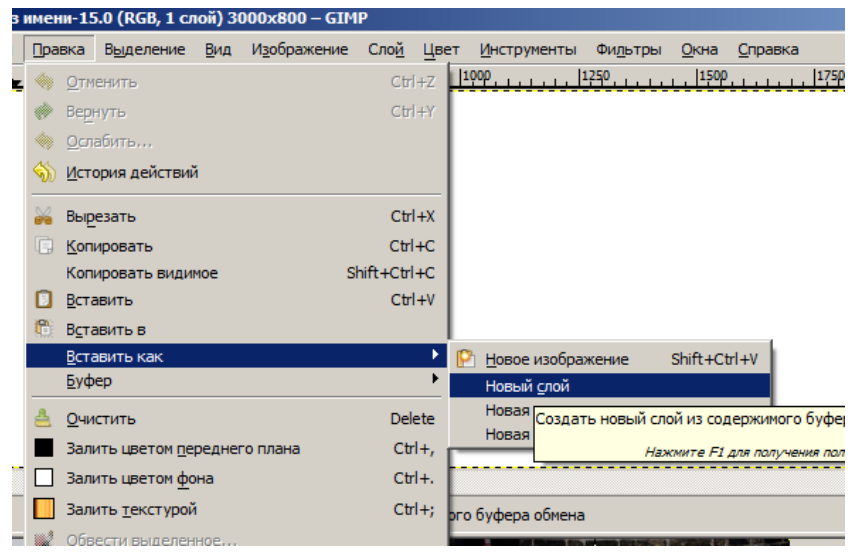

Теперь в нашем файле есть два слоя:

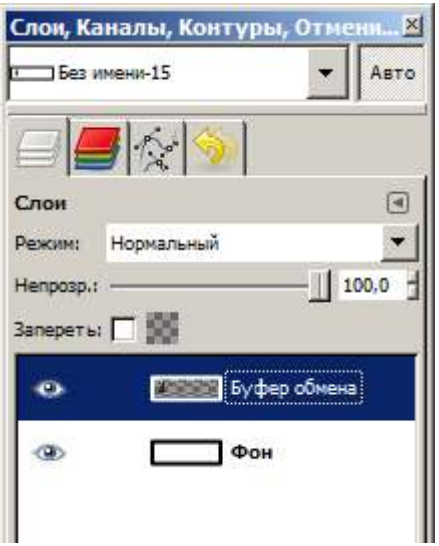

Слои можно размещать в нужном порядке (слои, расположенные в списке выше, на изображении видны также поверх других слоев). Слоям можно давать осмысленные имена. Над слоями можно выполнять многие действия, в том числе масштабирование и поворот.

Используем инструмент «Инструменты» - «Преобразование» - «Масштаб»:

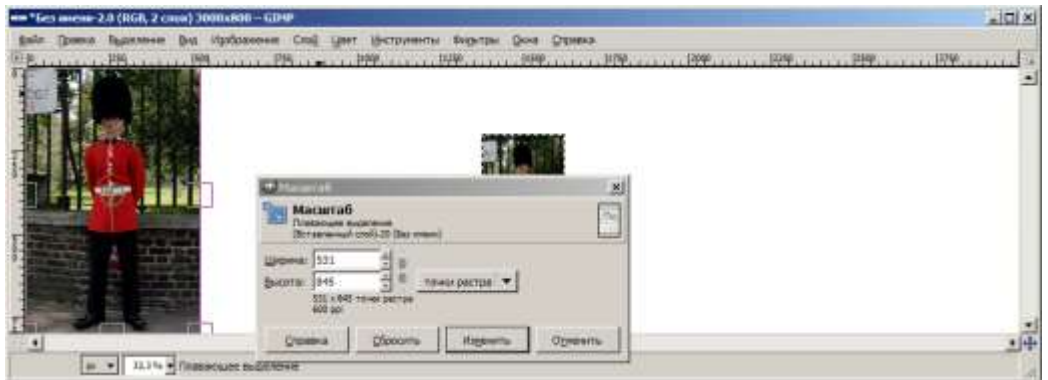

(заодно перетаскиваем нашего fellow в нужное место коллажа).

3. Добавьте по очереди остальные изображения, выделяя, копируя и вставляя как слои только нужные части, изменяя их размер (и возможно, даже поворачивая).

4. Поскольку слои не объединяются друг с другом, можно всегда подкорректировать их размещение друг относительно друга.

5. Чтобы сохранить изображение, не потеряв разбивку на слои, необходимо сохранять в «родном» для GIMP формате .xcf

6. При экспорте в .jpg (или другой подобный растровый формат) в сохраненном файле слоев не будет – они объединятся. Экспоритруйте Ваш коллаж в формате .jpg.

7. Результат продемонстрируйте преподавателю.

## **Задание 2. Слои и прозрачность.**

1. Откройте файл london-picture.jpg.<br>2. Откройте файл london-text.ipg. П

2. Откройте файл london-text.jpg. Попробуйте скопировать его на изображение london-picture.jpg:

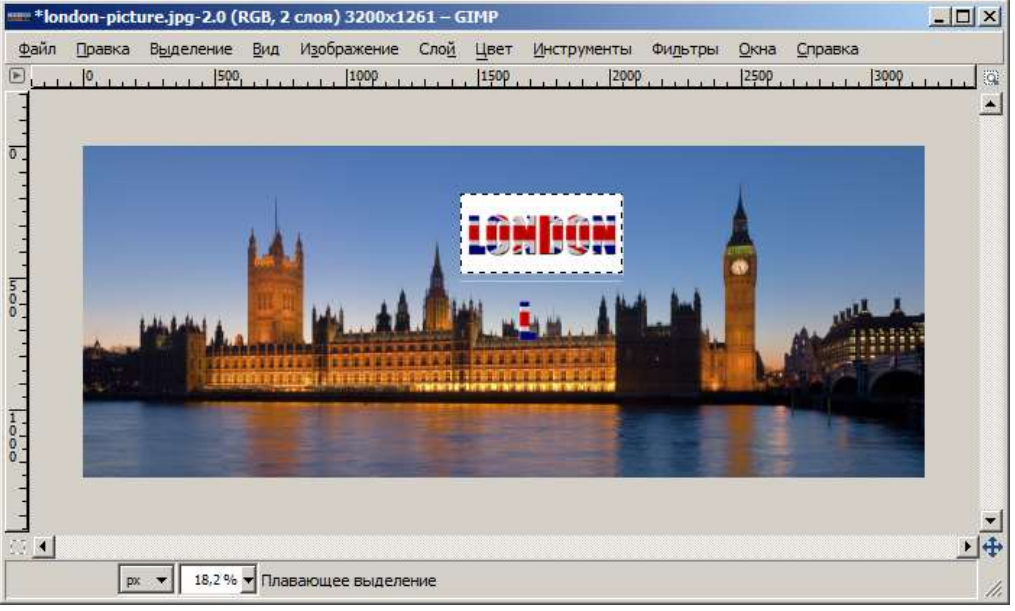

Да, не фонтан. Потому что Темза и Биг Бен. Т.е. потому что не убрали белый фон. Отменяем изменение.

3. В файле london-text.jpg попытаемся убрать белый фон:

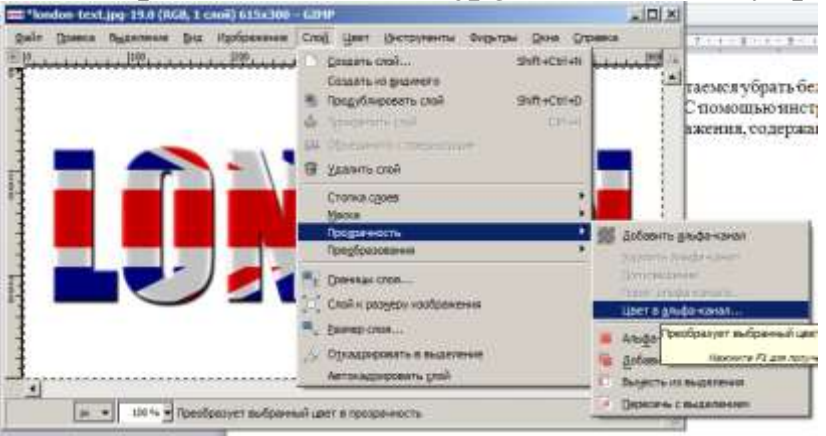

и скажем, что убрать надо белый цвет:

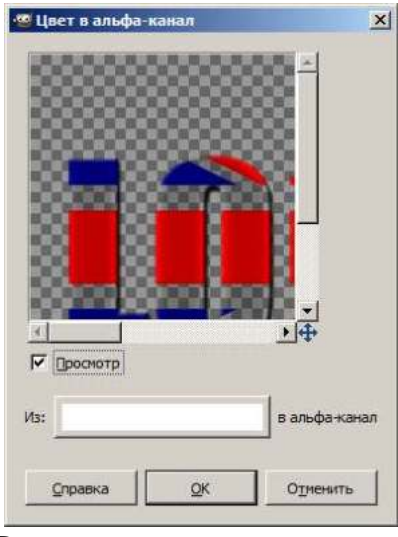

 В результате кое-где увидим на изображении шахматную доску. Это индикация прозрачности:

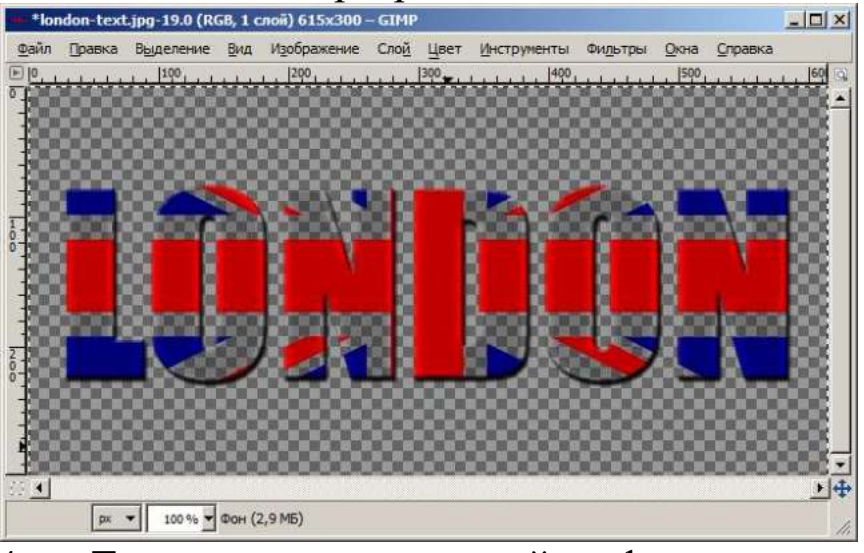

4. Теперь снова скопируйте фрагмент поверх неба над  $\sqrt{\text{OH} \text{O} \text{H} \text{O} \text{H} \text{O} \text{H}}$  +  $\frac{1}{2}$  +  $\frac{1}{2}$  +  $\frac{1}{2}$  +  $\frac{1}{2}$  +  $\frac{1}{2}$  +  $\frac{1}{2}$  +  $\frac{1}{2}$  +  $\frac{1}{2}$  +  $\frac{1}{2}$  +  $\frac{1}{2}$  +  $\frac{1}{2}$  +  $\frac{1}{2}$  +  $\frac{1}{2}$  +  $\frac{1}{2}$  +  $\frac{1}{2}$ 

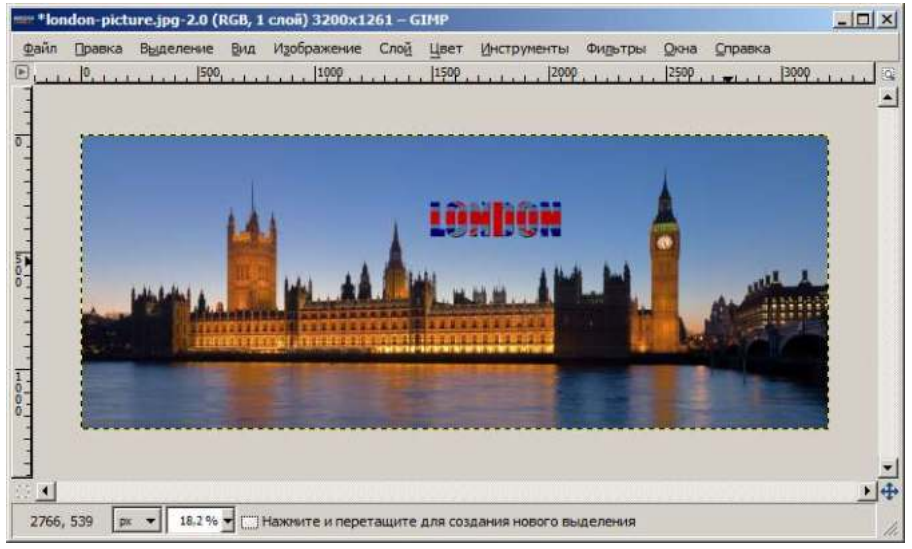

Лучше, но все равно не совсем то.

5. Откройте файл london-text1. С помощью инструмента «Прямоугольное выделение» выделите только часть изображения, содержащую слово «London»:

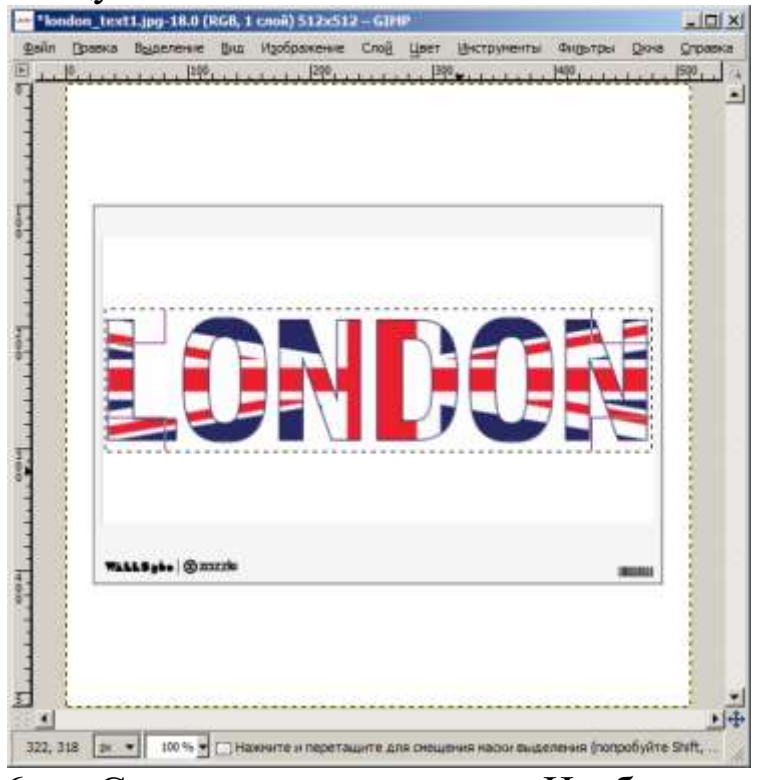

6. С помощью команды «Изображение» - «Кадрировать в выделение» обрежьте рисунок:

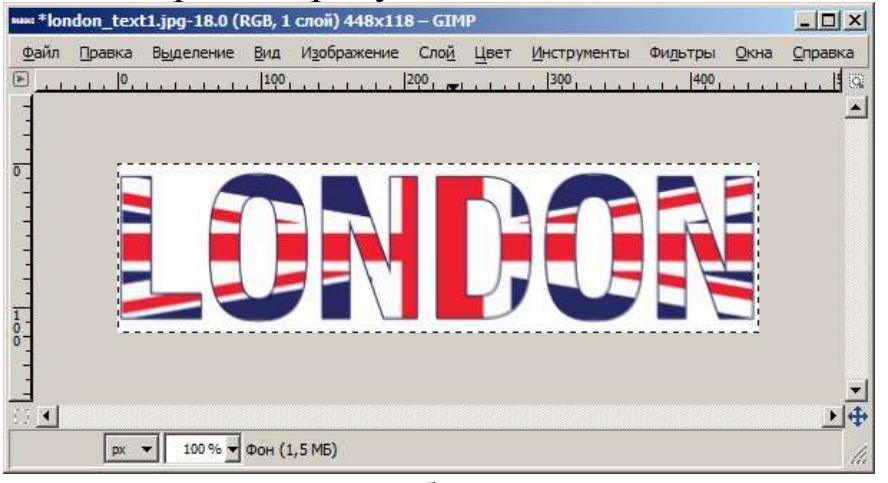

7. Сейчас наше изображение не поддерживает добавление прозрачности. Поэтому добавим такую возможность:

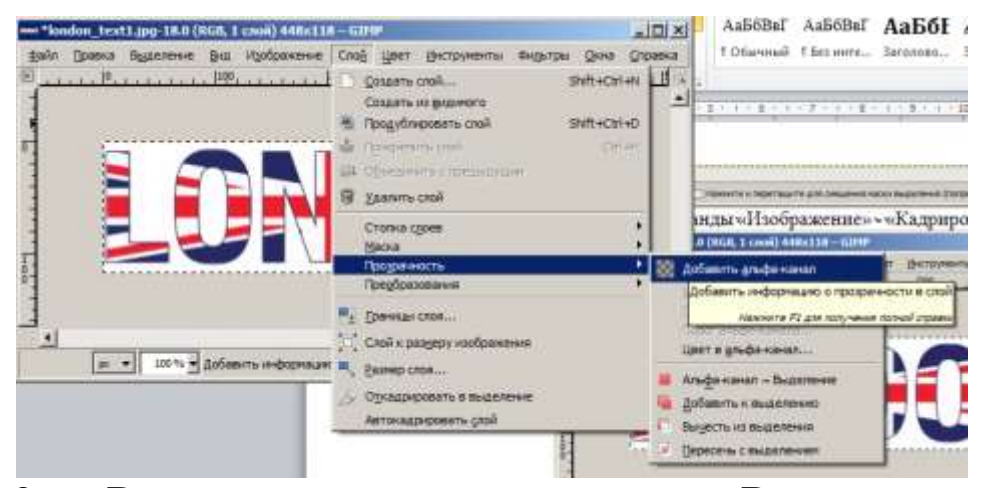

8. Воспользуемся инструментом «Выделение связанной

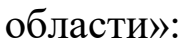

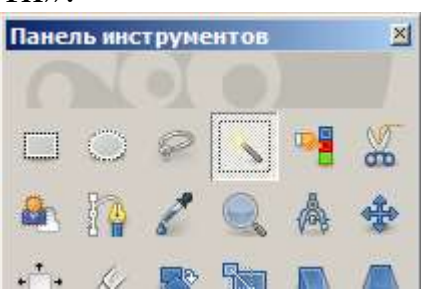

и попытаемся выделить белый фон, просто щелкнув на нем:

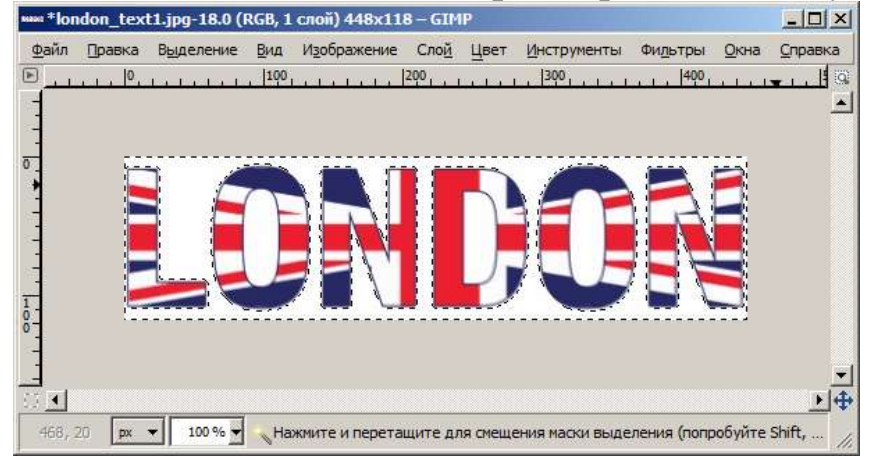

Если у Вас выделение выглядит не так, можно поварьировать параметр «Порог». Кстати, параметр «Растушевка» позволяет сделать края выделения «нерезкими», с плавным переходом от полной прозрачности к полной непрозрачности. Если не выбрать растушевку, то у Вашей надписи будут очень заметные «края».

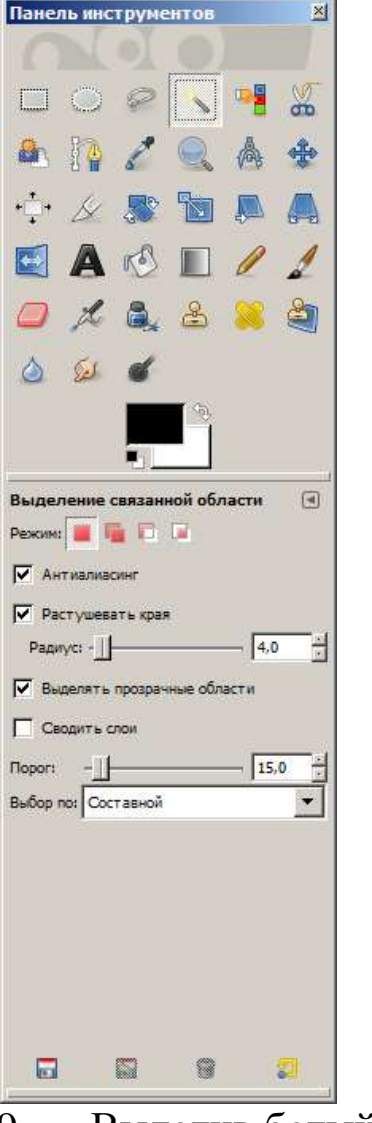

9. Выделив белый фон, удалите его кнопкой «Del»:

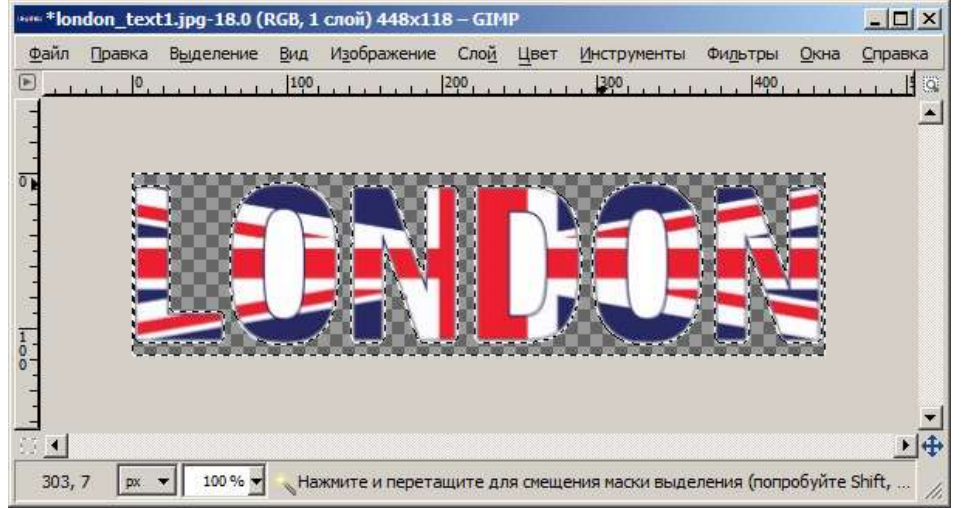

Осталось нарезать «отверстия» в буквах O и D.

10. Вставьте полученную картинку поверх Лондона:

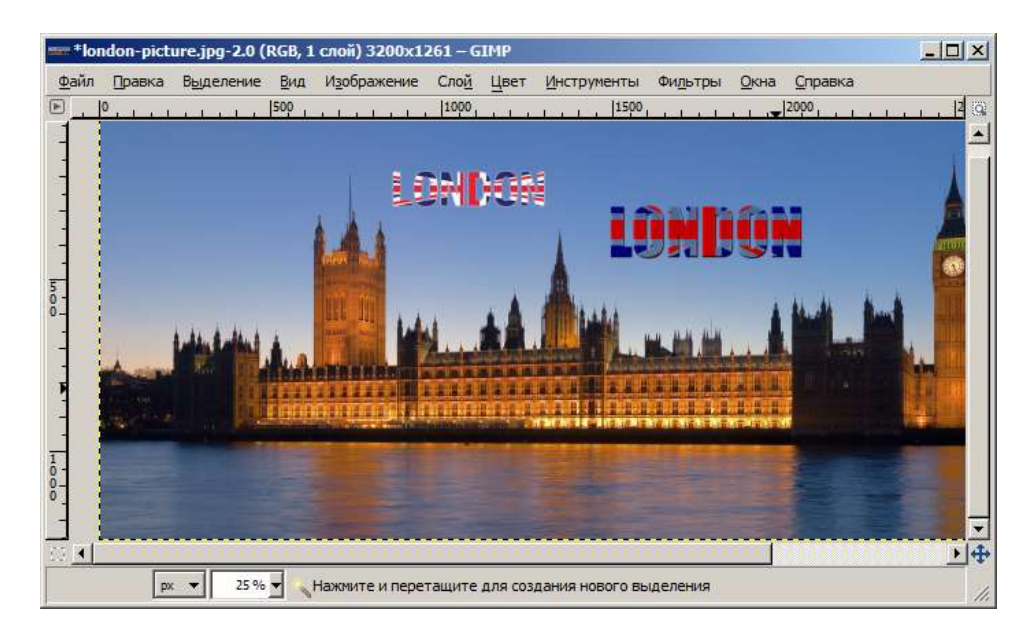

Больше похоже на правду!

11. Откройте заново файл london-text.jpg. Если попробовать инструмент «Выделение связанной области» для него, то подобрать нужное значение порога выделения Вам вряд ли удастся. Поэтому пойдем другим путем. Выделим букву L с помощью инструмента «Свободное выделение»:

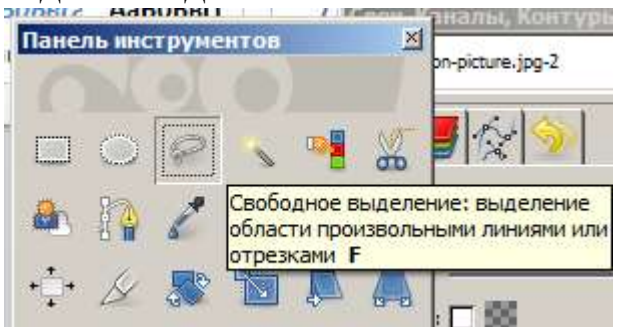

Для выделения Вам нужно нарисовать «щелчками» контур вокруг буквы L и замкнуть его. Выполняем щелчок левой кнопкой мыши в одном из углов буквы, затем в следующем (если удерживать Ctrl, то линия выделения будет придерживаться горизонтальных, вертикальных и некоторых наклонных направлений) и так далее, затем замыкаем в исходной точке:

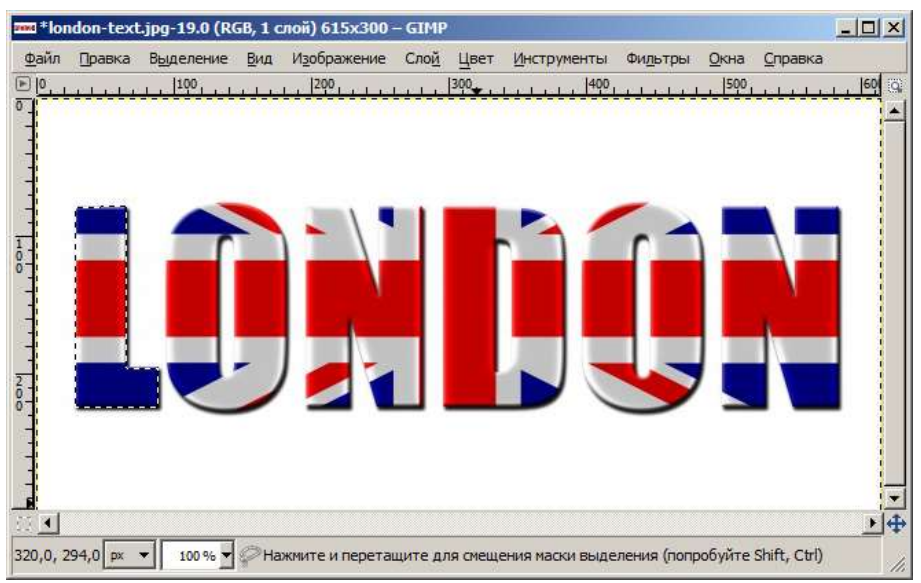

Букву L можно скопировать и вставить в небо Лондона. Но можно добавить к выделению букву O, если начать новый контур, удерживая кнопку Shift. Узелков надо добавить побольше:

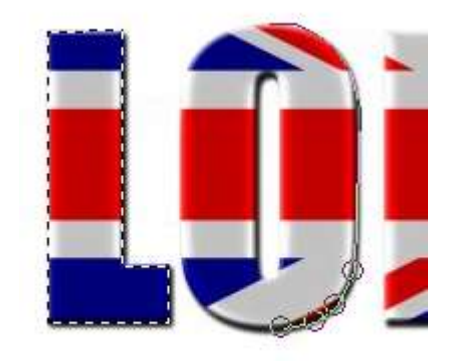

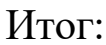

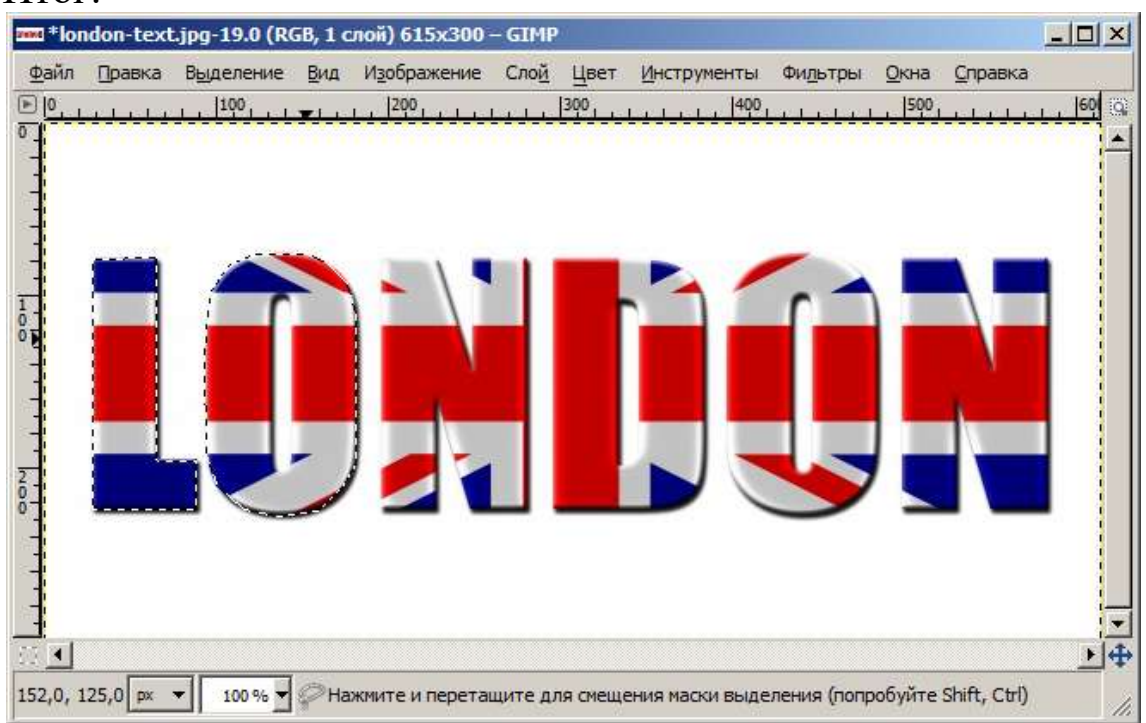

Область выделения состоит из двух букв. Теперь нужно удалить «отверстие» из буквы «О». Для этого начинаем выделение, удерживая кнопку Ctrl. Как-то так:

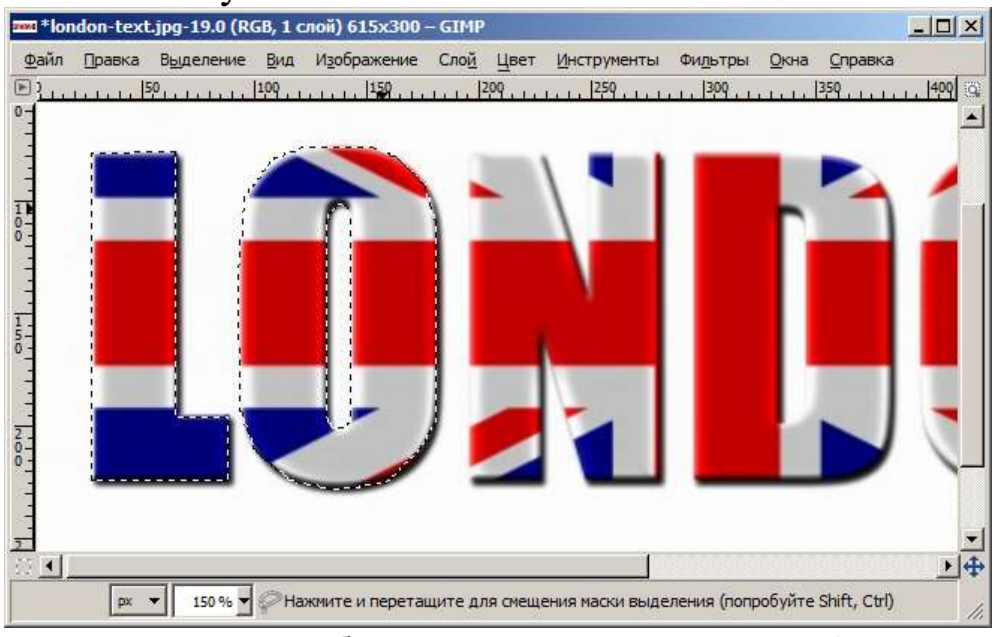

Если вдруг ошиблись с выделением, Ctrl-Z отменяет! А Backspace позволяет даже убрать последний узел выделения.

12. Скопируйте две буквы «LO» на небо над Лондоном. Если хватит терпения, можете и все буквы выделить, но меня устроит две.

Результат продемонстрируйте преподавателю.

# **Задание 3. Сохранение слоев как анимации.**

- 1. Откройте файл star3.png
- 2. Продублируйте единственный слой в файле:

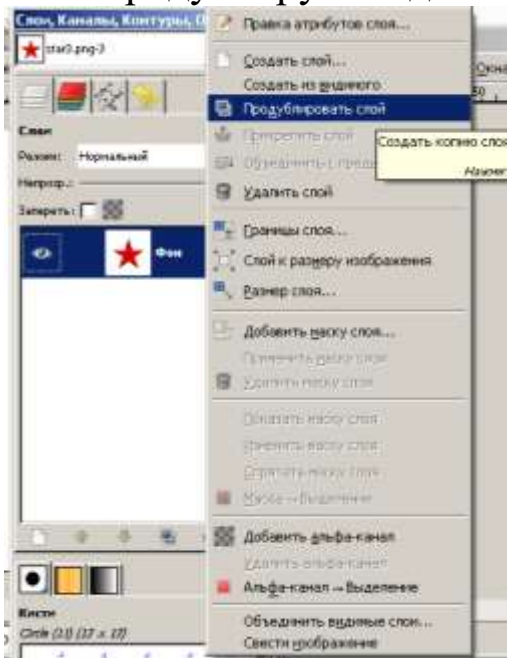

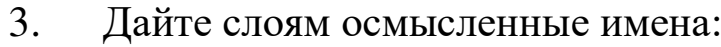

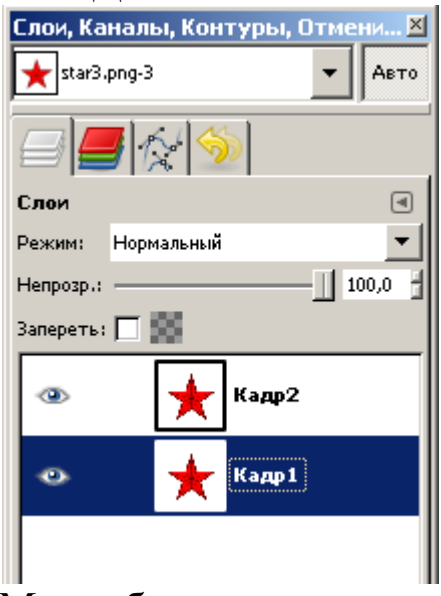

Мы собираемся сделать 12 кадров, на каждом последующем звезда поворачивается на 6 градусов по часовой стрелке (первый кадр не меняется). Итого на последнем она повернется на 66 градусов. Если повернуть еще на 6, то кадр окажется такой же, как и первый. Поэтому 13-го кадра нет, а анимация зацикливается (после 12 наступает 1 кадр).

4. Выделите слой «Кадр2». Используйте интсрумент «Поворот».

Обязательно установите центр поворота строго в центр звезды:

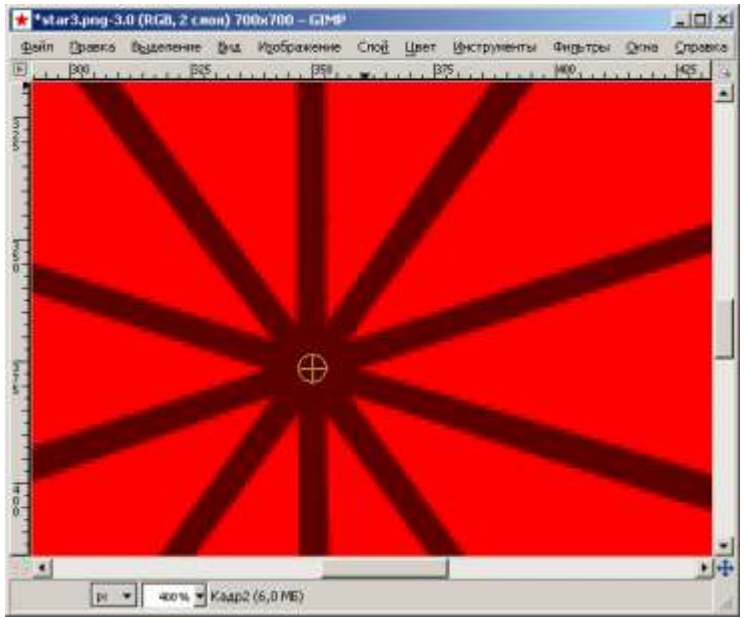

Устанвливаем угол поворота 6 градусов:

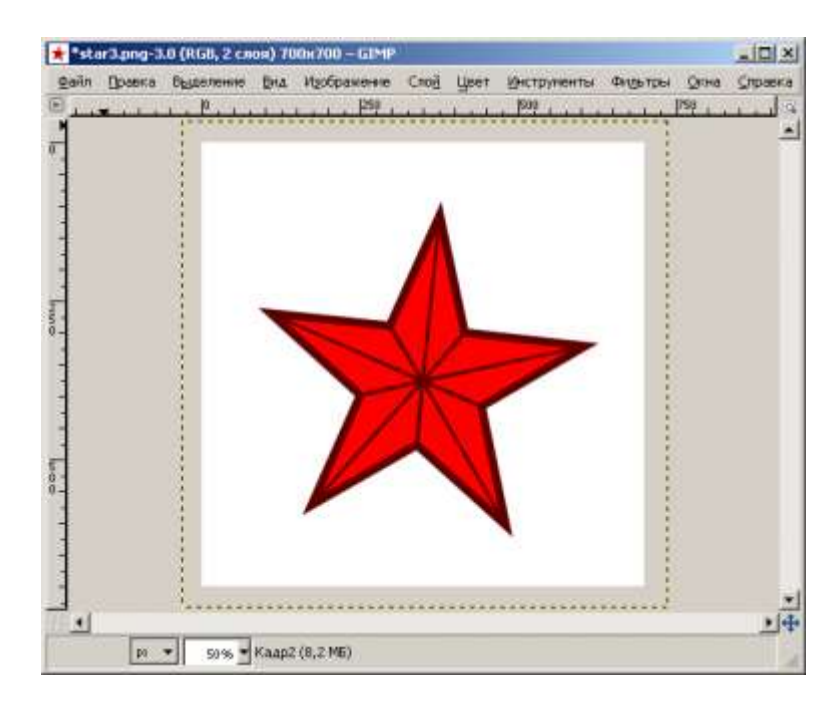

5. Третий кадр (слой «Кадр3») дублируем из первого, снова выбираем «поворот» (для третьего слоя!), перемещаем центр поворота, а угол задаем как 12 градусов.

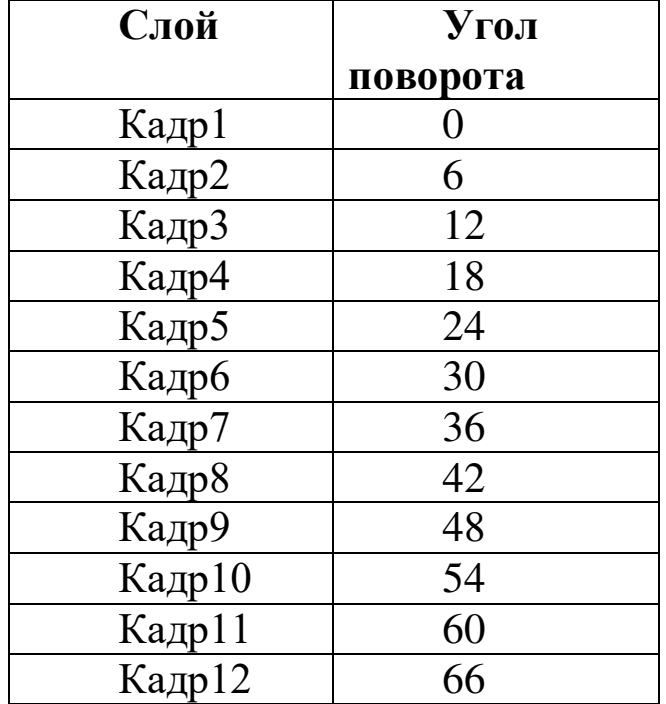

Примечание: в списке слоев порядок должен быть такой: Кадр1 внизу, Кадр12 вверху. Если ошиблись – можно пересортировать, передвигая мышью.

6. Сохраните сначала как .xcf (для спасения слоев), затем экспортируйте как .gif, указав, что изображение нужно не свести, а создать анимацию. Величину задержки анимации можно

установить меньше, чем 100мс (50мс или 25мс). Нужно не забыть указать, что анимацию надо закольцевать!

7. Итоговый gif можно открыть в браузере. И медитировать.

## **№ 3. Редактор векторной графики Inkscape. Сравнение с растровым редактором GIMP Задание 1. Рисование смайлика.**

1. Запустите графический редактор Inkscape.

2. Выберите инструмент «Рисовать круги, эллипсы и дуги» (можно нажать F5):

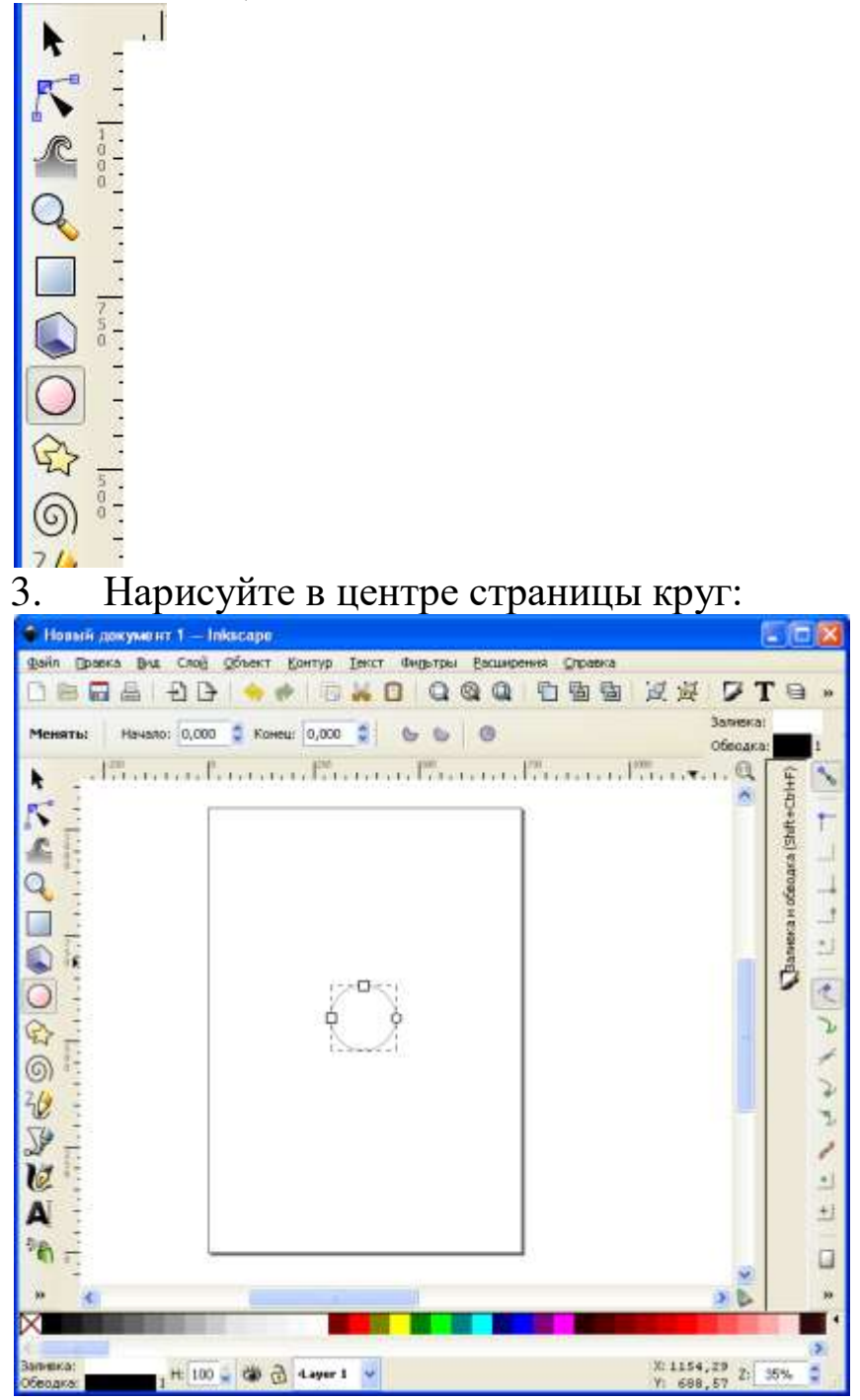

4. Круг выделен. Изменим его свойства. Для этого в меню «Объект» выберем пункт «Заливка и обводка»:

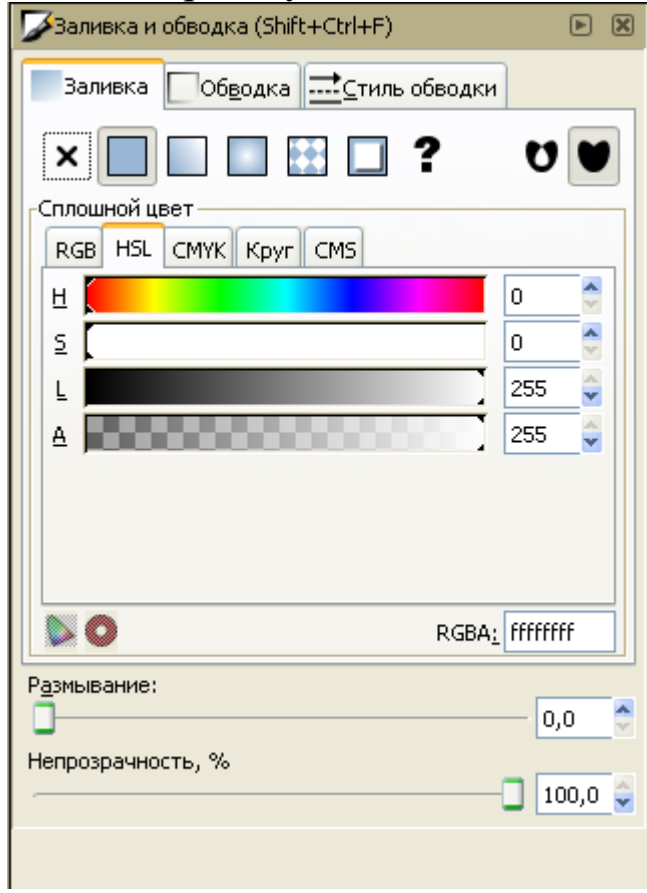

Возможно, заливка у круга отключена совсем:

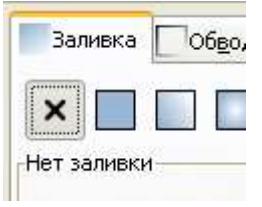

Тогда надо включить сплошную заливку:

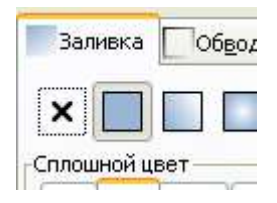

Для начала выберем светло-желтую заливку:

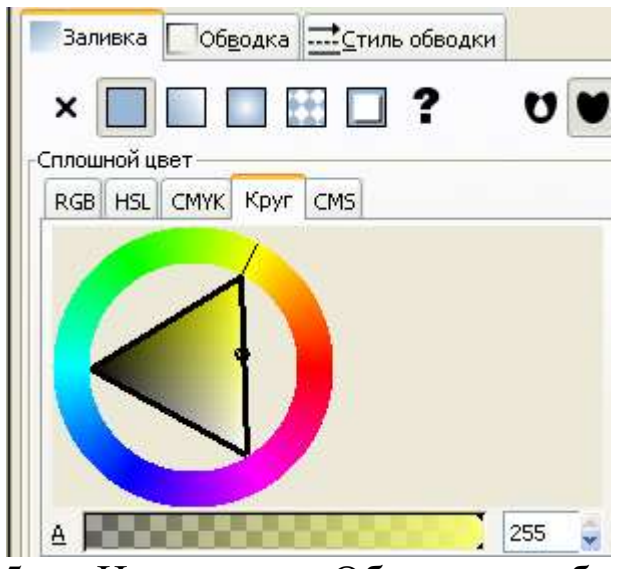

5. На вкладке «Обводка» выберем черный цвет (если еще не

выбран):

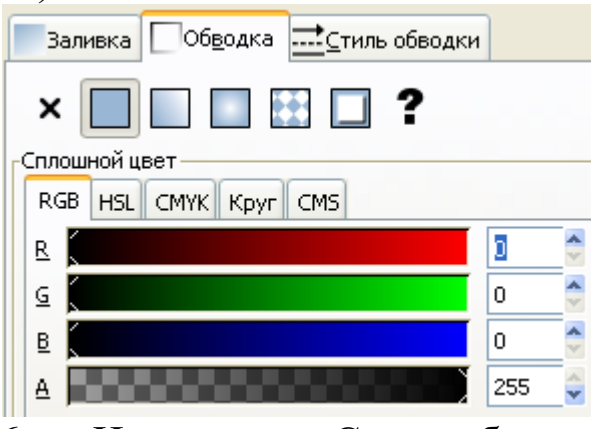

6. На вкладке «Стиль обводки» укажем толщину обводки –

4 пикселя:

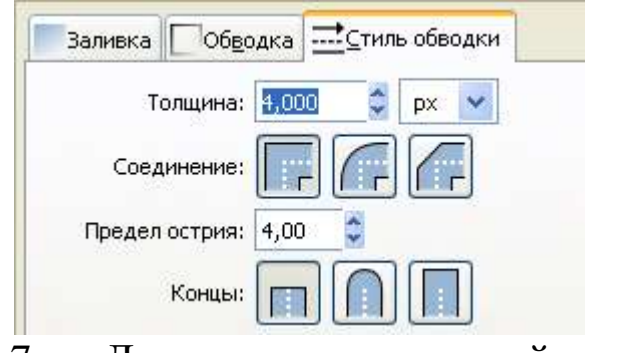

7. Должны получить такой результат:

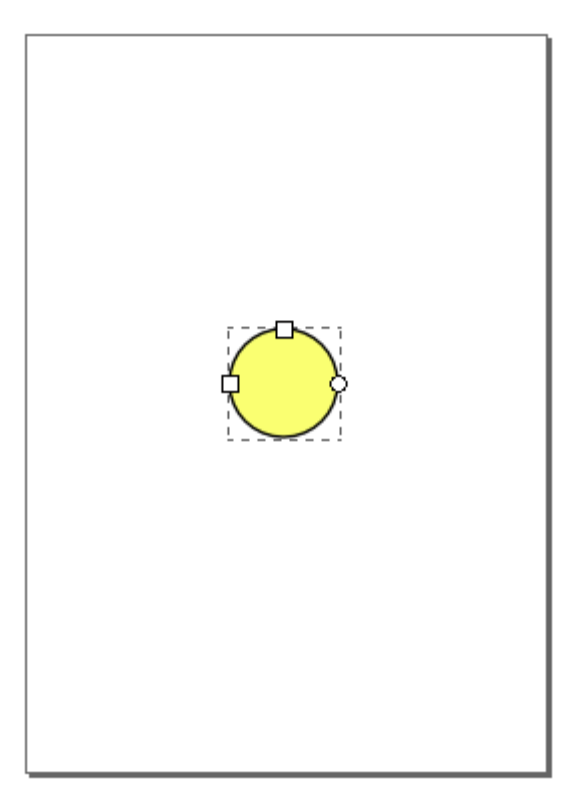

Если не получили – проверьте настройки прозрачности заливки и всего объекта:

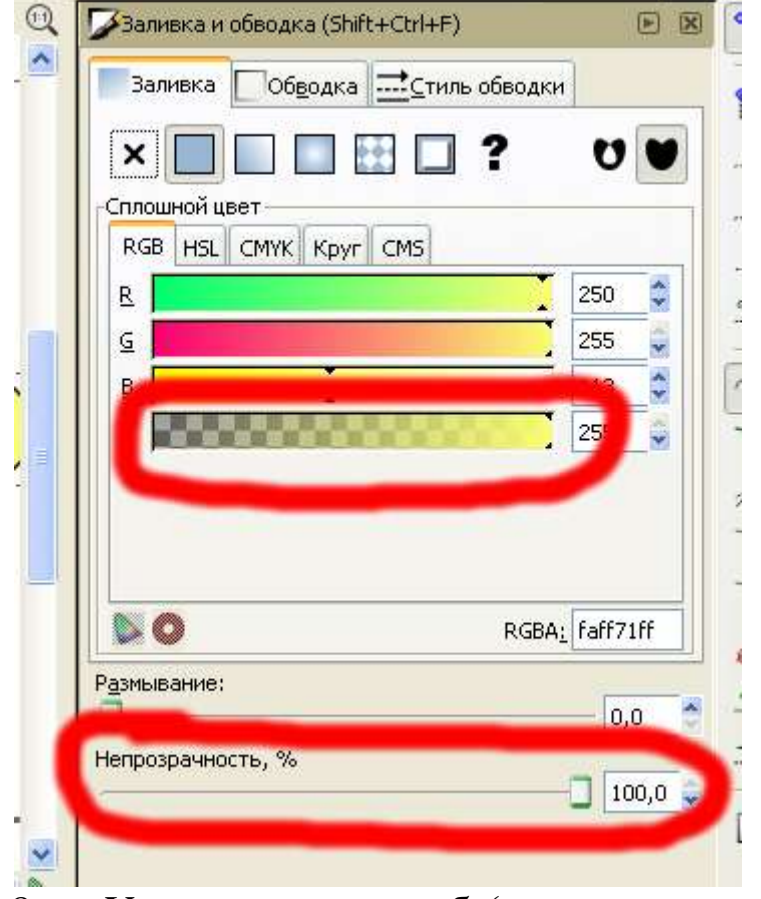

8. Увеличьте масштаб (например, покрутив колесом мыши при нажатой клавише Ctrl) и дорисуйте 1 глаз:

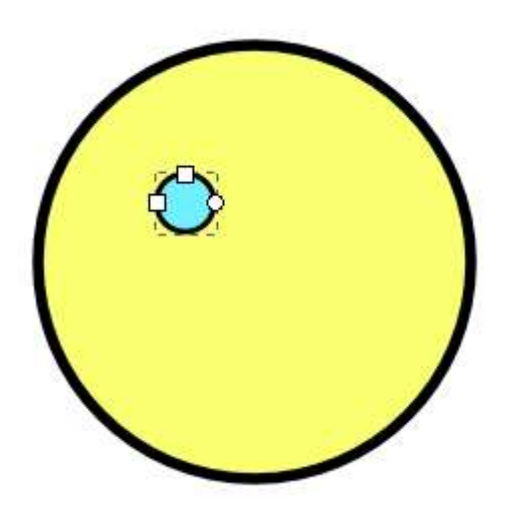

9. Скопируйте его, нажав Ctrl+C.

10. Нажав Ctrl+Alt+V, Вы вставите копию из буфера обмена туда же, где был оригинал. Внешне ничего не изменится:

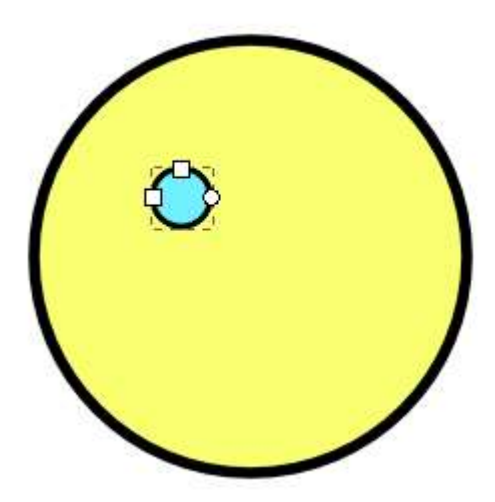

11. Выберите инструмент «Выделение и трансформирование объектов:
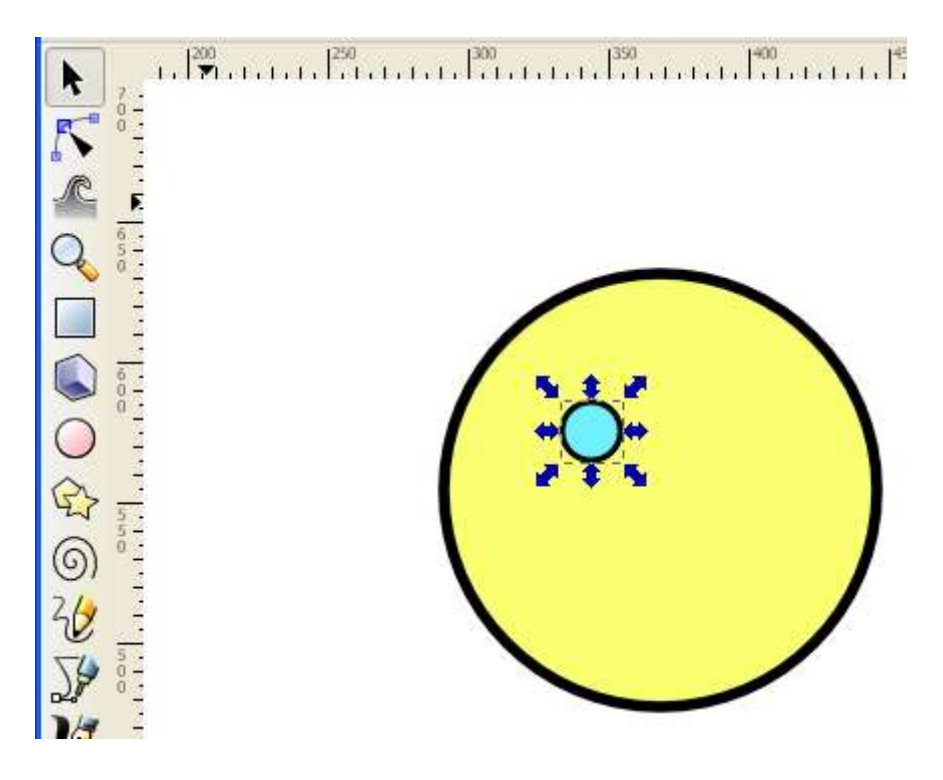

12. Удерживая клавишу Ctrl, переместите глаз вправо по горизонтали:

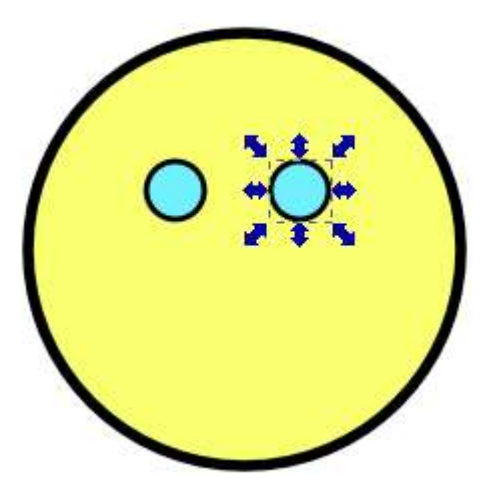

**Примечание. Клавиша Ctrl предназначена не для копирования объекта (как в Word), а для ограничения перемещения (только по горизонтали или вертикали). Скопировать объект Вы успели раньше, нажимая Ctrl+C, Ctrl+Alt+V.** 

13. Нарисуем улыбку. Этого можно добиться несколькими способами. Первый:

a. Нарисуем прямую линию в качестве рта (получится смайлик без настроения). Для этого выберем инструмент «Рисовать произвольные контуры»:

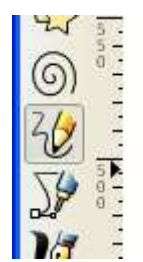

нажмем левой кнопкой мыши там, где линия начинается, затем удерживая Ctrl, щелкнем там, где линия заканчивается:

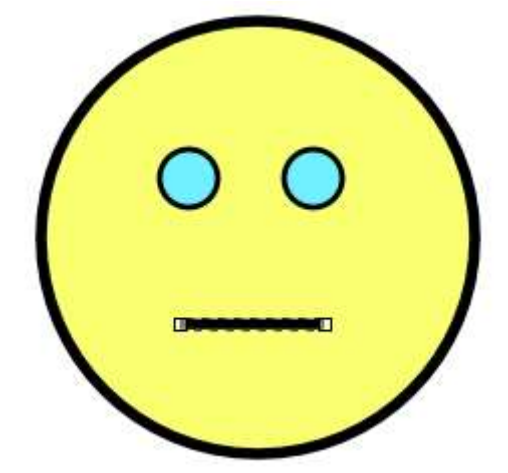

(кнопка Ctrl нужна, чтобы ограничить рисование по горизонтали). Не забудьте установить толщину линии.

b. Выберите инструмент «Редактировать узлы контура или рычаги узлов»:

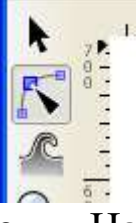

c. Нажав левой кнопкой мыши посередине прямой линии, потяните мышь вниз не отпуская кнопку:

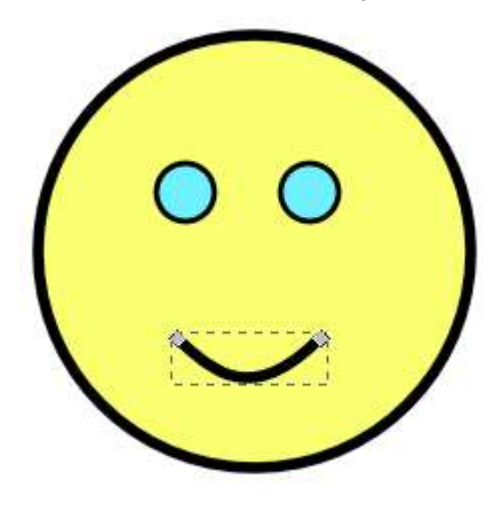

14. Способ 2:

a. Сначала удалим старую улыбку, выбрав инструмент «Выделять и трансформировать объекты», а затем нажав клавишу Del:

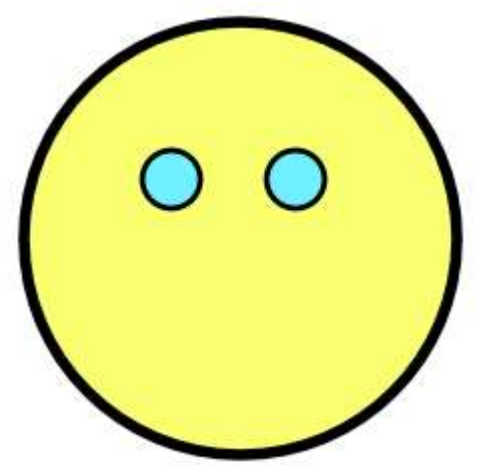

b. С помощью инструмента «Рисовать круги, эллипсы и дуги» нарисуем эллипс:

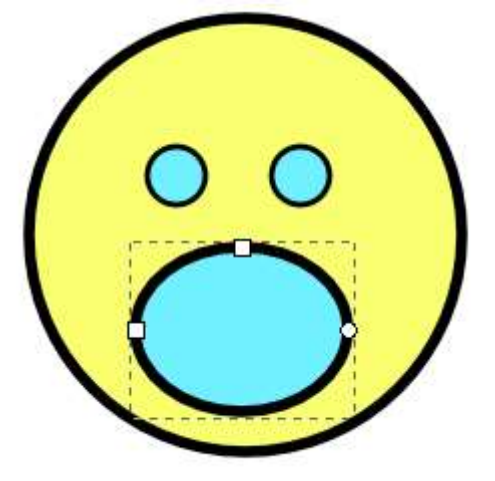

Смотрится ужасно, не правда ли?

c. Обратите внимание на круглый маркер в правой части эллипса:

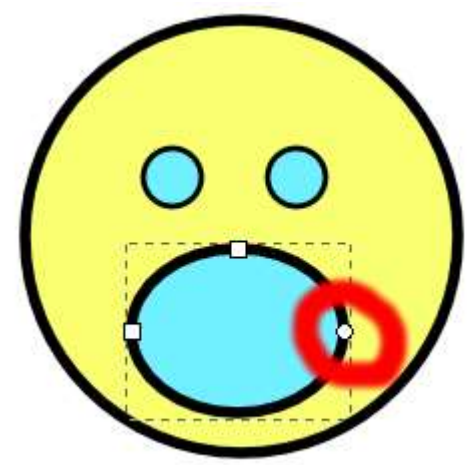

Перемещая его мышью, можно из эллипса сделать дугу (клавиша Ctrl тут тоже поможет):

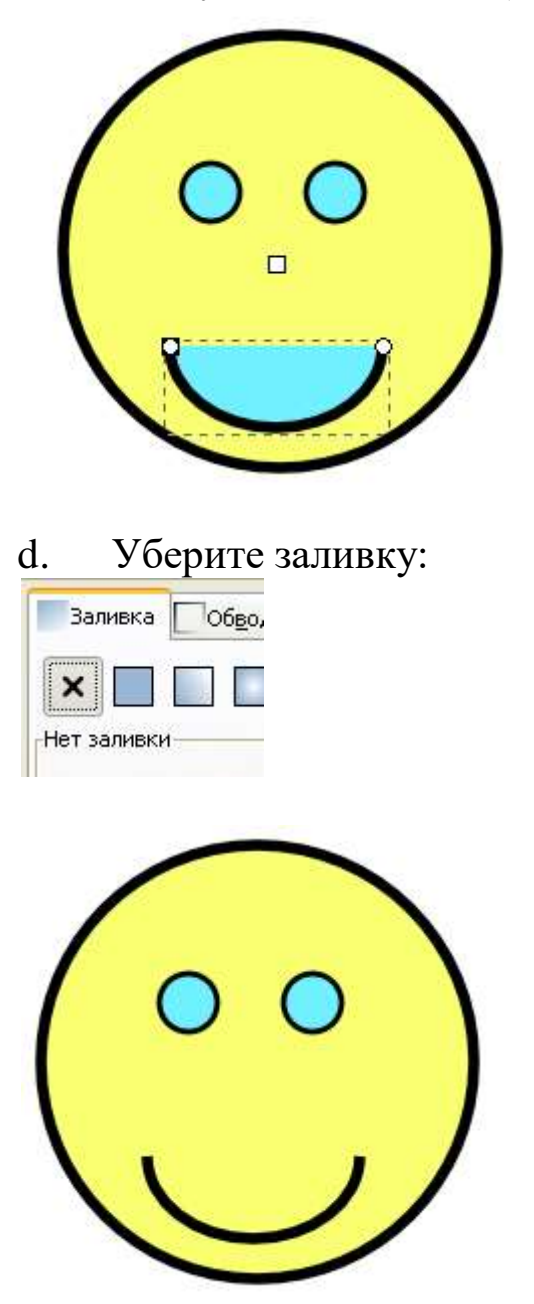

15. Сохраните файл под именем «happy-face.svg». SVG – формат векторной графики. Его можно открыть программой Inkscape для редактирования, а также браузером Chrome для просмотра.

16. Векторную графику можно преобразовать в растровую. Для этого выберите пункт меню «Файл» - «Преобразовать в растр»:

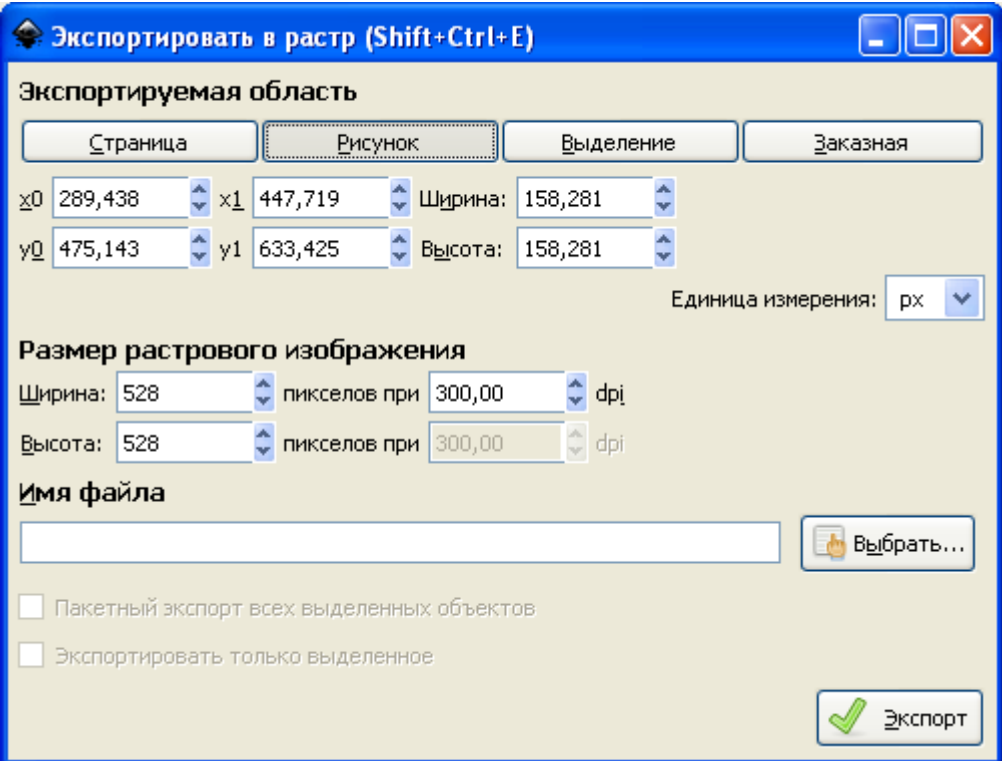

#### Самое важное здесь - разрешение:

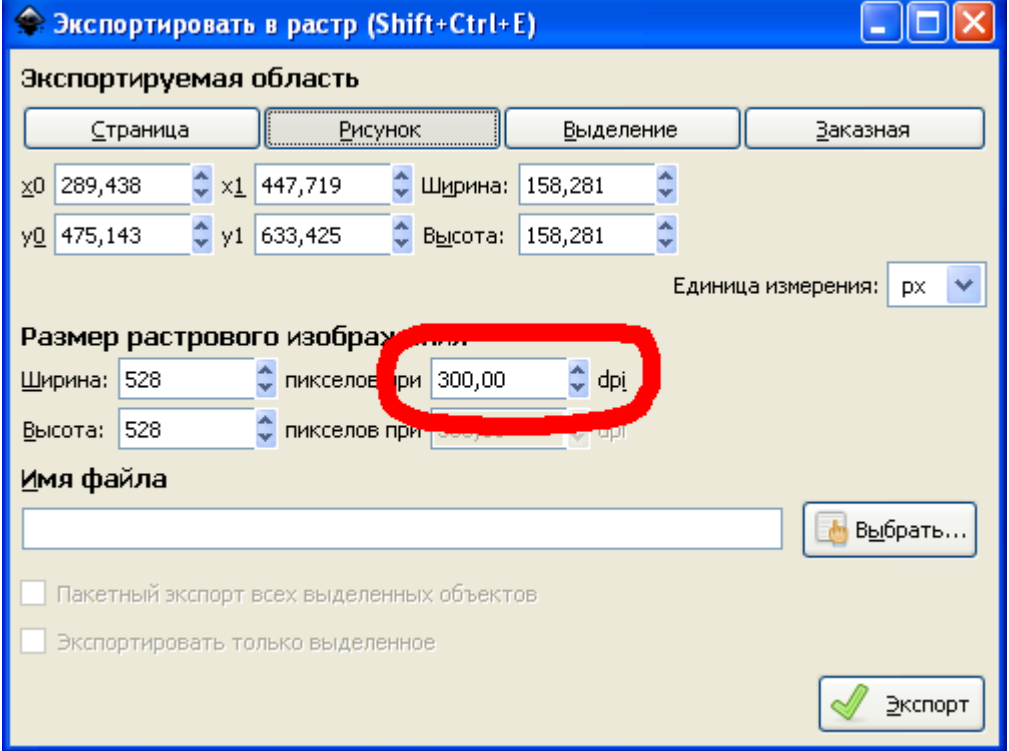

Чем больше разрешение, тем четче будет результирующее растровое изображение, но и тем больше места в памяти и на диске оно займет.

Сделайте экспорт в файл face1.png с разрешением 30 dpi:

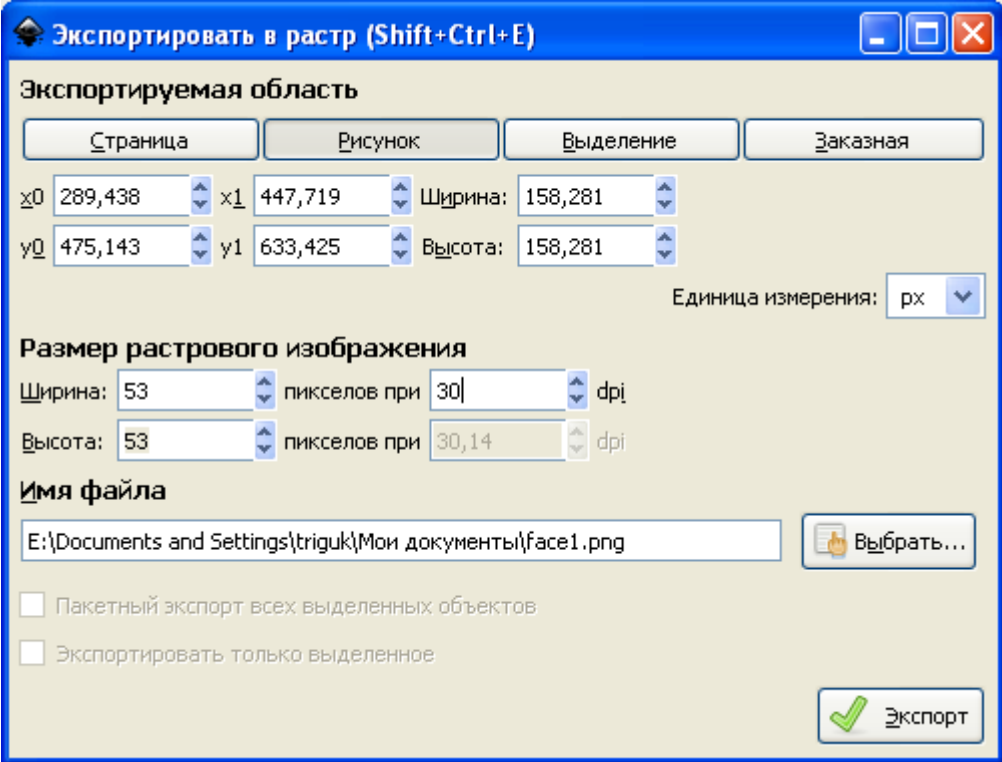

# и face2.png с разрешением 600 dpi:

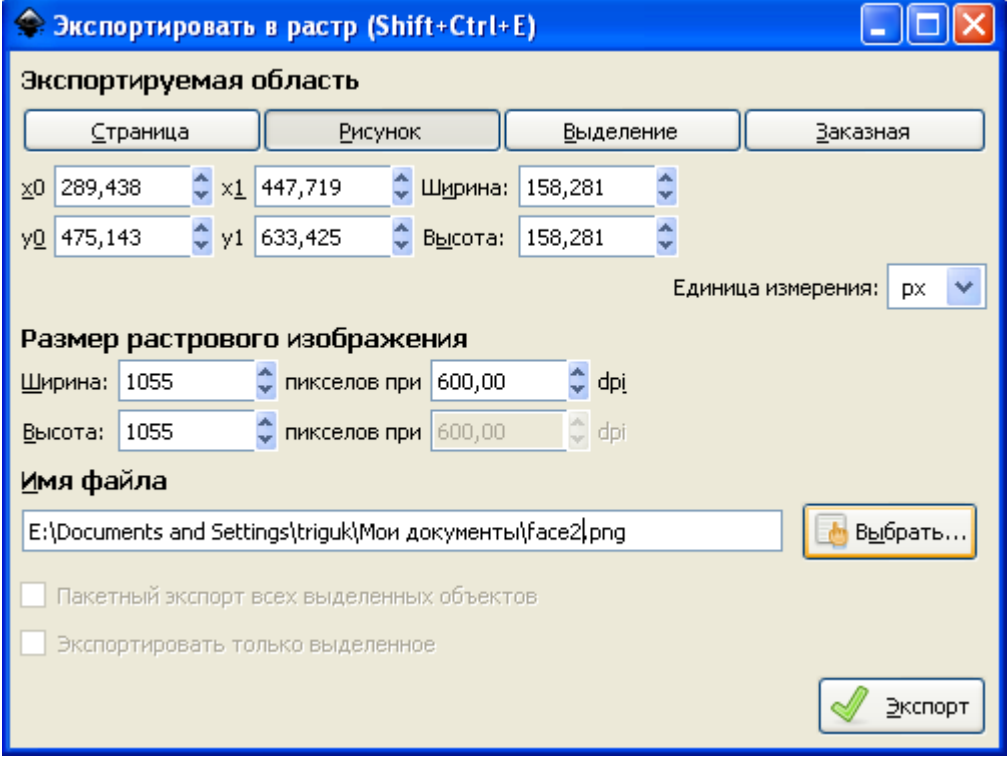

Первый рисунок под увеличением будет выглядеть так:

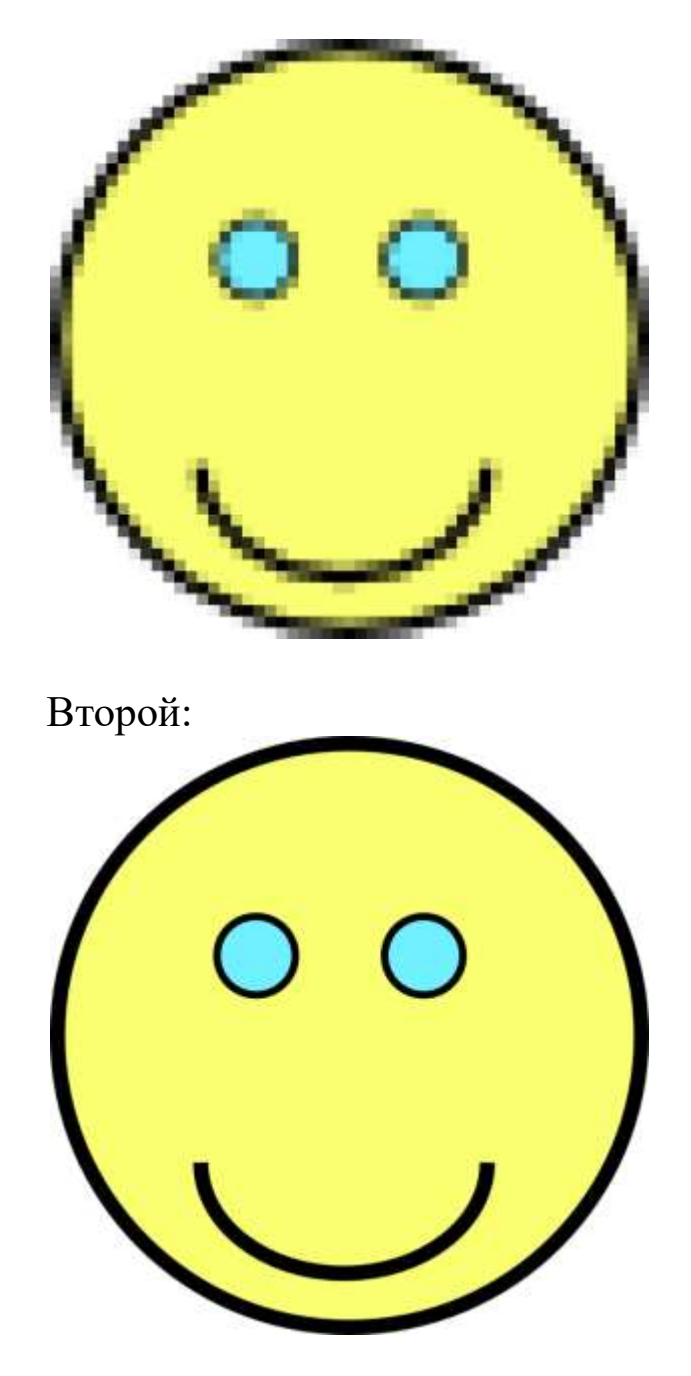

#### **Задание 2. Рисование растительной клетки.**

1. Снова попробуем изобразить клетку, только теперь в Inkscape:

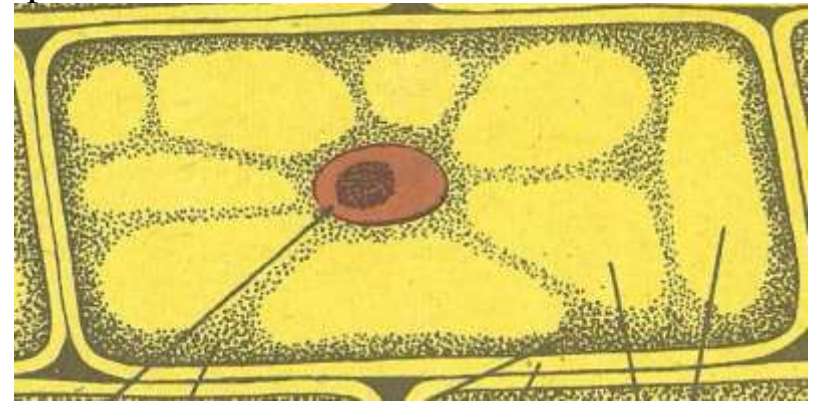

2. Создадим в Inkscape новый документ (Ctrl+N). Изобразим на нем прямоугольник с помощью инструмента «Рисовать прямоугольники и квадраты»:

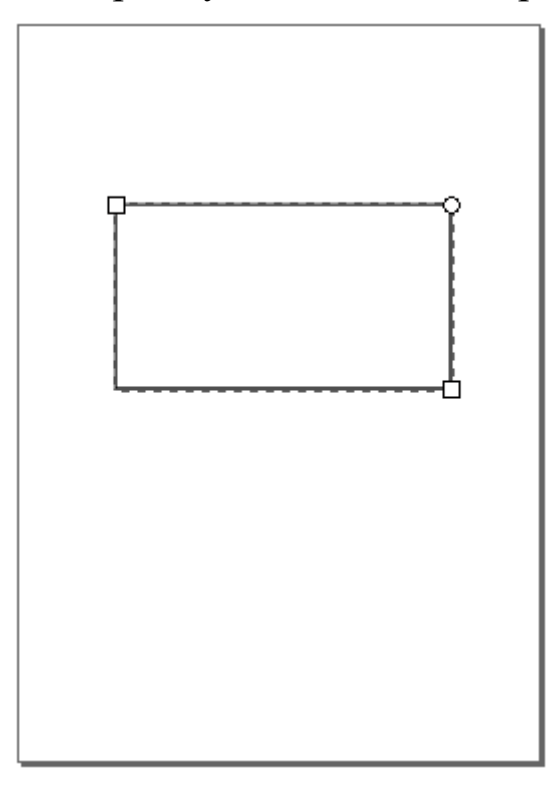

3. Перемещая круглый маркер в правом верхнем углу прямоугольника, скруглим ему углы:

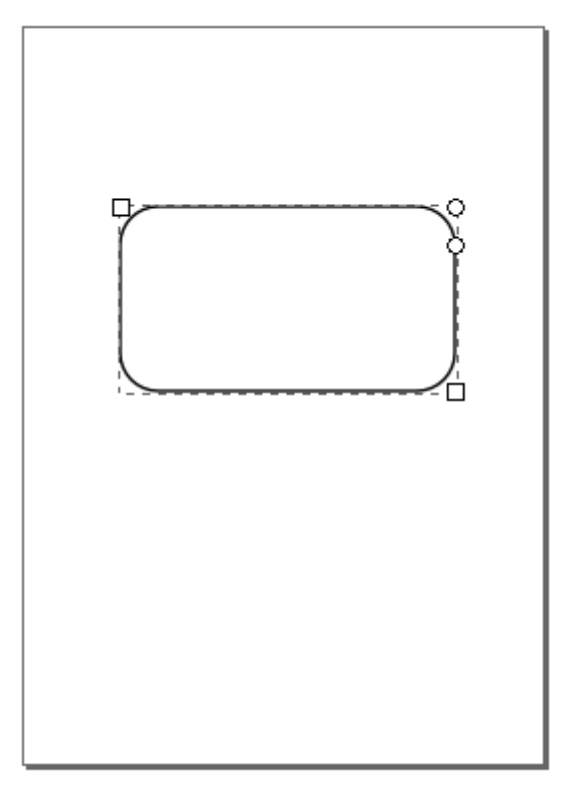

4. Чтобы сделать прямоугольник наклонным, преобразуем прямоугольник в контур с помощью пункта меню Контур -Оконтурить объект. Если теперь выбрать инструмент «Редактировать узлы контура или рычаги узлов», получим следующее:

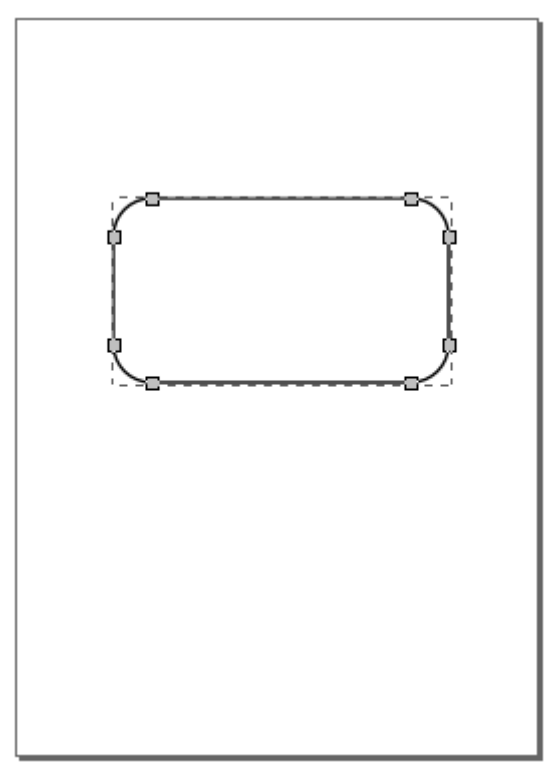

5. Выделим верхние узлы мышью:

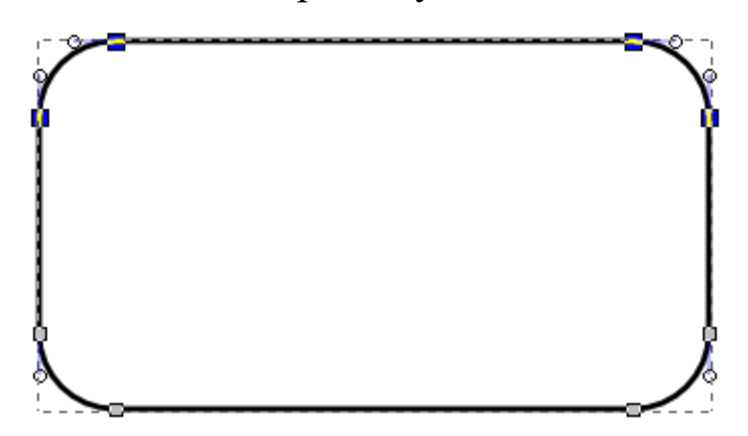

6. И передвинем их влево:

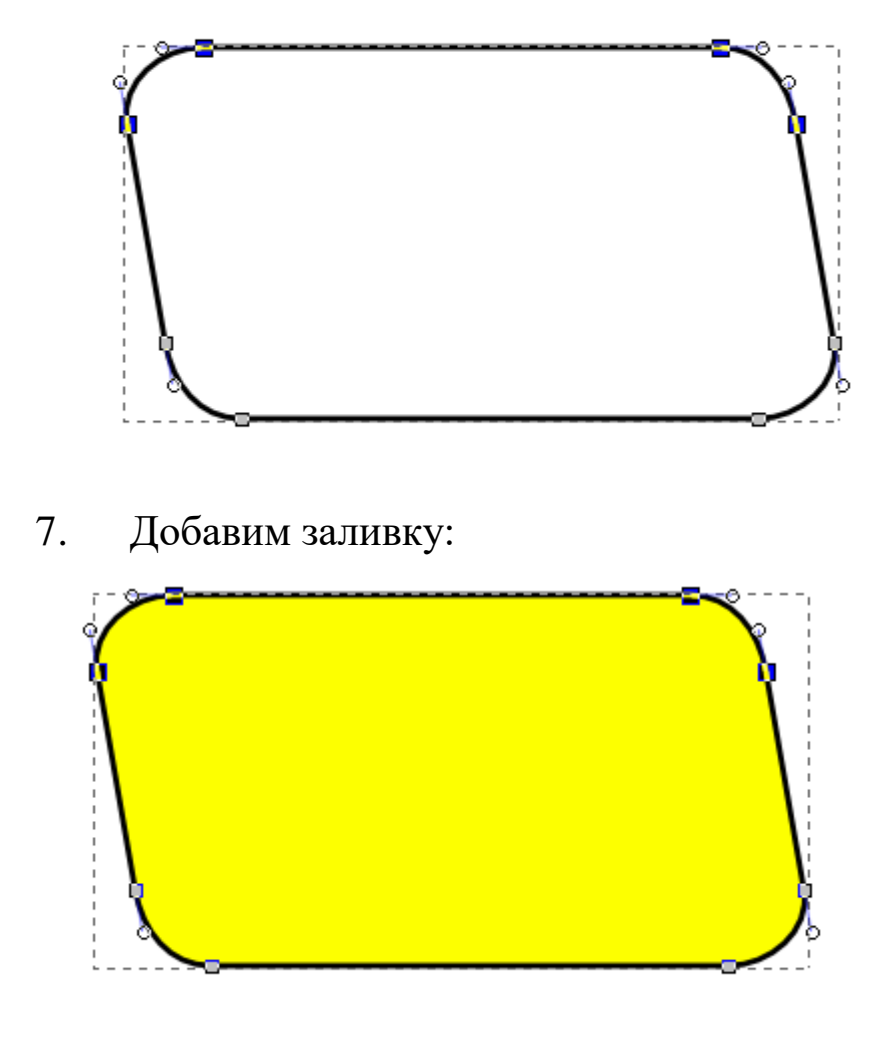

8. Нарисуем ядро и ядрышко:

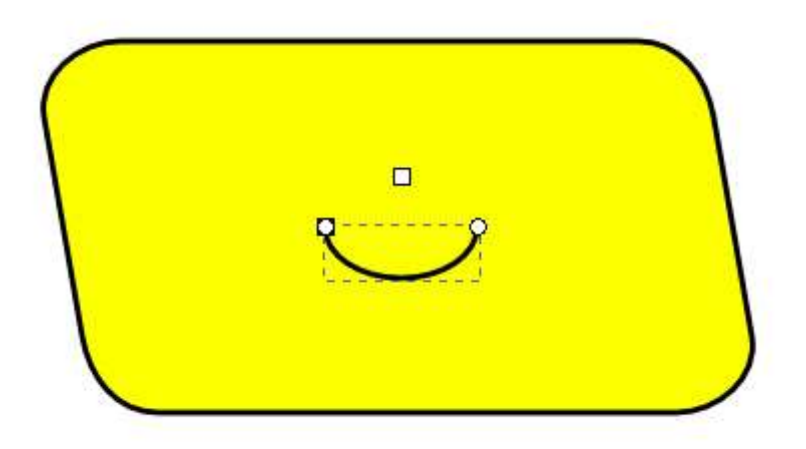

Ой! Вместо эллипса рисуется дуга! Нужно вернуть рисование эллипса обратно, нажав на кнопку:

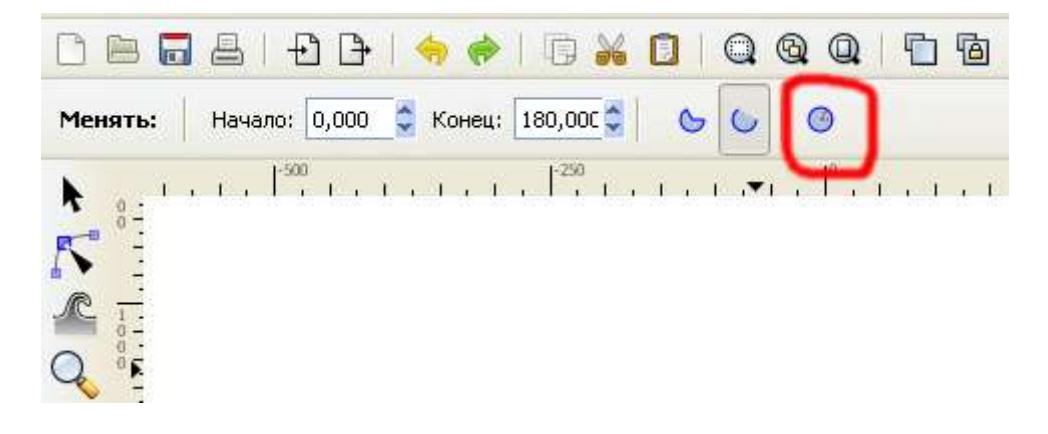

#### 9. В итоге получим:

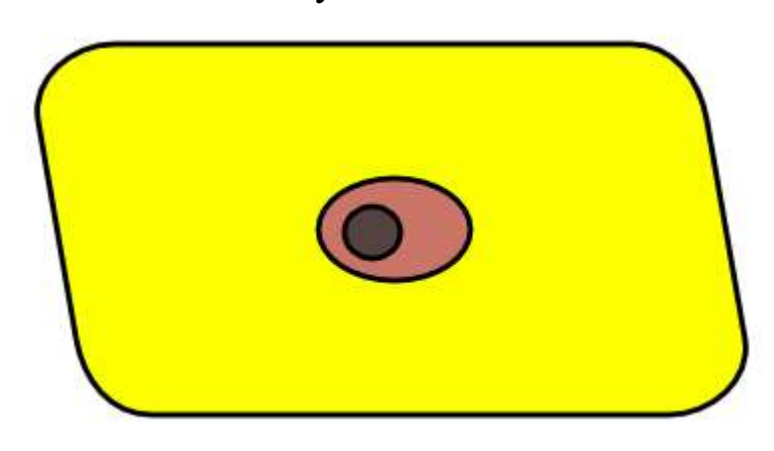

17. Несколько вакуолей нарисуем от руки. Для этого выберем инструмент «Рисовать произвольные контуры»:

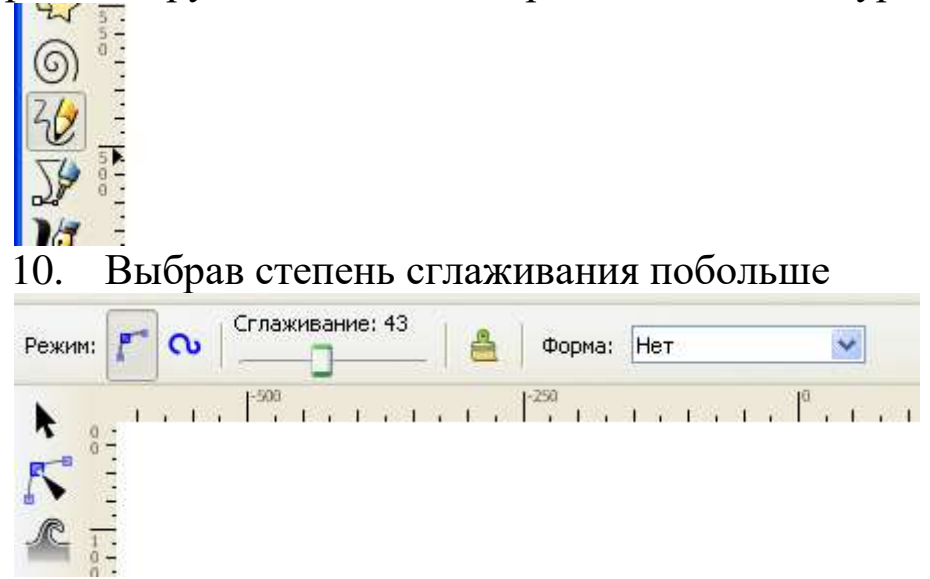

рисуем от руки замкнутую область:

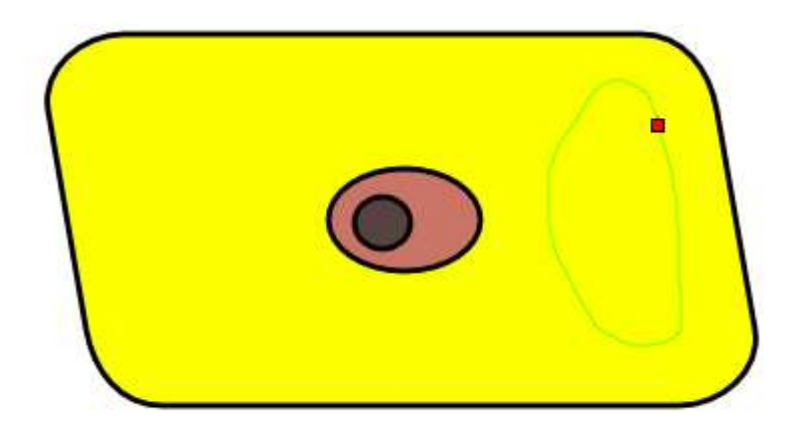

11. Установим белую заливку:

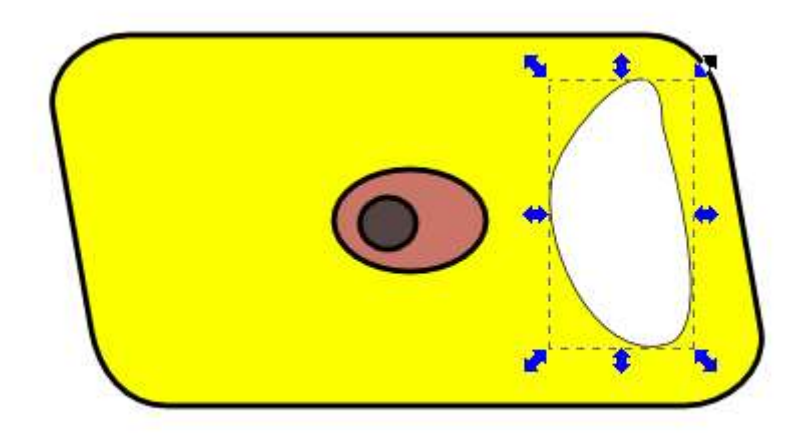

12. Добавим еще:

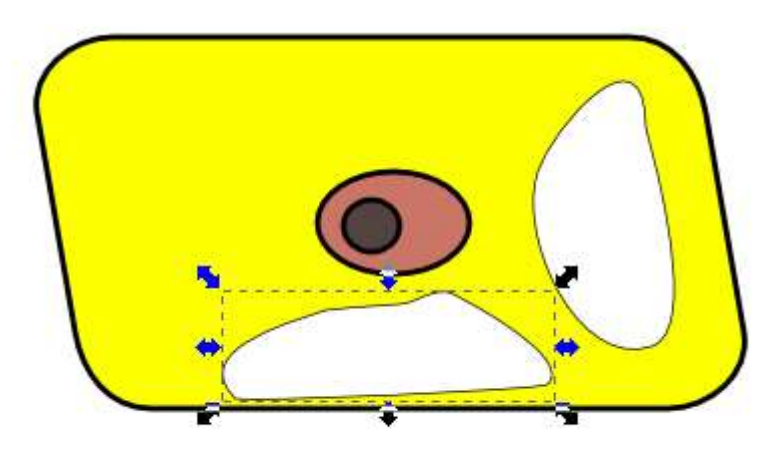

13. Узлы можно подкорректировать (инструмент «Редактировать узлы контура или рычаги узлов»):

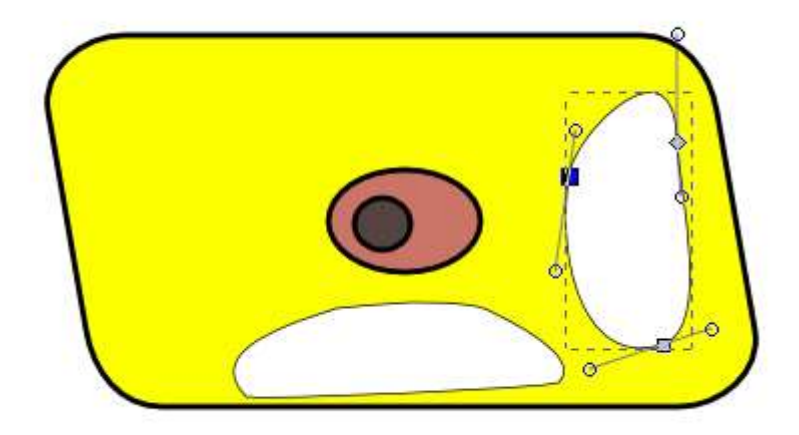

14. С помощью инструмента «Рисовать кривые Безье и прямые линии»

нарисуем замкнутую ломаную линию:

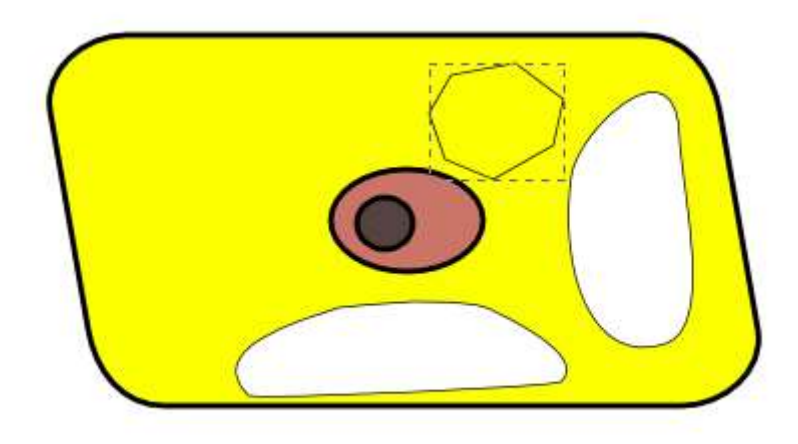

15. Выберите инструмент «Редактировать узлы контура или рычаги узлов»:

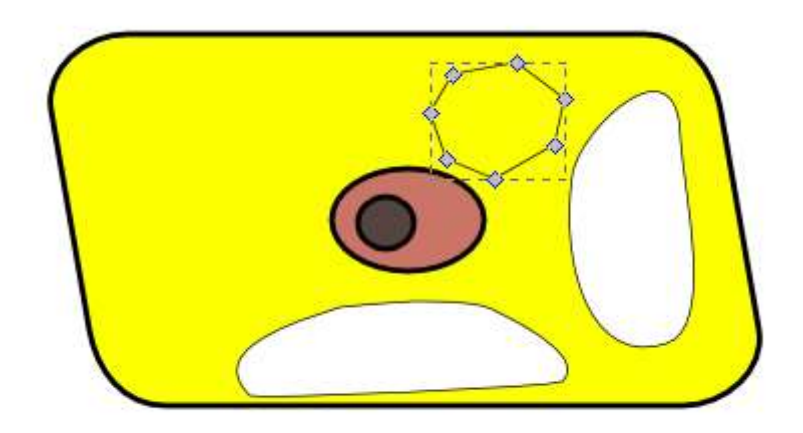

16. Выделите мышью все узлы:

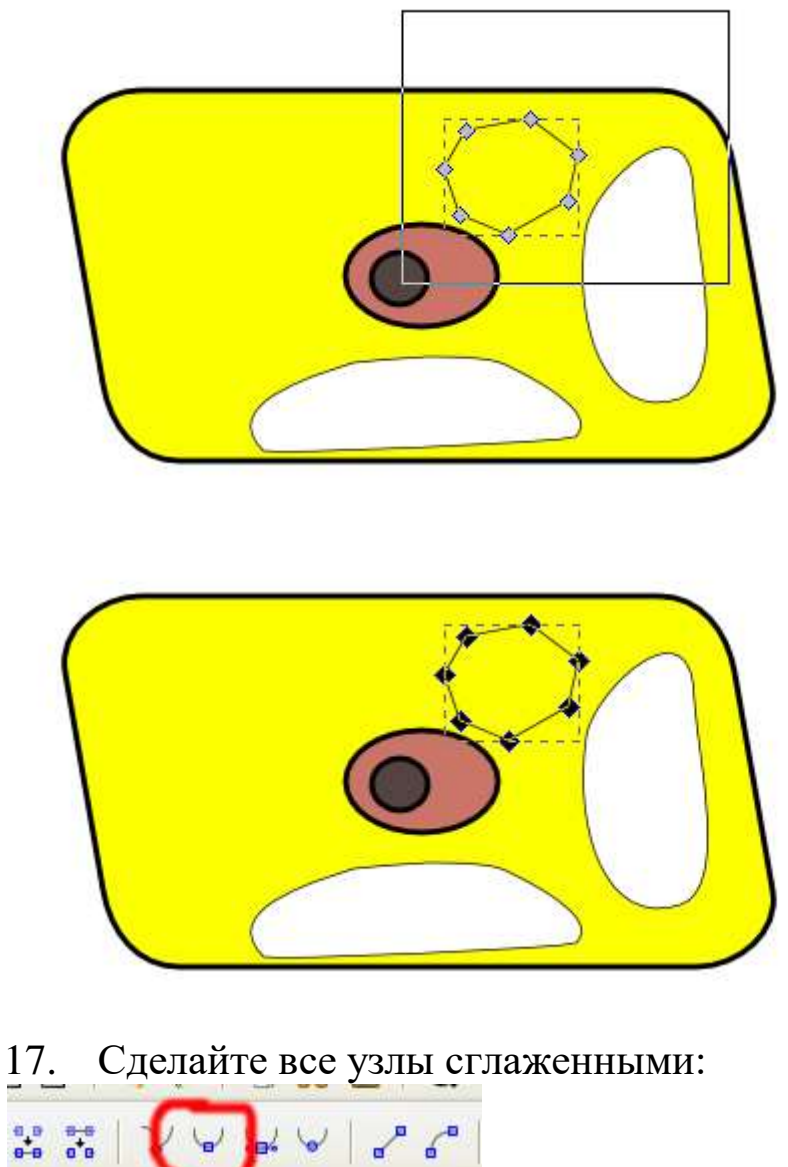

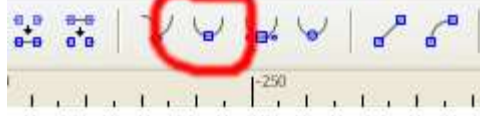

18. Сделайте все узлы симметричными (рычаги сглаживания станут одинаковыми):

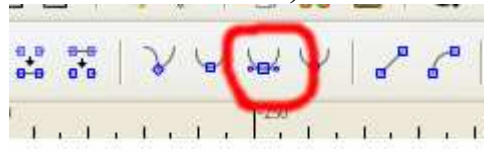

#### 19. На выходе должно получиться следующее:

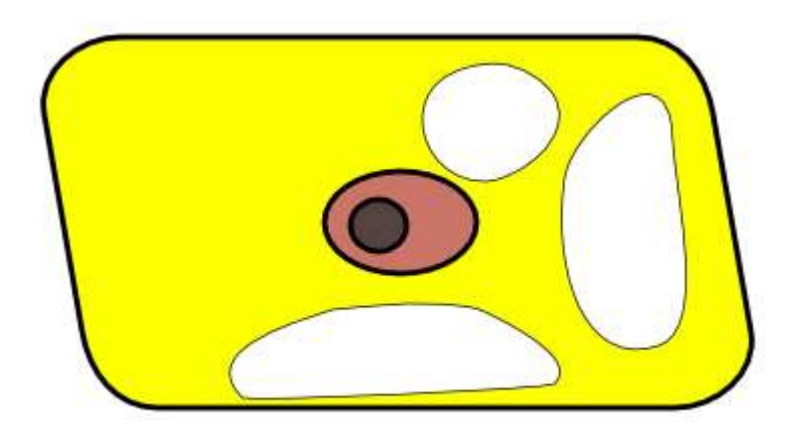

Дорисуйте 20. Должно вакуоли. получиться что-то наподобие:

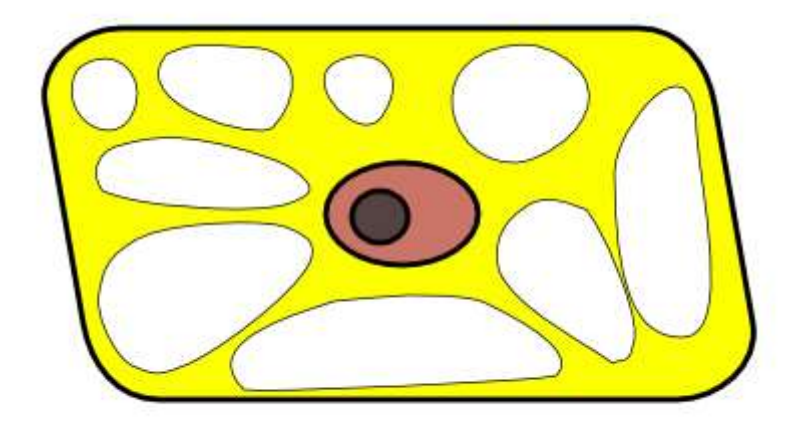

Сохраните файл как cell.svg.

#### **№ 4. Векторный редактор Inkscape: объекты, контуры, заливка, обводка**

#### **Задание 1. Группировка/разгруппировка объектов.**

1. С помощью редактора Inkscape откройте файл Coat of arms of Berlin.svg. Ваша задача – убрать «корону», сделав «малый» герб Берлина:

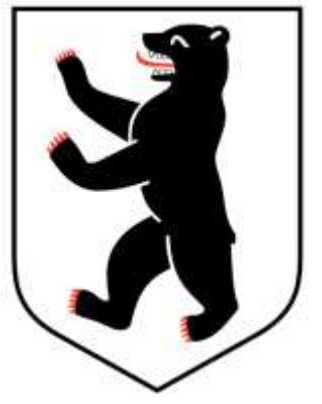

2. В данном файле все графические объекты сгруппированы. Необходимо выделить сгруппированный объект, выполнить команду «Объект» - «Разгруппировать» (возможно, несколько раз).

3. Когда объекты будут разгруппированы,

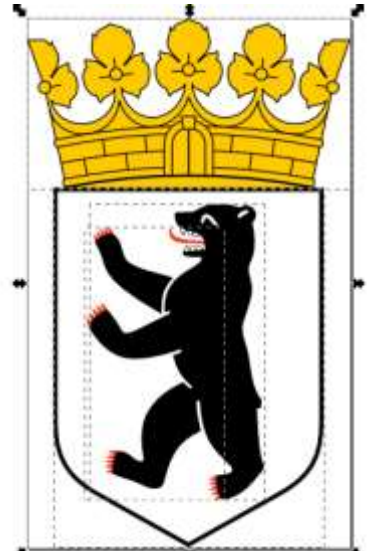

остается выделить одну корону, удалить ее, а затем выделить все объекты в гербе и снова их сгруппировать. Результат сохраните в отдельный файл.

**Задание 2. Заливка и обводка.**

Откройте 1. файл Berlin\_Germany\_Skyline\_clip\_art.svg. Ваша задача - изменить цветовую гамму с оригинальной «вечерней»

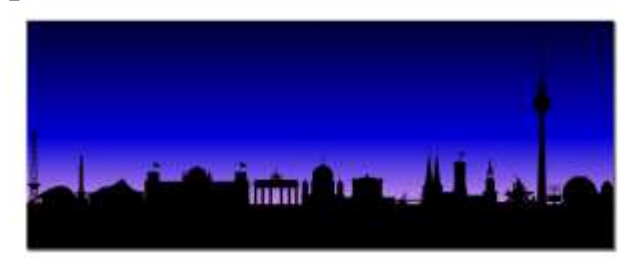

#### на «утреннюю»:

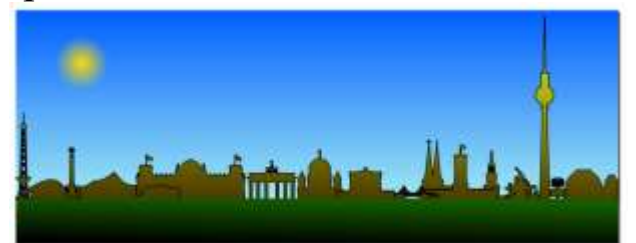

Рагруппируйте объекты:  $\overline{2}$ .

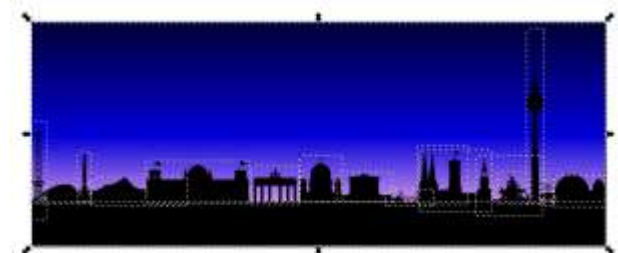

Выделите «фон» и выберите инструмент «Градиентная  $3.$ заливка» («Создавать и править градиенты»:

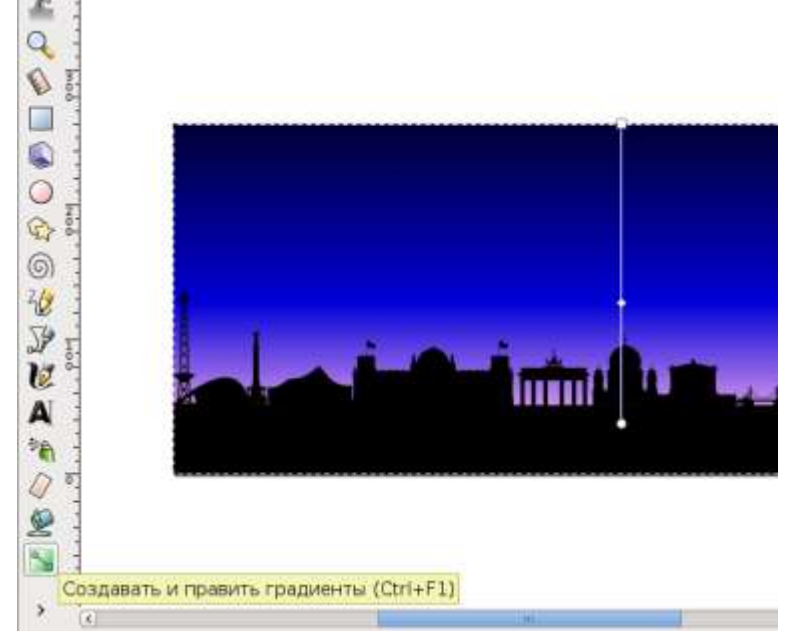

4. Старый фон содержит три опорных точки. Вторая из них нам не нужна. Выделите и удалите ее:

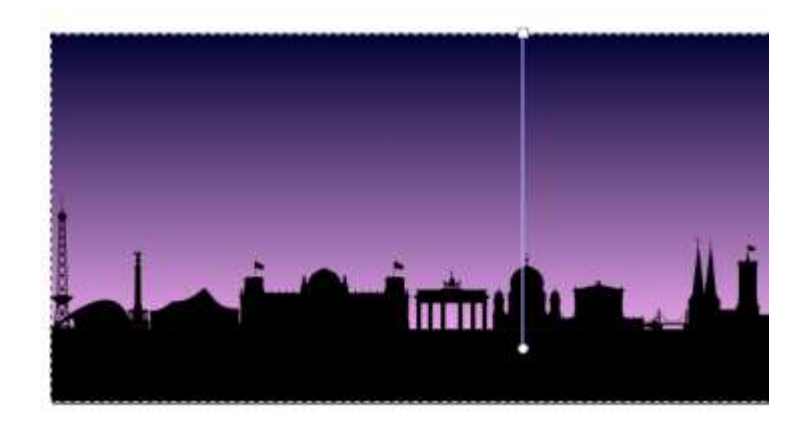

5. Выделив каждую точку, измените цвет ее «заливки» (добраться до окна «Заливка и обводка» можно через меню «Объект» - «Заливка и обводка»):

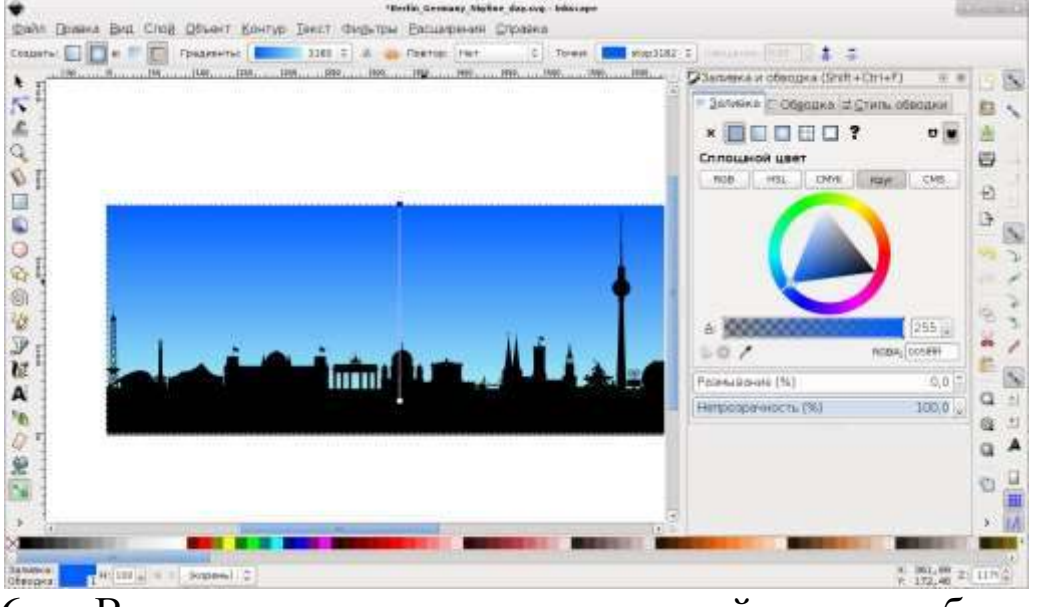

- 6. Выделите прямоугольник в нижней части изображения и
	- Baniera **Ofgano**  $\times$

укажите для него стиль заливки – линейный градиент ( ):

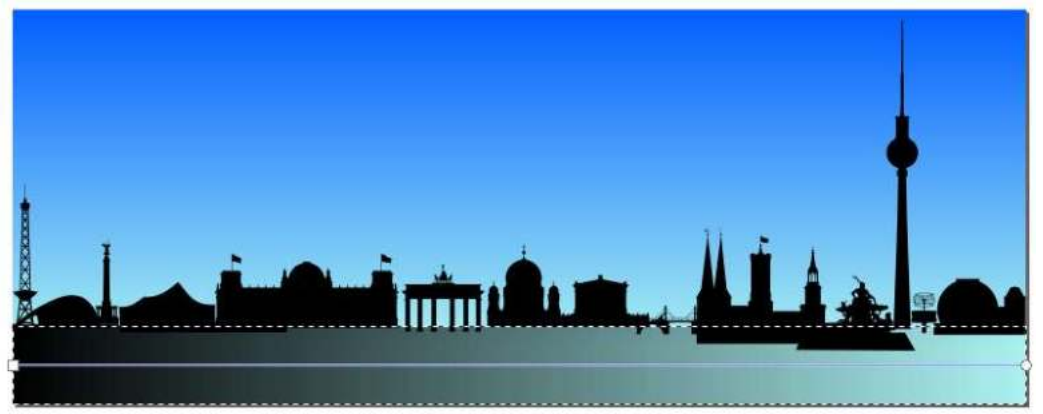

7. Видно, что направление градиента не совпадает с задуманным. Измените его, передвинув опорные точки мышью. Заодно для каждой точки можете указать нужный цвет:

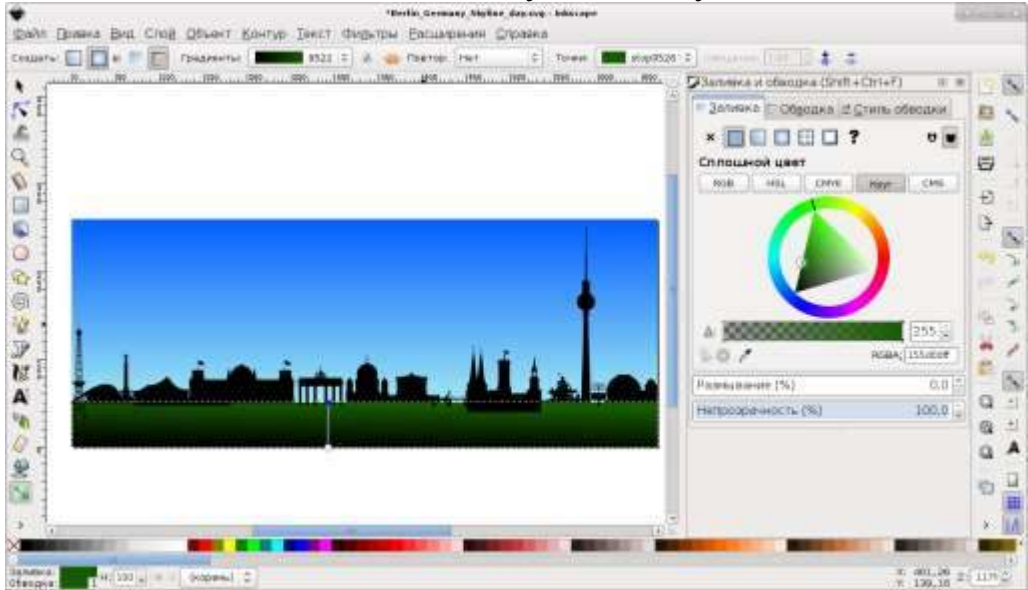

8. Наш прямоугольник располагается «под» зданиями. Переместите его командой «Объект» - «Поднять на передний план»:

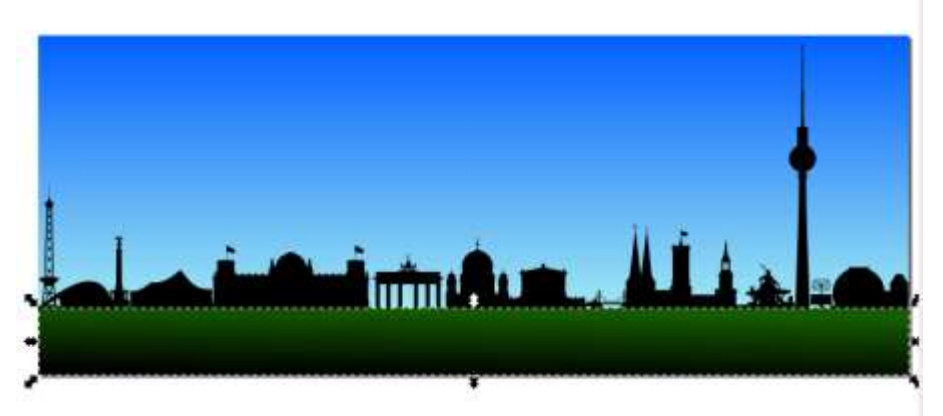

9. С помощью мыши выделите все строения:

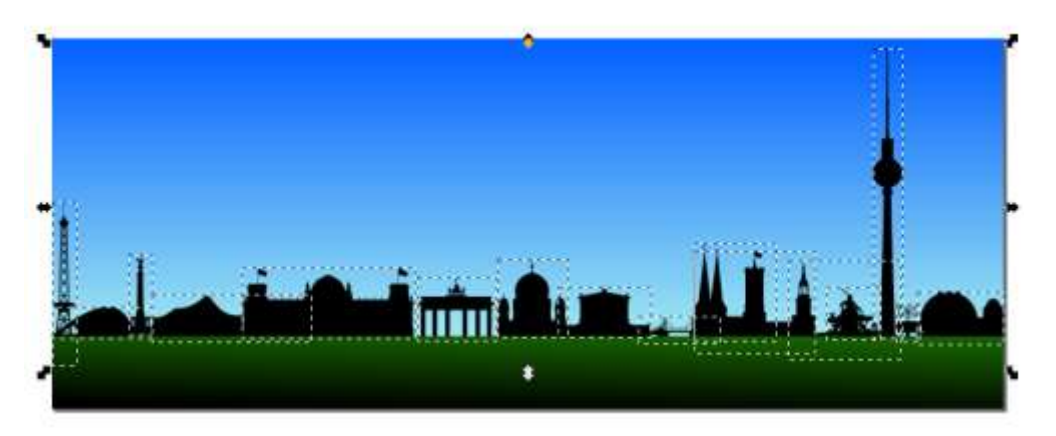

10. Измените их заливку и обводку следующим образом:

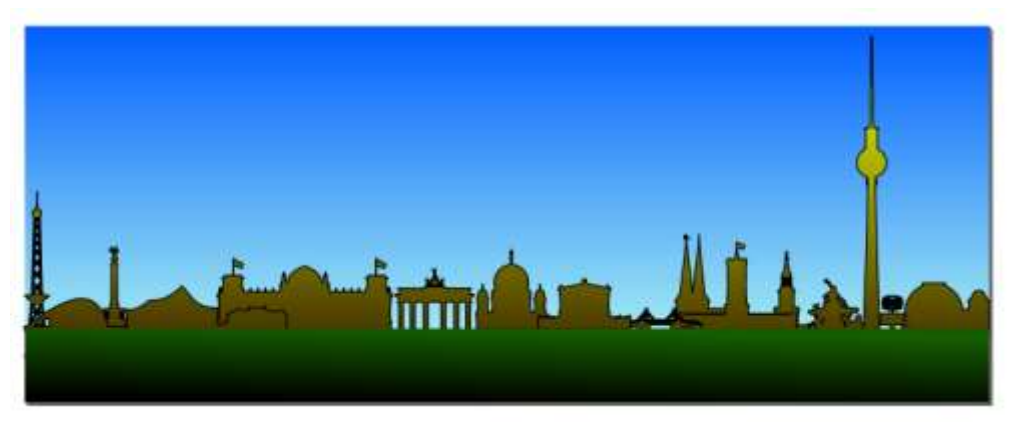

(скорее всего, придется воспользоваться инструментом «Создавать и править градиенты», передвигать опорные точки и т.д.)

11. Добавьте солнце (круг, обводка отсутствует, заливка – радиальный градиент, в центре – желтый 0% прозрачность, на краю – желтый 100% прозрачность):

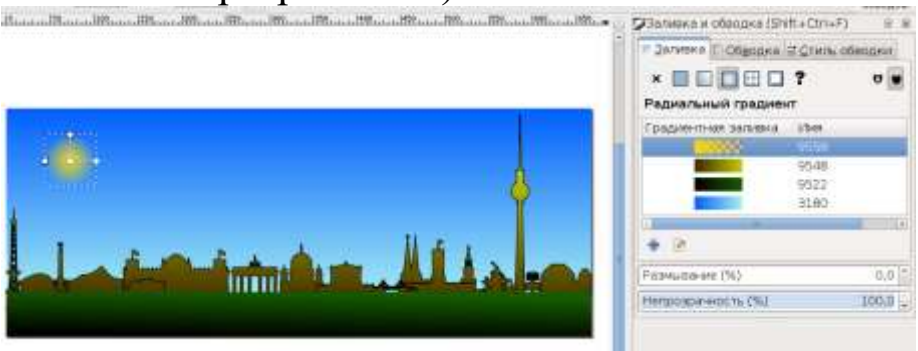

Результат сохраните в отдельный файл.

#### **Задание 3. Снова градиентная заливка.**

1. Откройте файл Brandenburger Tor.svg. Ваша задача – убрать все силуэты с переднего плана и изменить цвет фона на «позднее утро»:

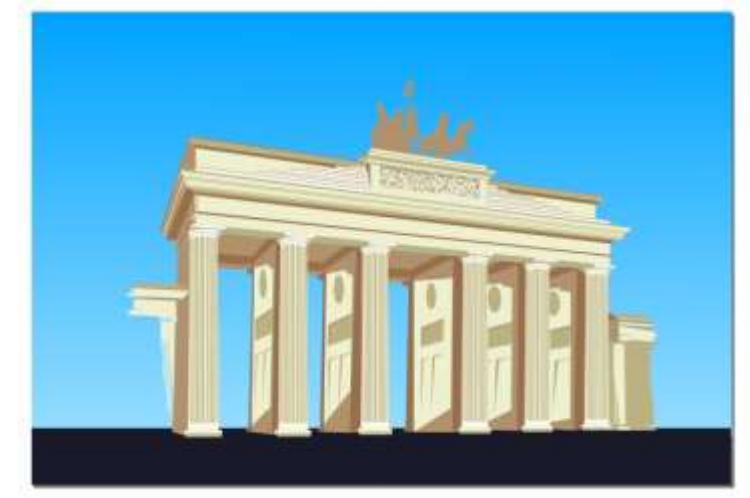

2. Дополнительных инструкций не будет, все операции Вам уже знакомы по предыдущим заданиям. Результат сохраните в отдельный файл.

#### **Задание 4. Редактирование контуров.**

1. Откройте с помощью Inkscape файл kiss.svg.

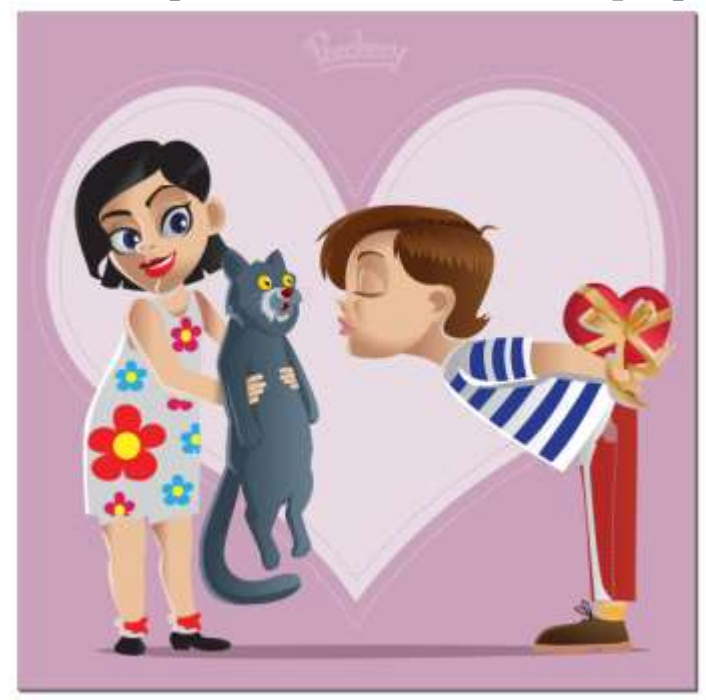

Ваша задача – отредактировать файл, убрав кота (и восстановив романтику между персонажами):

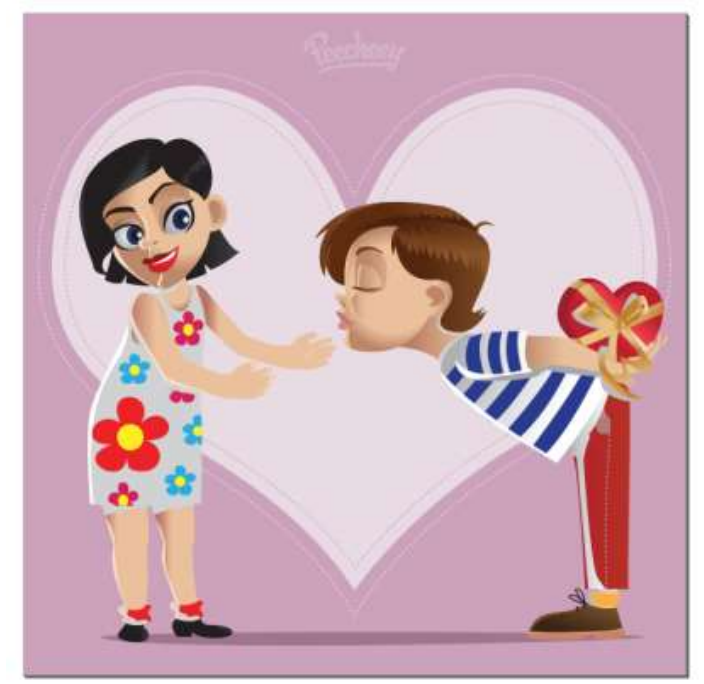

2. Первым делом Вы должны разгруппировать рисунок на отдельные элементы и удалить «детали» кота. Заметим, что некоторые элементы собраны в группы не самым логичным образом. Например, «детали» кота сгруппированы с «деталями» девушки (на рисунке выделены черной обводкой):

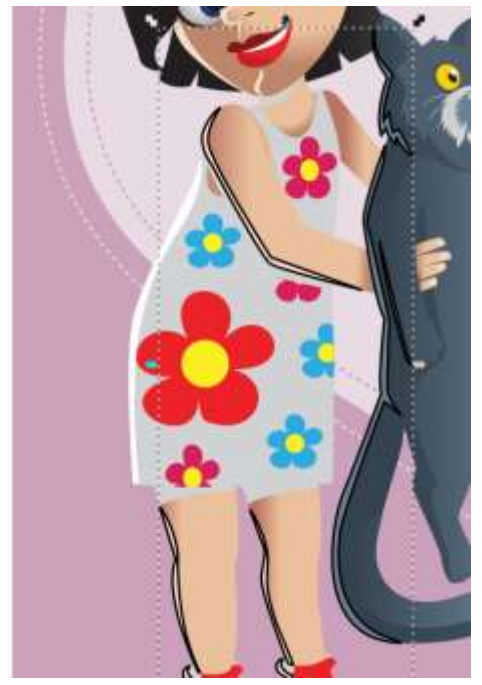

поэтому операцию «разгруппировки» приходится выполнять несколько раз:

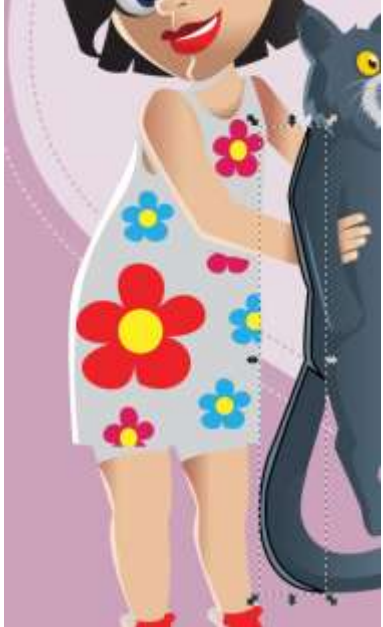

Еще пример нелогичной группировки (хотя отчасти логика есть - усатая мордашка кота, усатые глаза девушки…):

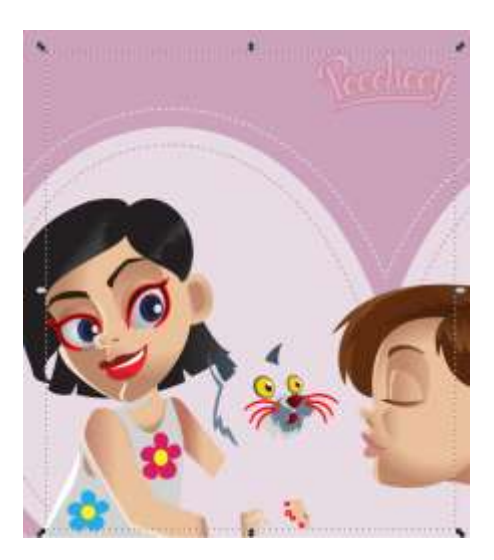

А последняя деталь исчезающего (Чеширского!) кота может утащить за собой важную деталь девушки:

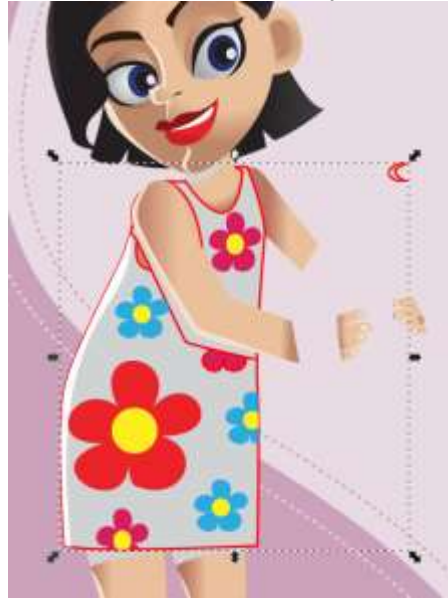

3. После исчезновения кота выясняется, что рисованная девушка нуждается в хирургическом вмешательстве:

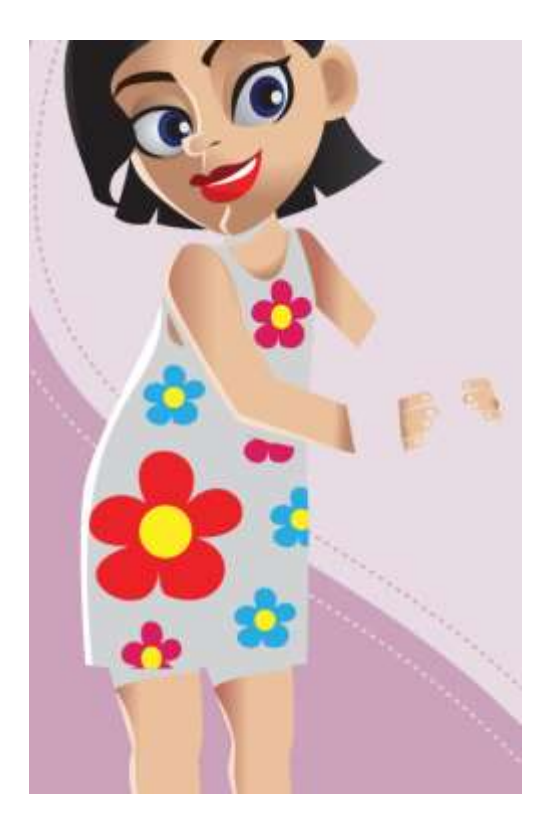

4. Для начала разберемся с тенью, оставленной котом:

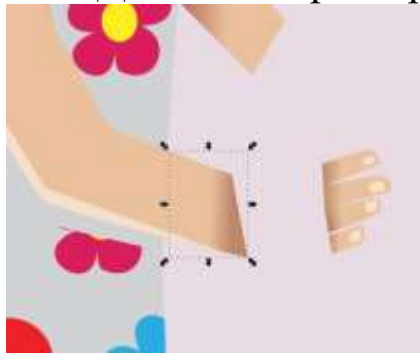

Оказывается, это небольшой элемент с градиентной заливкой:

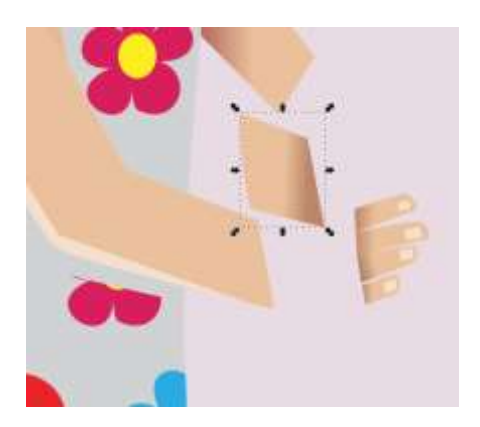

Который можно безболезненно удалить.

5. Второй участок тени «намертво пришит» к пальцам. Но мы можем просто заменить градиентную заливку на сплошную:

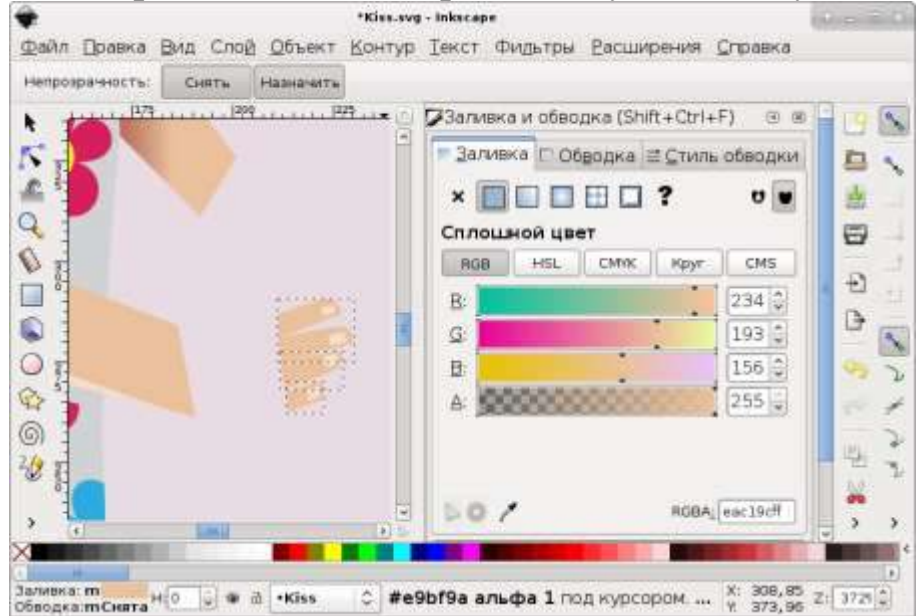

Цвет заливки можно ввести вручную либо указать с помощью инструмента

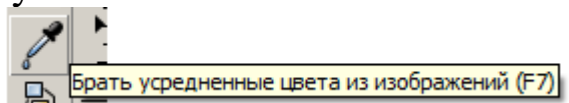

6. Теперь необходимо доработать правую руку девушки (на рисунке она слева). Выделите ее и перейдите в режим редактирования узлов:

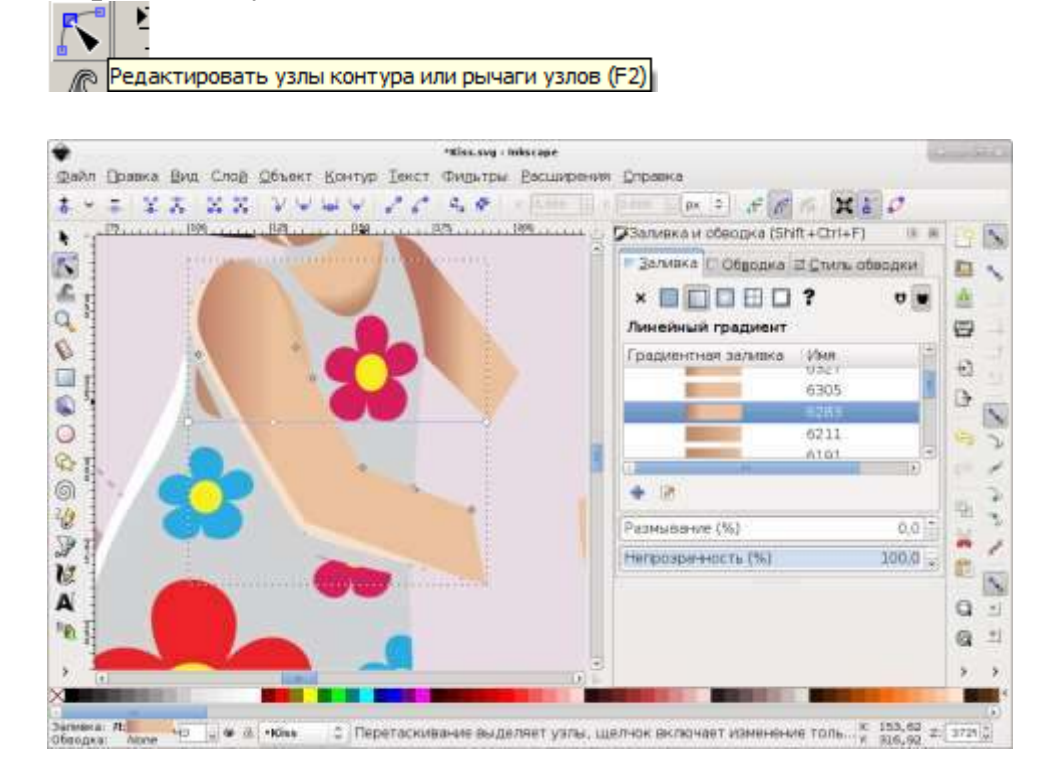

7. Двойной щелчок мышью между узлами контура добавляет новый узел. Новые узлы можно перемещать:

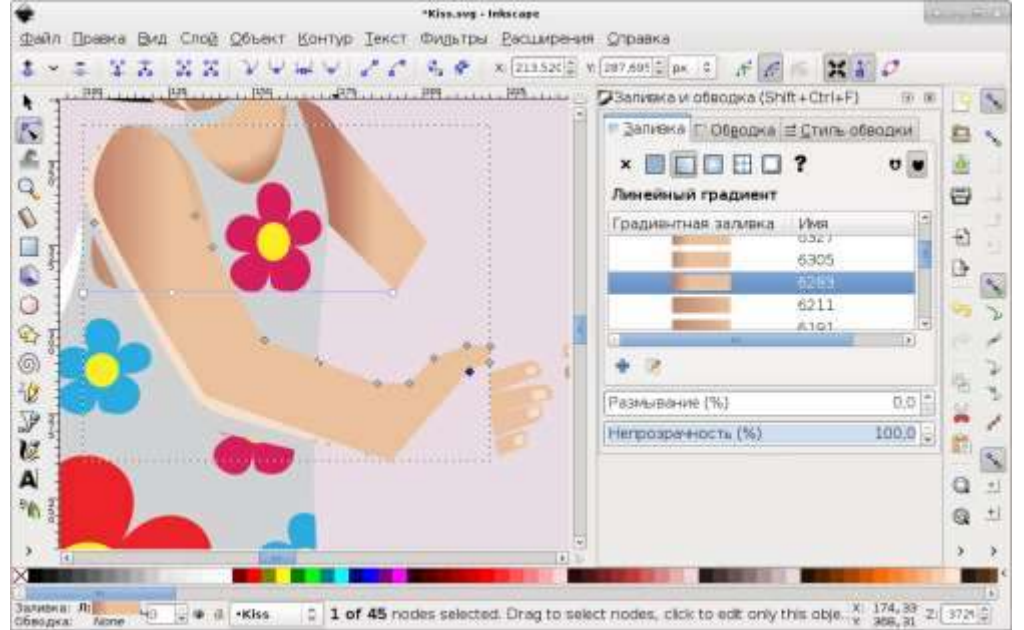

8. «Дорисуйте» контур руки так, чтобы он вплотную касался уже нарисованных пальцев (на примере конутр для наглядности выделен красной линией:

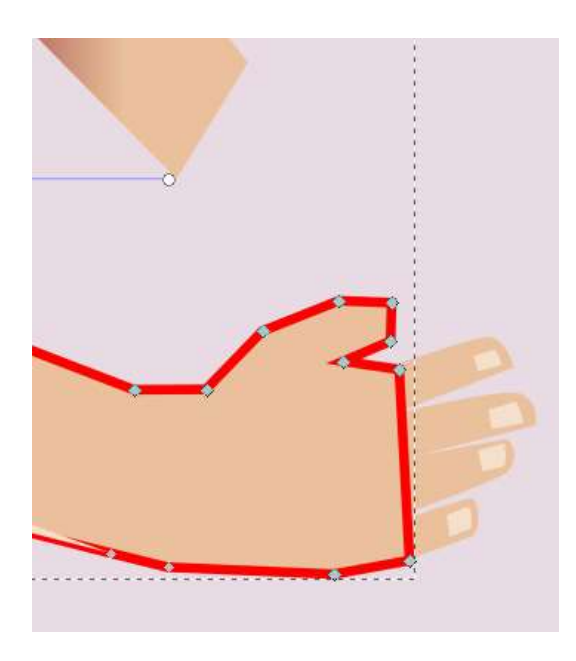

9. Выделите пальцы и исправленную Вами руку одновременно (если выделен один объект, добавить к выделению второй можно, щелкнув по нему удерживая клавишу Shift). Объедините контуры в один:

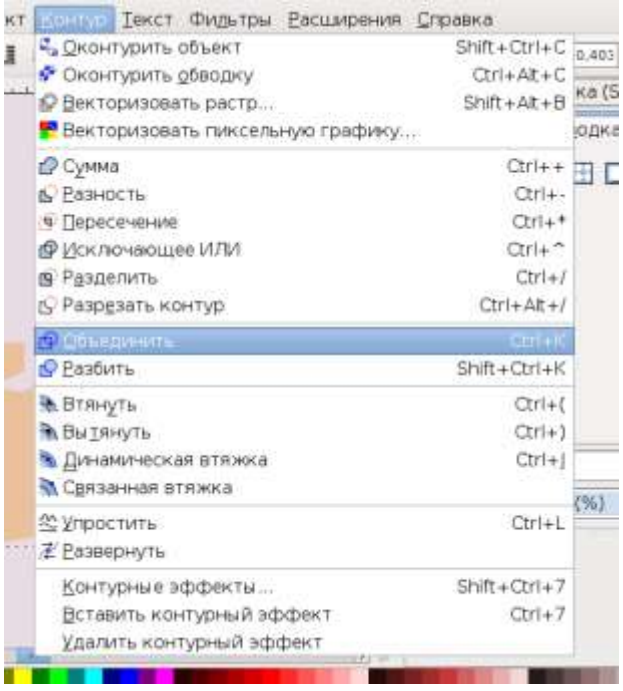

До сих пор контур состоит из несвязанных областей:

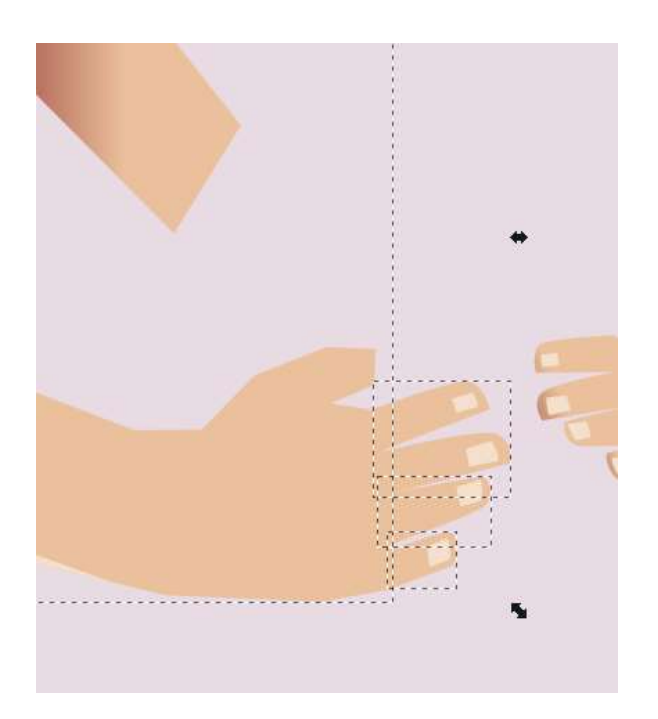

10. Примените для данного контура операцию «Сумма»:

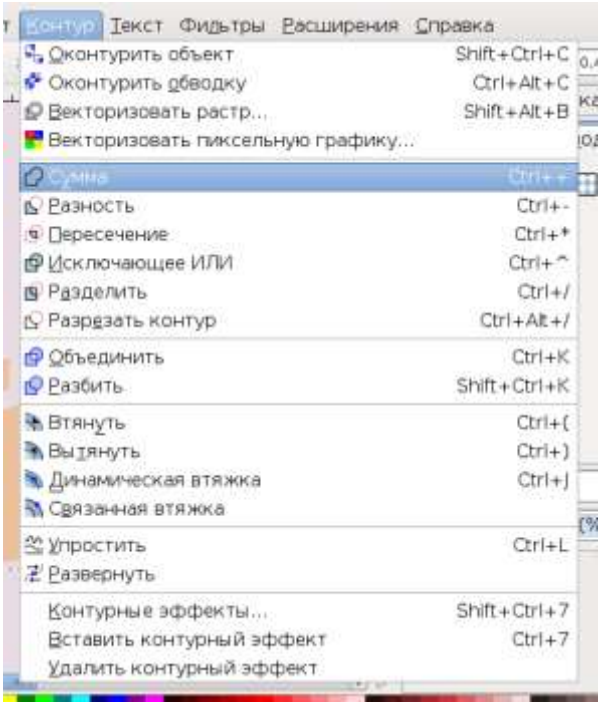

В результате получим новый контур, «огибающий» вокруг все существовавшие ранее элементы.

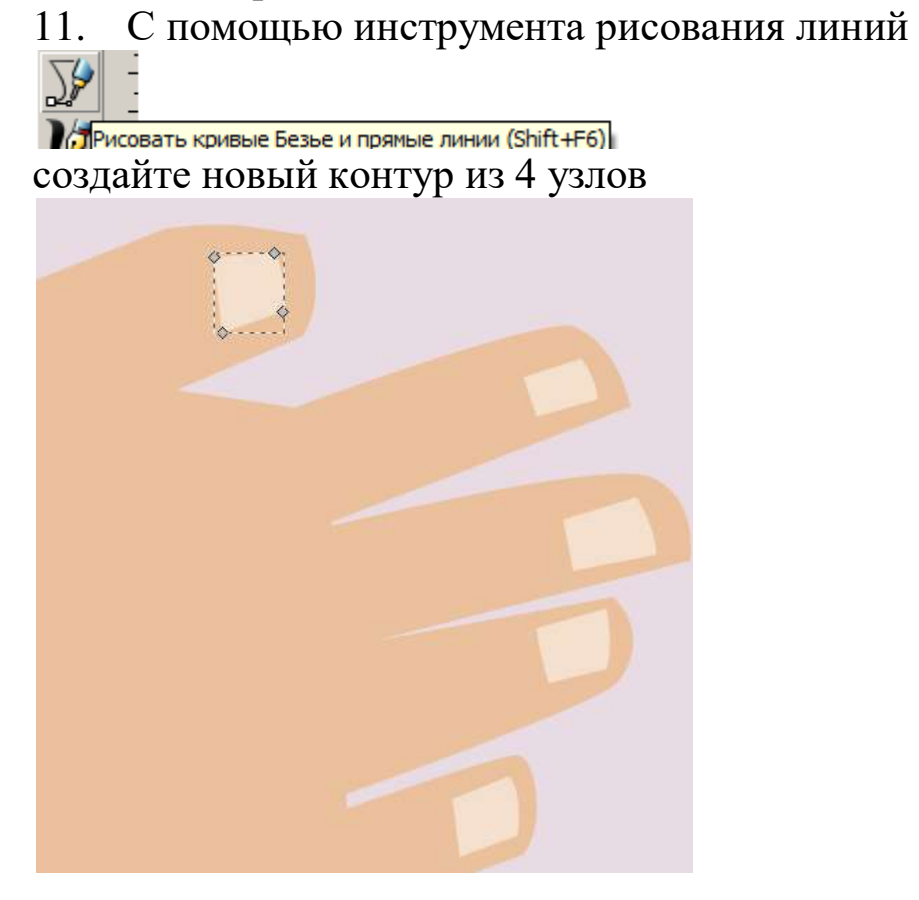

При желании прямые линии, образющие контур, можно искривить, потянув линию (между узлами) мышью.

12. Правая рука вполне может сгодиться как замена левой. Сделайте ее копию:

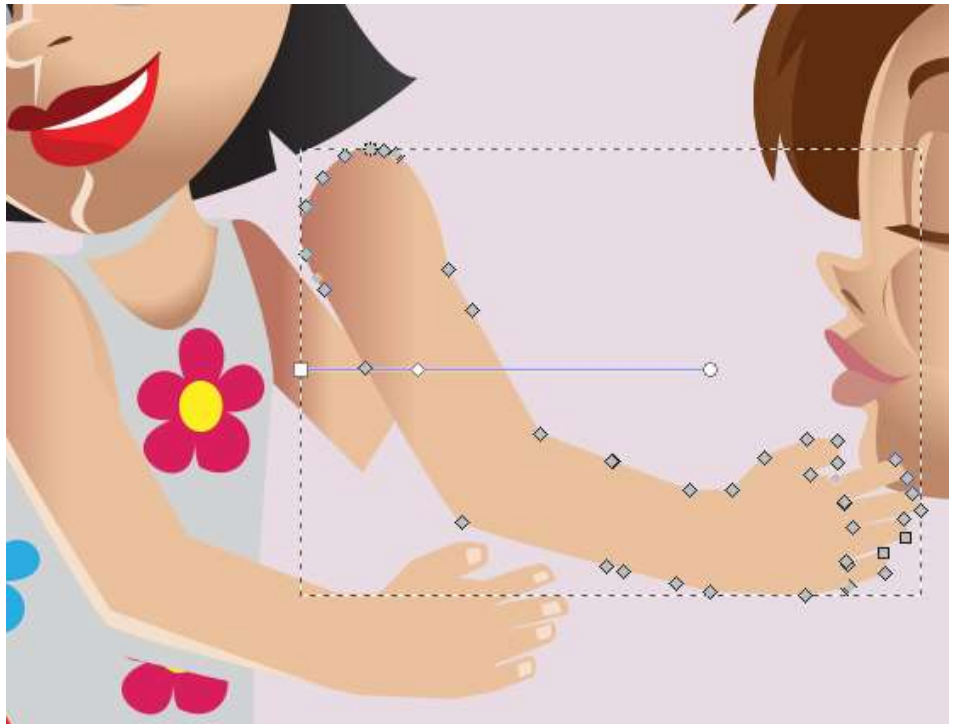

Часть новой левой руки явно лишняя. Выделите мышью соответствующие узлы контура:

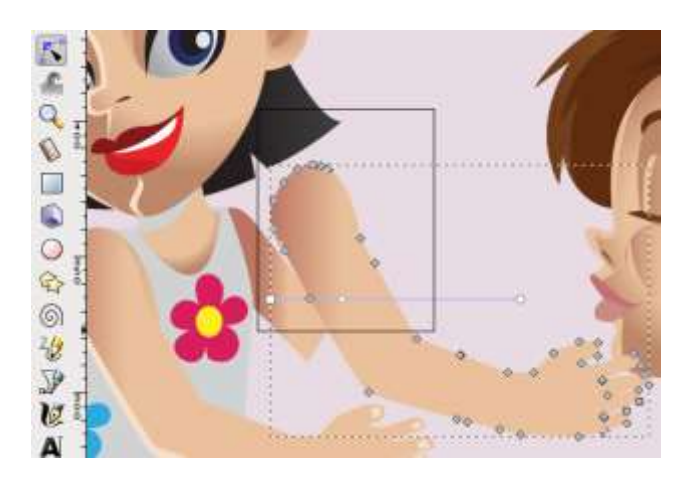

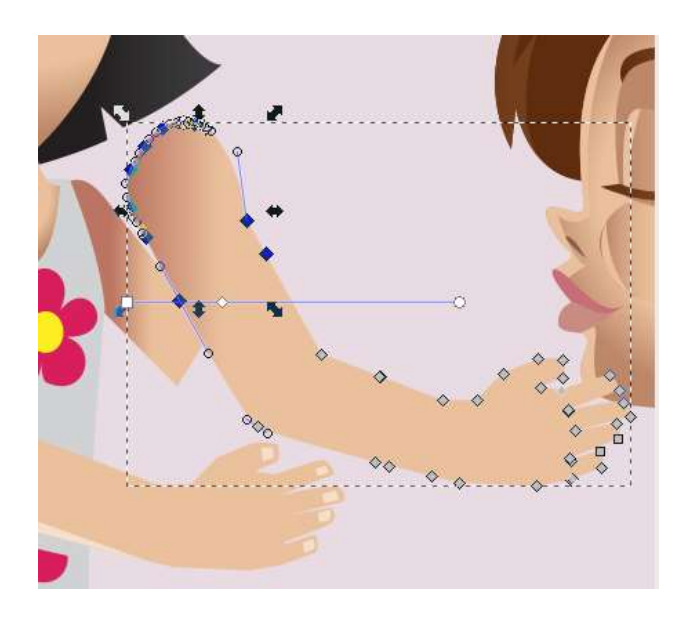

и удалите их:

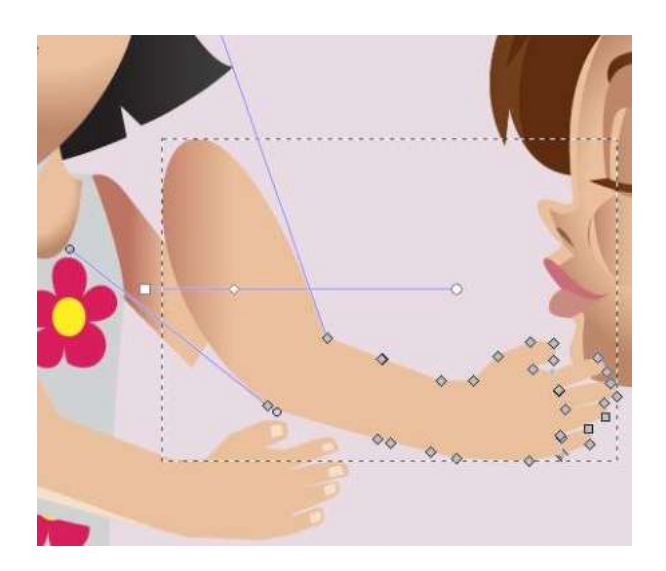

Появившаяся выпуклость связана с тем, что два оставшихся крайних узла (слева) – «гладкие». Их нужно выделить и нажать кнопку «Сделать выделенные узлы острыми»:

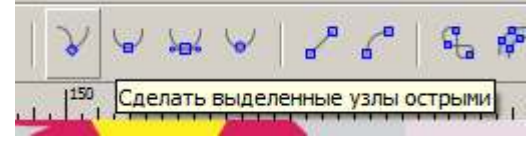

Результат:

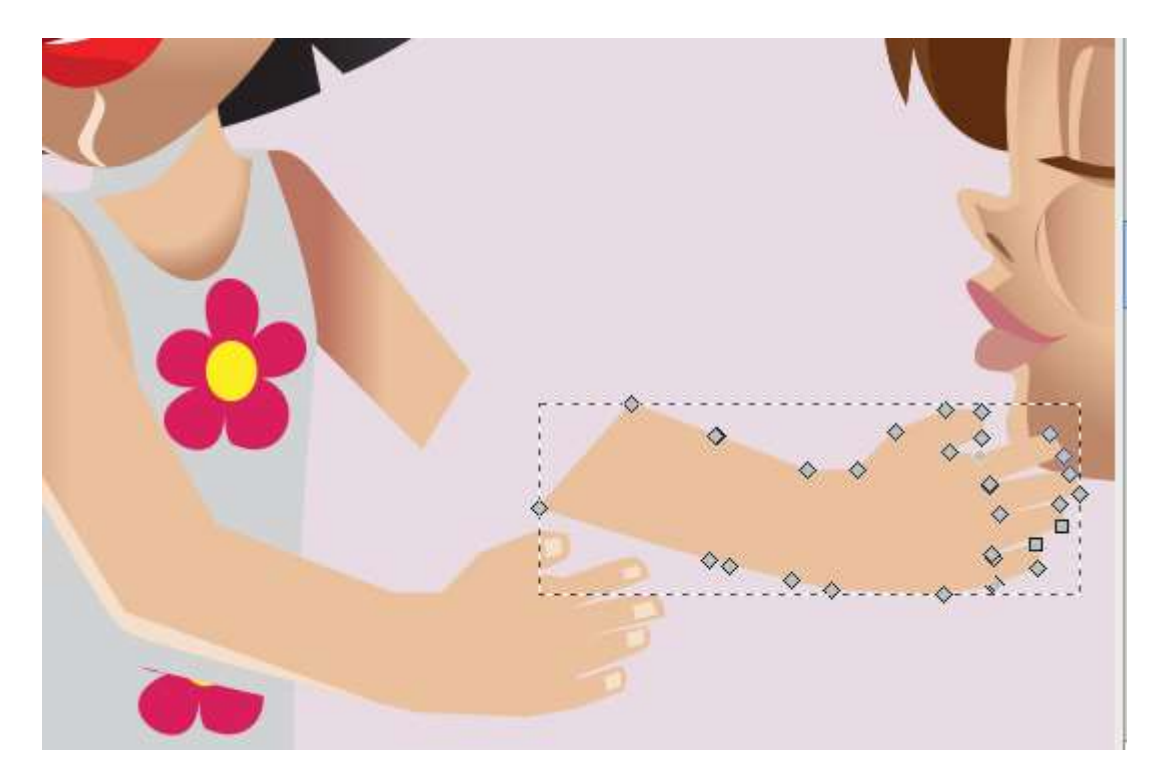

Далее подкорректировать узлы 13. остается контура, перетащить руку к плечу и объединить («Сумма») имевшийся контур с созданным Вами:

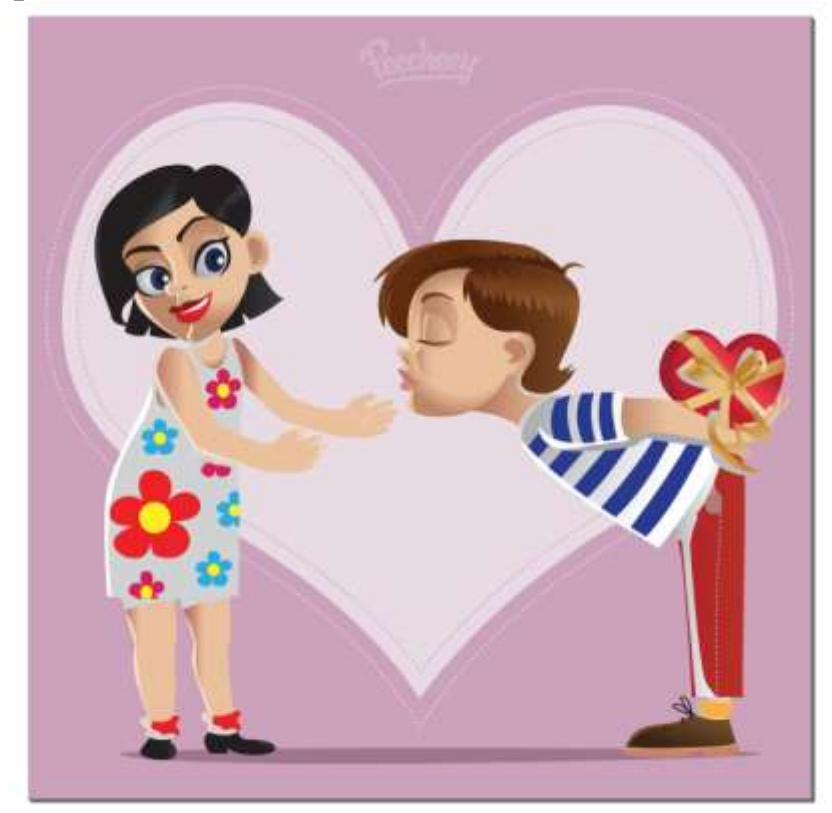

Результат сохраните в отдельный файл.

### **№ 5. Аудиоредактор Audacity**

#### **Задание 1. Установка и настройка Audacity**

1. Загрузите файлы audacity-win-2.1.0.zip и ffmpeg-win-2.2.2.zip. Распакуйте каждый из них в отдельный каталог в Вашем рабочем каталоге.

Если к компьютеру не подключены наушники/колонки и микрофон, подключите их сейчас (иначе Audacity может не увидеть аудиоустройства).

2. Запустите Audacity.exe. Откройте окно настроек («Правка» - «Параметры»). Найдите вкладку «Параметры»:

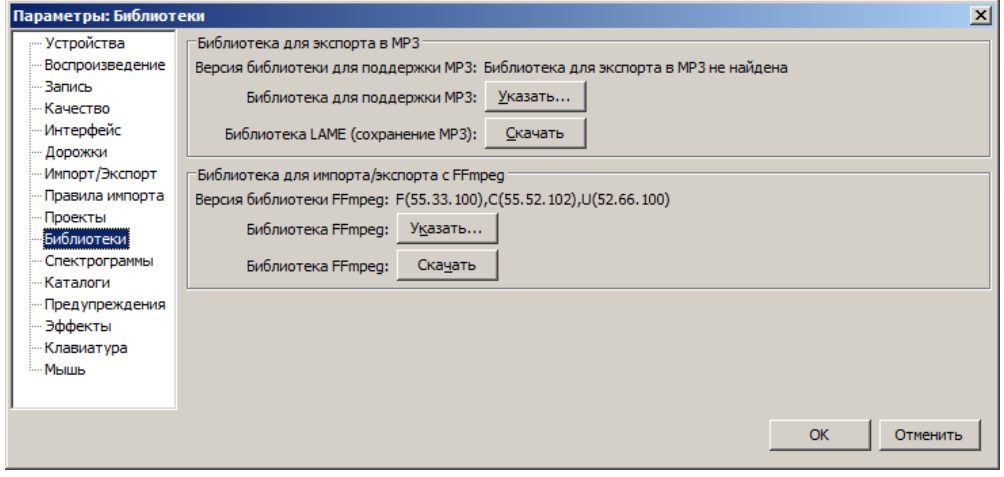

3. Нажмите кнопку «Указать» рядом с надписью «Библиотека FFmpeg». Укажите расположение файла avformat-55.dll (он находится в том каталоге, куда Вы распаковали архив ffmpeg-win-2.2.2.zip).

You are ready to go.

#### **Задание 2. Импорт аудиодорожки, копирование и вставка аудиофрагментов.**

1. С помощью Audacity откройте файл «03. a gentle introduction to routing controllers and views.mp4». B оригинале это видеофайл (скринкаст), но Audacity работает только с аудиодорожками.

2. Ваша задача – найти в аудиодорожке отдельные слова и создать аудиофайлы, содержащие предложения:

Laravel is simple Laravel is future Laravel is easy as pie Laravel is smart

Laravel is fun

Подсказка: слово «Laravel» можно услышать где угодно, даже в начале;

«is» звучит где-то после отметки 2:00

«simple» где-то после 3:20 (а еще после 4:20, и там же рядом «easy»)

«smart» где-то после  $6:20$ 

«fun» в конце.

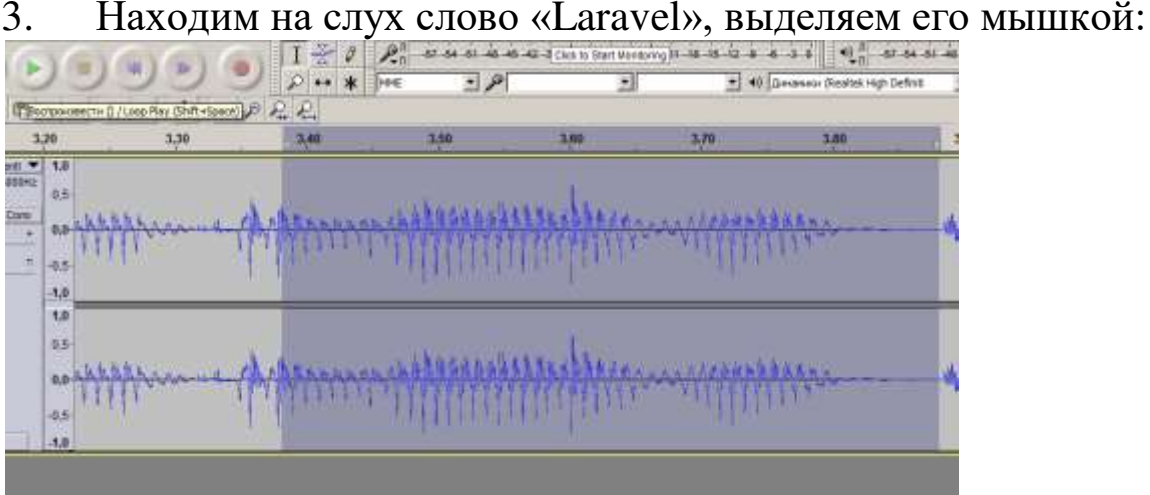

Выделенный фрагмент можно прослушать (зеленая кнопка «Воспроизвести»). Границы выделения удобно подправлять (сдвигать влево-вправо) щелчками левой кнопки мыши при нажатой клавише Shift. Скопируйте фрагмент в буфер («Правка» - «Скопировать»).

4. Если оставить курсор (тонкая вертикальная линия) внутри аудиодорожки, то «вставка» добавит фрагмент в эту аудиодорожку. Нам же надо вставить в новую аудиодорожку, поэтому нужно сначала щелкнуть «мимо» аудиодорожки (под ней по серой области окна Audacity), а затем выбрать «Правка» - «Вставить»:

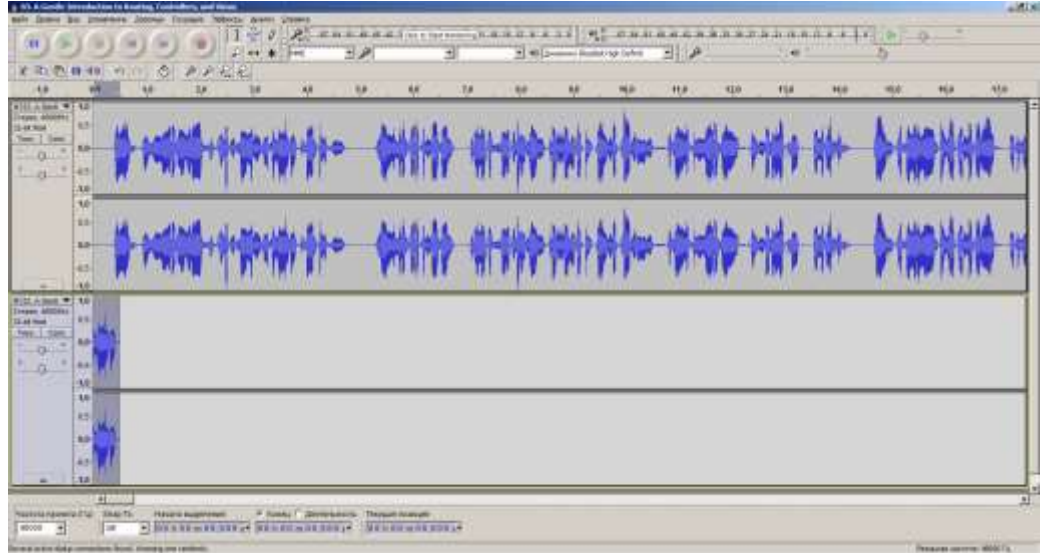

Если аудиодорожка видна пустой - все дело в том, что фрагмент был вставлен с ее начала, а Вы видите «продолжение». Нужно уменьшить масштаб либо «отмотать» (с помощью полоски прокрутки в нижней части окна Audacity).

Аналогично ищем слово «is» и добавляем спустя долю 5. секунды после «Laravel» во вторую дорожку:

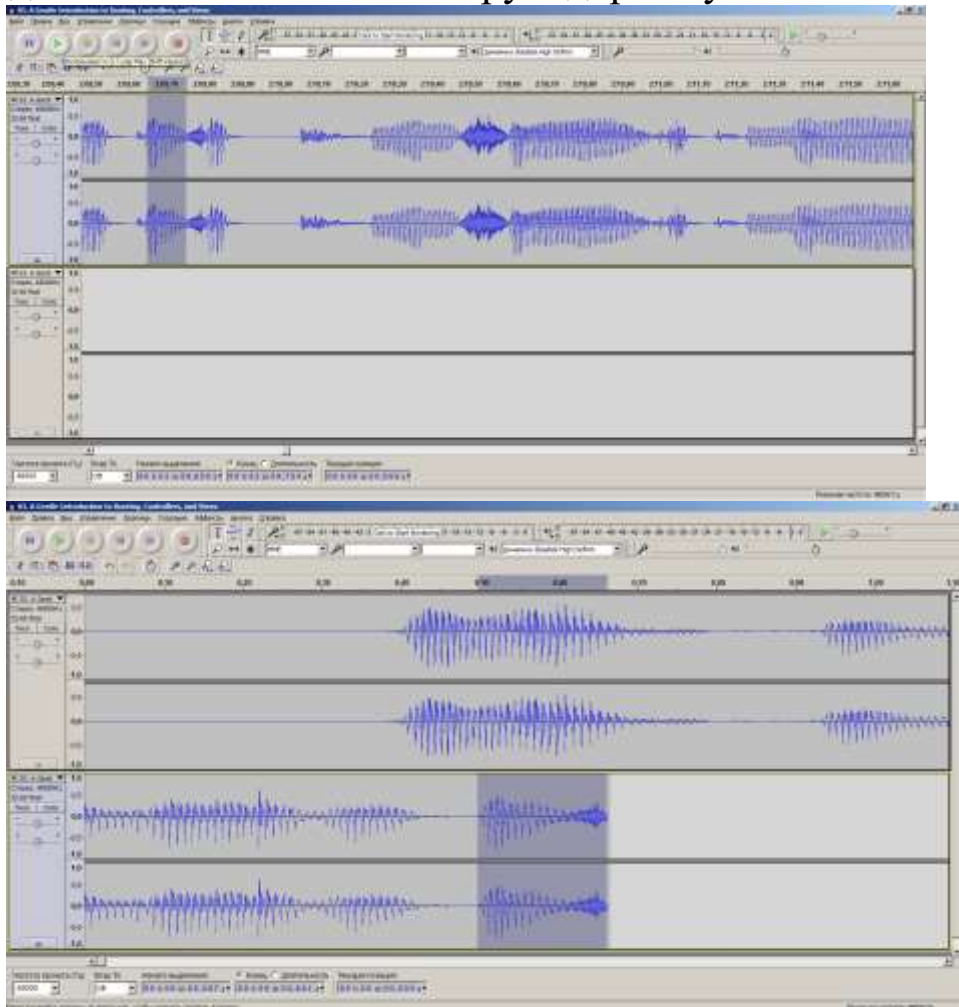

Чтобы прослушать только вторую дорожку, можно заглушить первую кнопкой «Тихо» на ней или включить только вторую кнопкой «Соло».

6. Если между словами в новом предложении очень короткие паузы, Вы можете добавить между ними тишину, разместив курсор между словами и выбрав «Создание» - «Тишина». Аккуратно с единицами измерения времени, иначе добавите минутную паузу!

7. После того, как все три слова первого предложения составлены в дорожу, можно ее выделить и экспортировать в файл командой «Export selected audio». Поскольку библиотеку для работы с mp3-файлами мы не устанавливали, рекомендуется использовать формат AAC (расширение .m4a) или FLAC. При желании можно загрузить библиотеку lame и использовать формат mp<sub>3</sub>.

8. Чтобы создать второе предложение, можно скопировать первые два слова из второй дорожки и вставить как третью:

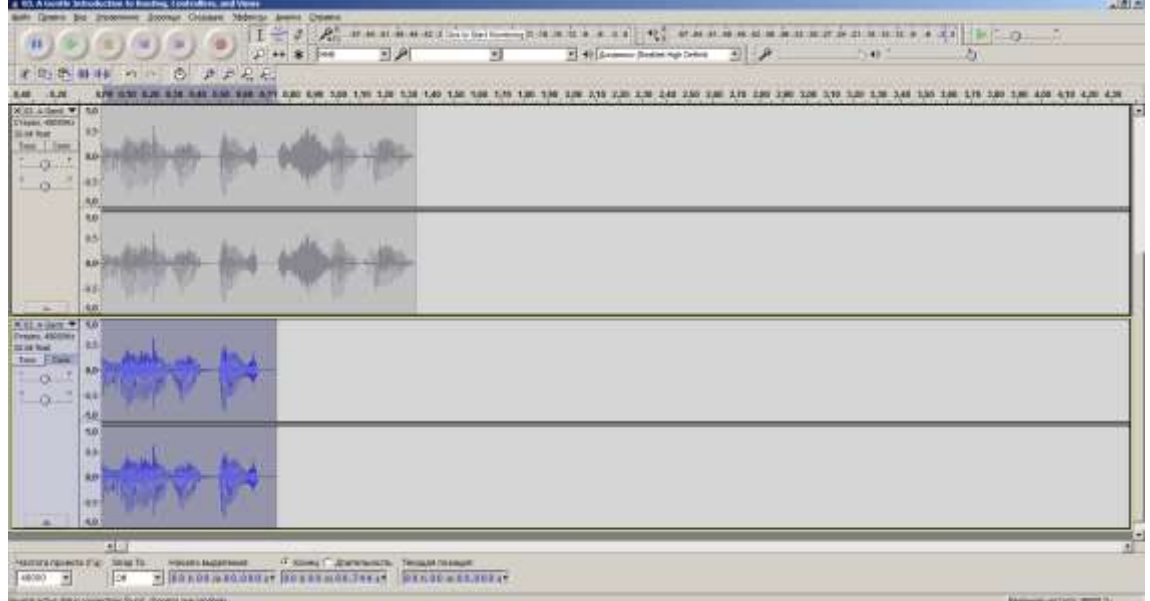

9. По окончанию работы у Вас должно быть 5 аудиофайлов: Laravel is simple.m4a

Laravel is future.m4a

Laravel is easy as pie.flac

Laravel is smart.flac

Laravel is fun way

## **Задание 2. Запись аудио, реверс.**

1. Создайте новый пустой проект Audacity.

2. Нажав кнопку запись, произнесите в микрофон фразу:

«А роза упала на лапу Азора»

Если запись с первого раза не удалась, дорожку можно удалить кнопкой «Х» в левом верхнем углу.

3. С помощью «Эффекты» - «Реверс» разверните аудиозапись в противоположном направлении. Проверьте, можно ли разобрать исходное предложение на слух?

4. Запишите другие фразы:

Die Liebe ist Sieger; stets rege ist sie bei Laid.

Trug Tim eine so helle Hose nie mit Gurt?

Erika feuert nur untreue Fakire.

Able was I ere I saw Elba

A man, a plan, a canal – Panama!

Doc, note: I dissent. A fast never prevents a fatness. I diet on cod.

и переверните их. Конечно, если Вы не говорите на одном из перечисленных языков, можете их пропустить.

5. Сохраните все результаты в отдельные файлы.

### **Задание 3. Темп и высота тона.**

1. Произнесите и запишите в Audacity один из двух фрагментов:

A palindrome is a word, phrase, number, or other sequence of characters which reads the same backward or forward. Allowances may be made for adjustments to capital letters, punctuation, and word dividers. Famous examples include "A man, a plan, a canal, Panama!", "Amor, Roma", "race car", "stack cats", "step on no pets", "taco cat", "put it up", "Was it a car or a cat I saw?" and "No 'x' in Nixon".

Composing literature in palindromes is an example of constrained writing.

The word "palindrome" was coined by the English playwright Ben Jonson in the 17th century from the Greek roots palin (πάλιν; "again") and dromos (δρóμος; "way, direction").

### **Или:**

Ein Palindrom (von griechisch Παλίνδρομος palíndromos 'rückwärts laufend') ist eine Zeichenkette, die von vorn und von hinten gelesen dasselbe ergibt.

Palindrome müssen nicht immer einen Sinn ergeben, die Zeichenkette muss allerdings von vorne nach hinten und von hinten nach
vorne bezüglich der Reihenfolge der verwendeten Zeichen übereinstimmen.

Darüber hinaus werden auch Wörter, Wortreihen oder Sätze als Palindrome bezeichnet, die rückwärts gelesen einen Sinn haben (wie zum Beispiel die Worte Lager – Regal). In diesem weiteren Sinne ist das Palindrom eine spezielle Form des Anagramms. Verwandt zum Palindrom ist das Ambigramm, bei dem sich meist nach einer 180°- Drehung noch dasselbe Wort ergibt.

2. Используя эффекты в Audacity, добейтесь следующих результатов:

a. Текст читается быстро, тон голоса высокий (и смешной)

b. Текст читается медленно, тон голоса низкий.

c. Текст читается быстро, тон голоса не изменился.

d. Текст читается медленно, тон голоса не изменился.

e. Текст читается с нормальной скоростью, но тон голоса – высокий

f. Текст читается с нормальной скоростью, но тон голоса – низкий.

3. Сохраните все результаты в отдельные файлы.

### **№ 6. Аудиоредактор Audacity. Обработка записей с некачественного микрофона**

### **Задание 1. Подключение библиотеки lame для поддержки кодирования MP3**

1. Загрузите файл lame\_v3.99.5.zip. Распакуйте его в отдельный каталог в Вашем рабочем каталоге.

Если к компьютеру не подключены наушники/колонки и микрофон, подключите их сейчас (иначе Audacity может не увидеть аудиоустройства).

2. Запустите Audacity.exe. Откройте окно настроек («Правка» - «Параметры»). Найдите вкладку «Параметры»:

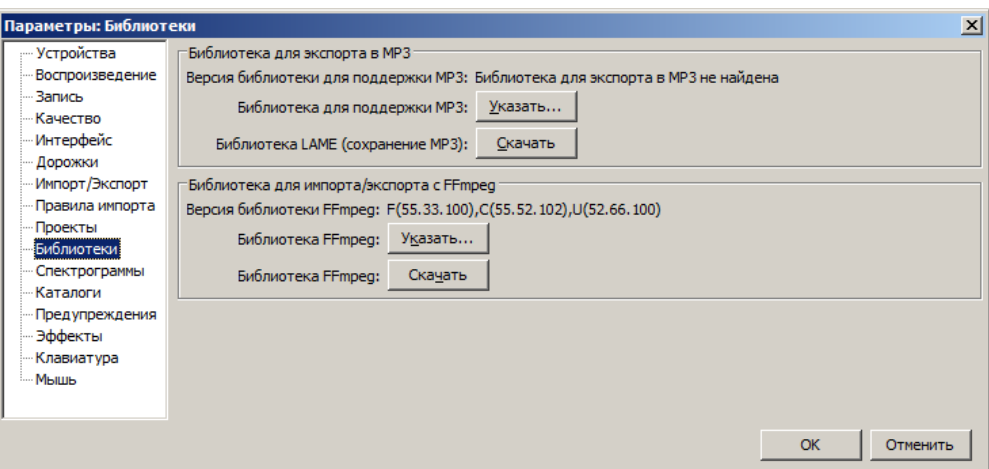

3. Нажмите кнопку «Указать» рядом с надписью «Библиотека для поддержки MP3». Укажите расположение файла lame enc.dll (он находится в том каталоге, куда Вы распаковали архив lame  $v3.99.5.\overline{zip}$ ).

### **Задание 2. Обработка микрофонной записи.**

1. С помощью Audacity откройте файл «disser.mp3». Поскольку запись велась непрофессиональным микрофоном, то кроме нормальных звуковых частот (голос человека)

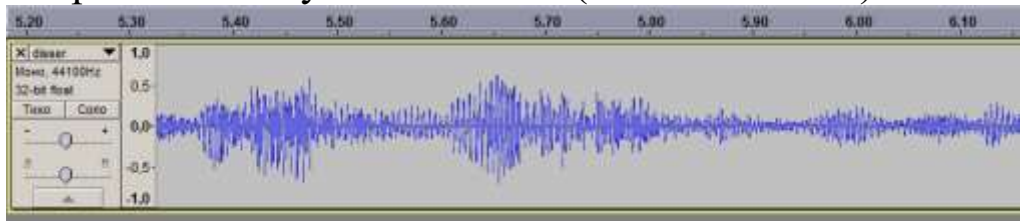

присутствуют также неслышимые ухом низкочастотные колебания (частота порядка 2 Гц):

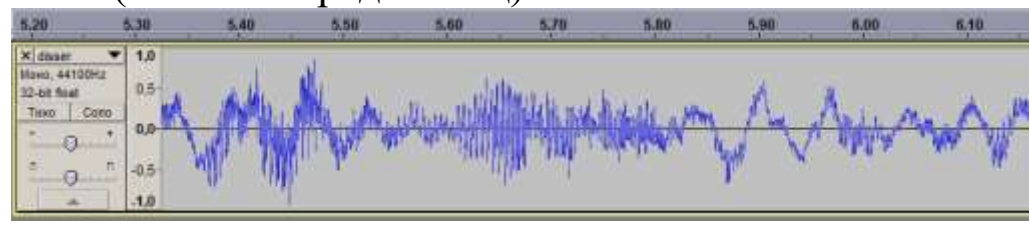

Кроме того, начиная со 2-3 секунды записи на хороших колонках/наушниках слышны глухие удары (тоже низкочастотные). Нам в аудиозаписи эти частоты не нужны. Можем удалить лишние частоты с помощью audacity.

2. С помощью фильтра «Басы и ВЧ» укажите, что уровень басов надо уменьшить на 30 dB (–10 dB означает ослабить в 10 раз,  $-20$  dB – ослабить в 100 раз,  $-30$  dB – ослабить в 1000 раз):

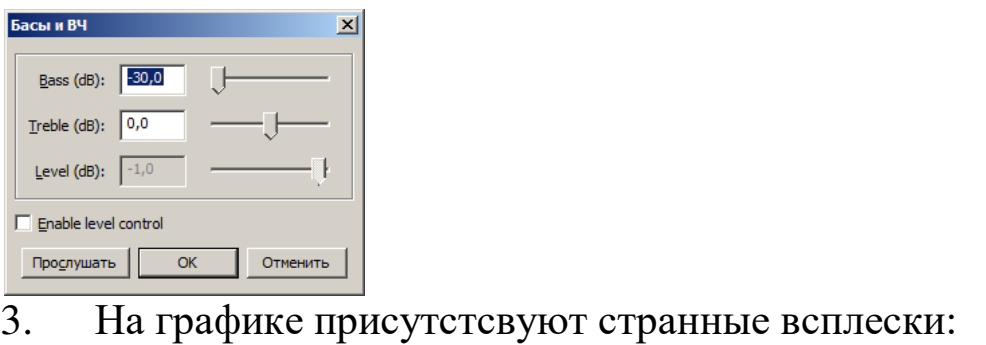

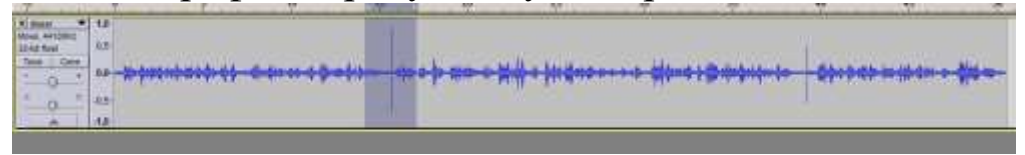

Скорее всего, это был щелчок авторучкой или вроде того. Если рассмотреть его под увеличением (Ctrl+колесо мыши вверх)

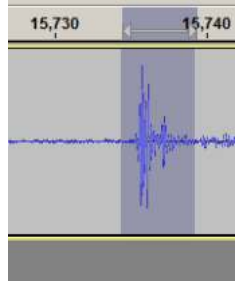

можем выделить нужную долю секунды и вырезать щелчок совсем (Del). Можно удалить и второй щелчок:

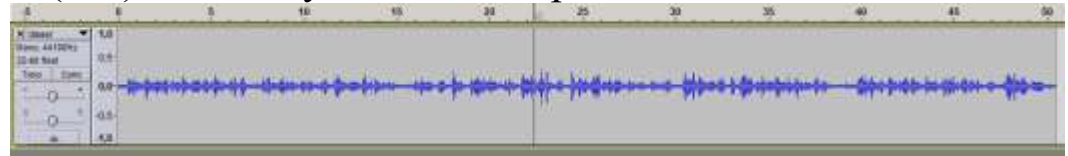

4. Размах (амплитуда) звуковых колебаний на графике оказалась небольшой. Можно выровнять ее с помощью фильтра «Нормировка сигнала»:

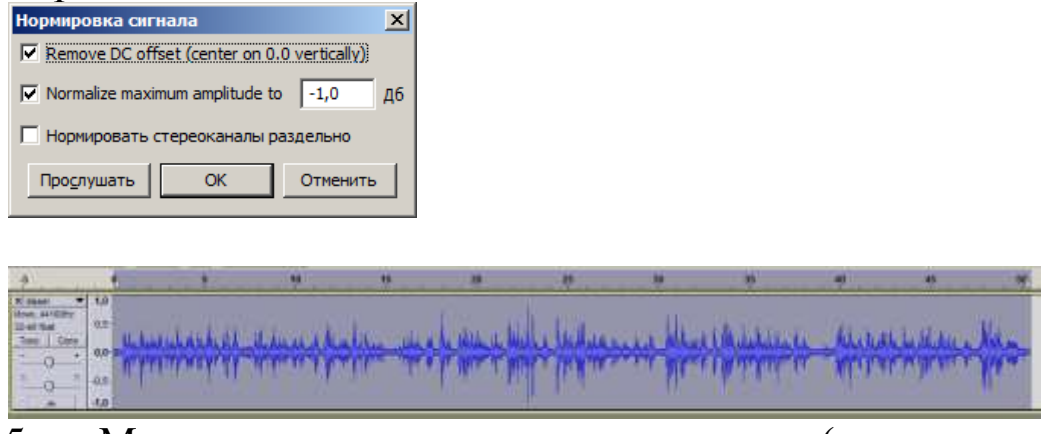

5. Можем уменьшить уровень шума (шум создавался, скорее всего, вентилятором проектора). Для этого есть инструмент Noise Reduction:

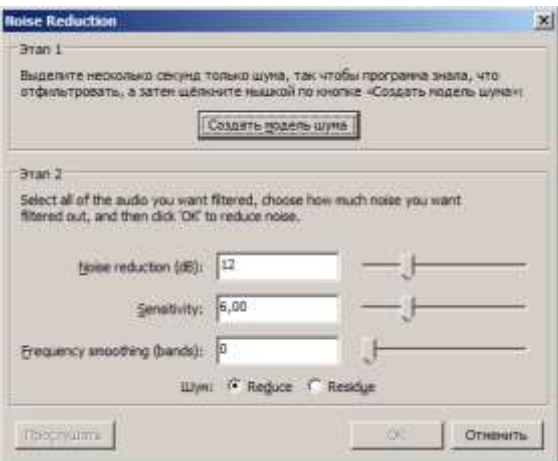

Нам предлагается сначала выделить участок «чистого шума», чтобы программа определила характеристики шума. Закройте окно «Noise Reduction» и выделите фрагмент в начале файла (где выступающий еще молчит):

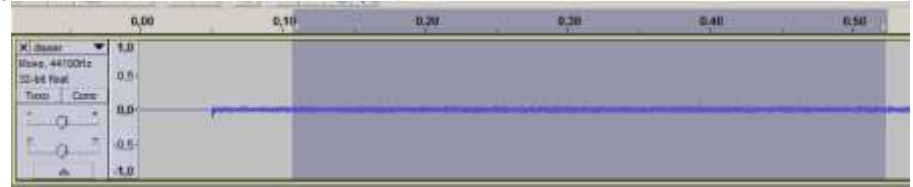

Снова вызовите фильтр Noise Reduction и нажмите «Создать модель шума».

Выделите весь файл (Ctrl+A). Снова вызовите фильтр Noise Reduction и нажмите «Ok». Если результат при прослушивании Вас не устраивает, можете отменить изменения (Ctrl+Z) и попробовать снова с другими настройками, например, такими:

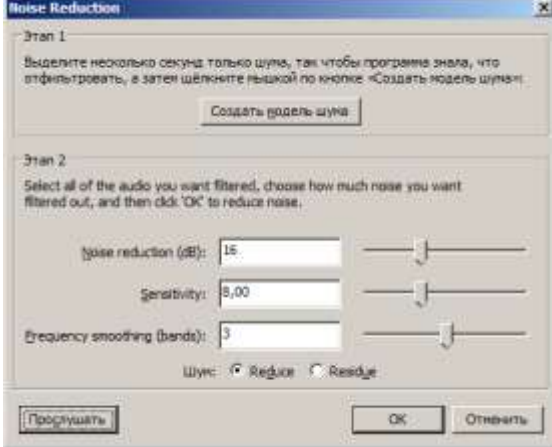

Кнопка «Прослушать» позволяет проверить настройки, не применяя их.

6. Экспортируйте результат в файл disser128.mp3 в формате MP3 Joint Stereo Constant Rate 128 kbit.

7. Заново откройте исходный файл «disser.mp3». Уберите лишние низкие и высокие частоты с помощью фильтра «Эквалайзер»:

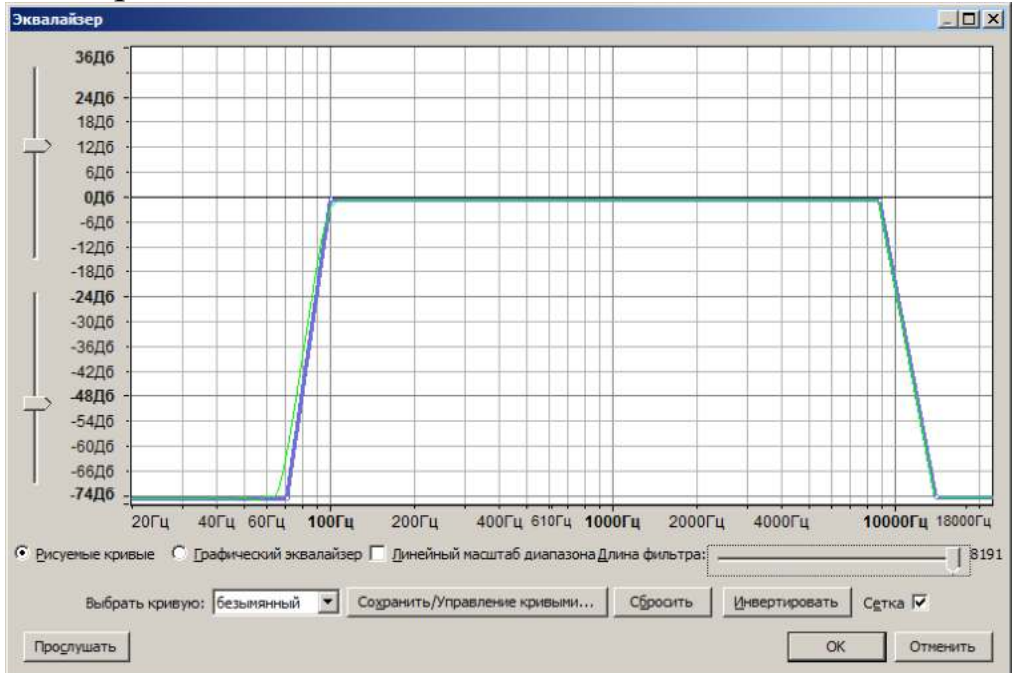

(аналогичный график фильтра-эквалайзера нужно изобразить и Вам).

В данном случае происходит «отсечение» низких частот 0–60 Гц и высоких от 10000 Гц.

Повторите выполнение пунктов 4 и 5 (удаление щелчков и шума).

8. Экспортируйте результат в файл disser128-2.mp3 в формате MP3 Joint Stereo Constant Rate 128 kbit.

9. Найдите в аудиозаписи слишком длинные паузы между репликами, выделите их и удалите.

10. Найдите в аудиозаписи слова, которые Вы считаете «ругательными» (слишком заумными, непонятными и т.д.). Например, «атом», «гамильтониан», «теория возмущений». Выделите их и замените «запикиванием» (как в репортажах скрывают ненормативную лексику). Для этого нужно выделить требуемый фрагмент:

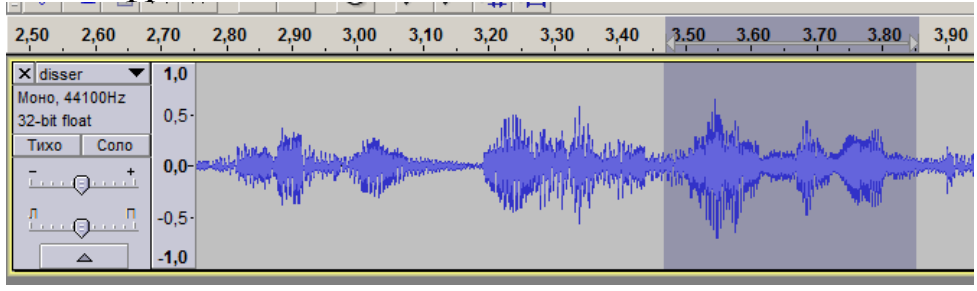

затем выберите инструмент «Создание» – «Волна»:

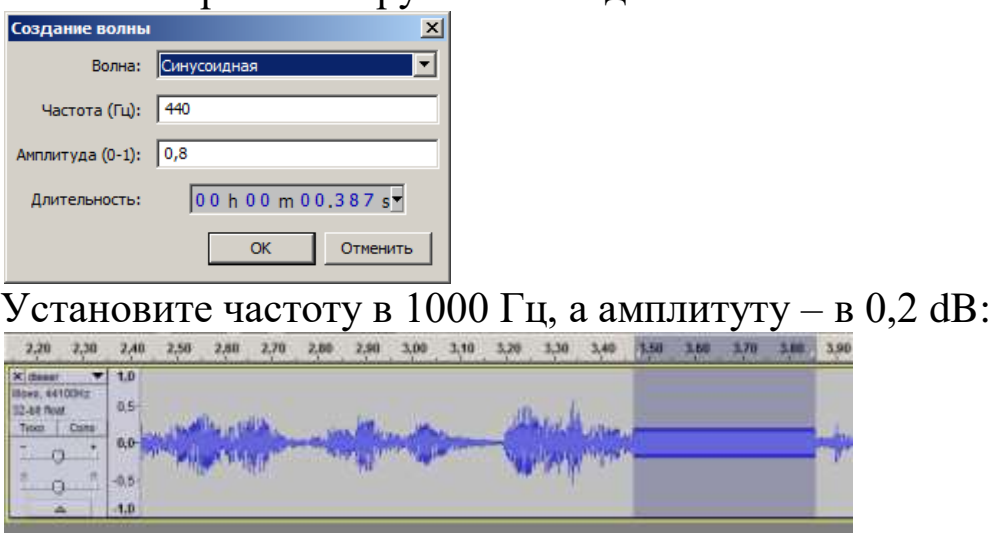

Вместо звука «пииии» можно использовать разного вида шумы:

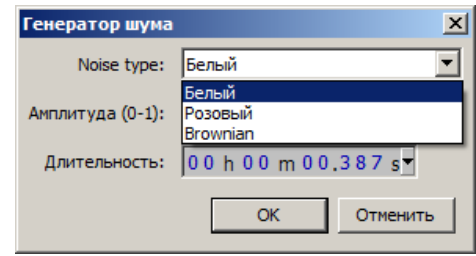

11. Заглушите все нежелательные (по Вашему мнению) слова и экспортируйте результат в файл disser128-2.mp3 в формате MP3 Joint Stereo Constant Rate 128 kbit.

**№ 7. Аудиоредактор Audacity.**

#### **Экспорт аудиофрагментов**

**Задание 1. Импорт OGG-файла и экспорт в другие форматы.**

- 1. Откройте в audacity файл BlueDanube.ogg.
- 2. Вы увидите одну стереодорожку:

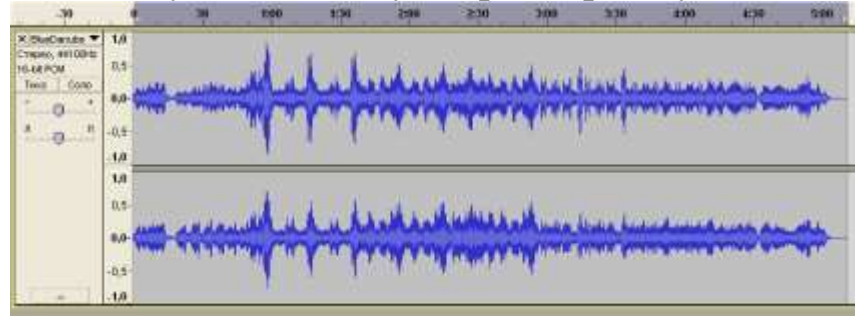

Левый и правый канал явно немного отличаются. Неудивительно, ведь мы имеем дело со стерео-сигналом.

Видно также, что уровень аудиосигнала явно не на максимуме. Для прослушивания придется добавлять громкость. Такой вариант крайне неудобен, если Вам необходимо последовательно прослушивать несколько аудиофайлов – после прослушивания «тихого» на увеличенной громкости воспроизведение «нормального» файла на той же повышенной громкости вызовет проблемы со слухом.

3. Один из способов выравнивания громкости в файле – «нормализация»:

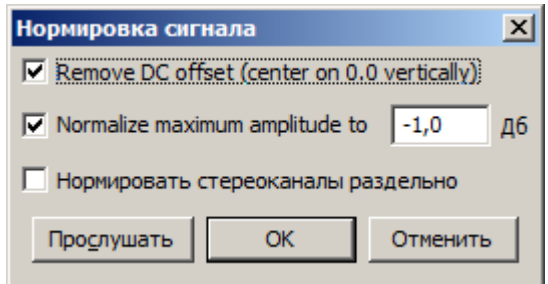

Укажите, что максимальную амплитуду нужно нормализовать до 0 дБ, а не -1. Это означает, что сигнал будет усилен до предельно возможного, при котором еще не возникает никаких искажений:

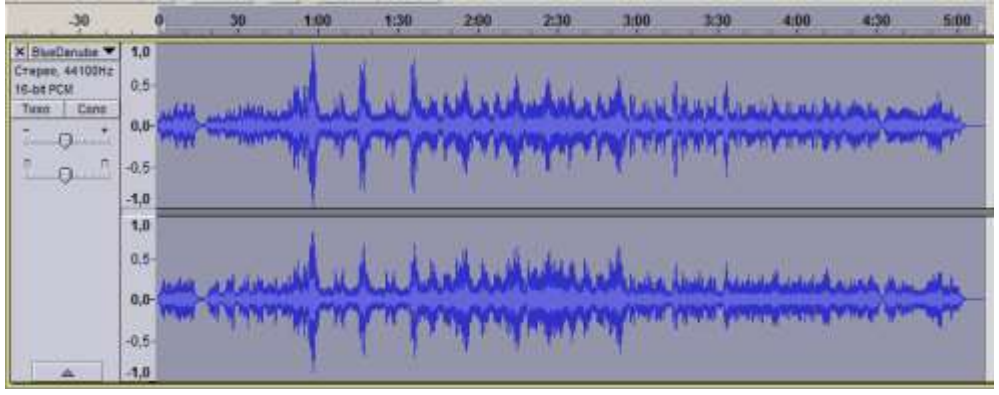

4. Видно, что некоторые «слишком громкие» участки записи не дают усилить до предела остальную часть записи. Попробуем еще усилить сигнал с помощью фильтра «Усиление сигнала»:

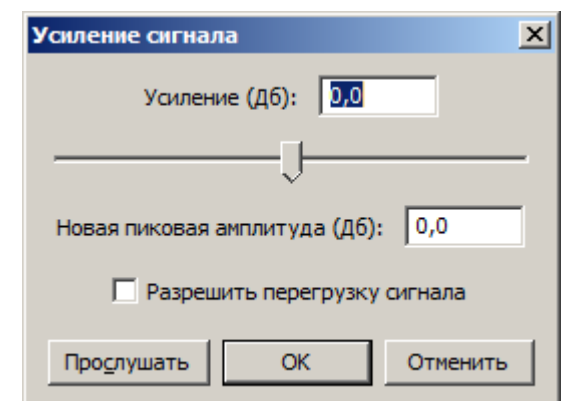

Необходимо разрешить перегрузку сигнала. Укажем усиление в 6 dB:

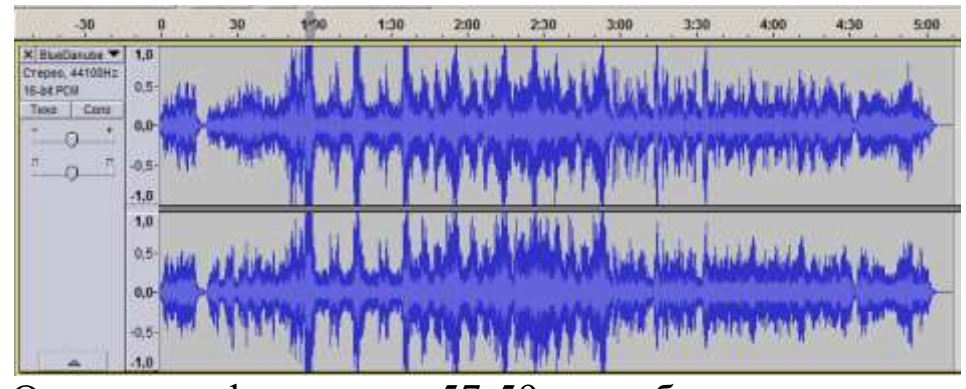

Однако в фрагменте 57-59 с наблюдается «переусиление» (превышение аудиосигналом динамического диапазона, из-за чего произошла «обрезка» сигнала), и мелодия в этом фрагменте звучит с искажениями. Проверьте.

5. Чтобы убедиться, что переусиленный сигнал звучит с искажениями, усильте сигнал еще на 10 dB и прослушайте. Зато громко.

6. Отмените два усиления сигнала (Ctrl+Z два раза). Испытаем другой способ: компрессию динамического диапазона (не путать со сжатием). Компрессия аудиосигнала подразумевает усиление тихих участков, в то время как громкие остаются почти без изменений.

Используйте фильт «Компрессор»:

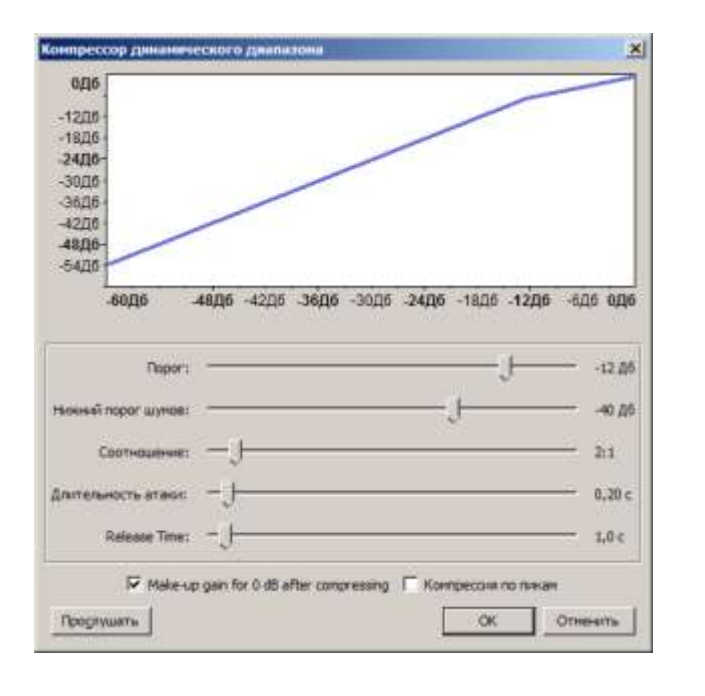

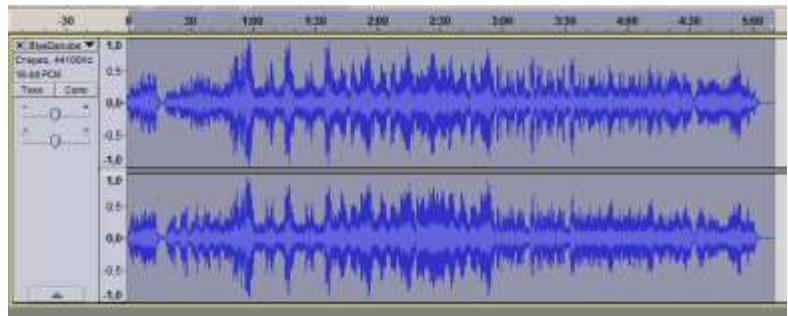

7. Экспортируйте всю аудиозапись в формате MP3 Constant Bitrate Joint Stereo со следующими битрейтами:

32 кбит 64 кбит 128 кбит 192 кбит 256 кбит 320 кбит

Начиная с какого битрейта Вы перестаете слышать искажения?

8. Оставим в файле только один канал (моно): «Дорожки» - «Стерео в моно». Выполните экспорт с теми же настройками битрейта. Какая степень сжатия теперь достаточна для воспроизведения без заметных искажений?

9. Попробуйте экспортировать в другие форматы. Задача – получить файл наименьшего размера с приемлемым звучанием.

### **Задание 2. Экспорт фрагментов.**

1. Откройте в audacity файл 007-DiasSemanaMes.mp3.

2. Усильте сигнал с помощью операции нормализации.

3. Экспериментально определите оптимальные настройки кодирования в формат mp3 (минимальная степень сжатия, при которой качество значительно не ухудшается).

4. Экспортируйте в отдельные файлы встречающиеся в записи английские слова. Имена файлов должны соответствовать слова в файле (monday.mp3 и так далее). Избегайте использования прописных букв.

5. Выполните аналогичное действие с файлом «001- Saludos.mp3». Имена файлов могут отражать целые фразы. Пробелы замените на знаки подчеркивания, прописные буквы замените на строчные.

### **№ 8. Видеоредактор Avidemux.**

### **Экспорт видеофрагментов**

### **Задание 1. Импорт mp4-файла и экспорт в другие форматы.**

1. Загрузите и распакуйте архив avidemux\_2.5.6\_win32.zip. Запустите файл avidemux.exe.

**Примечание.** Если во время работы Avidemux наблюдаются «зависания», откройте настройки (Edit – Preferences) и на вкладке Video выберите в графе Video display: Default Raster или Qt (в зависимости от версии программы):

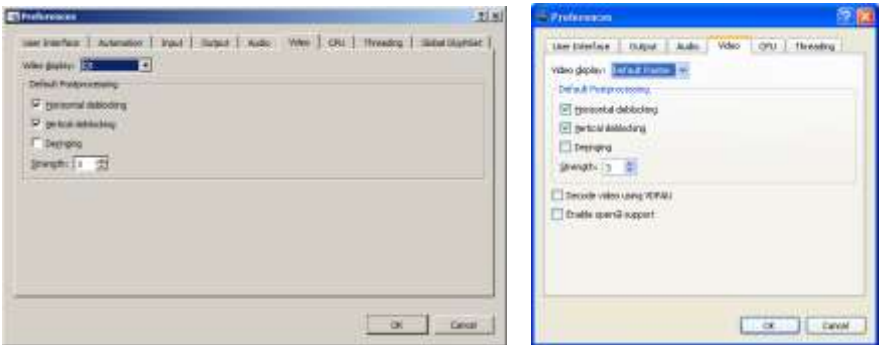

- 2. Откройте в Avidemux файл trio-480p.mp4.
- 3. Выберите следующие настройки:

Формат сжатия видео: MPEG-4 (xvid) Формат сжатия аудио: MP3 Контейнер: AVI

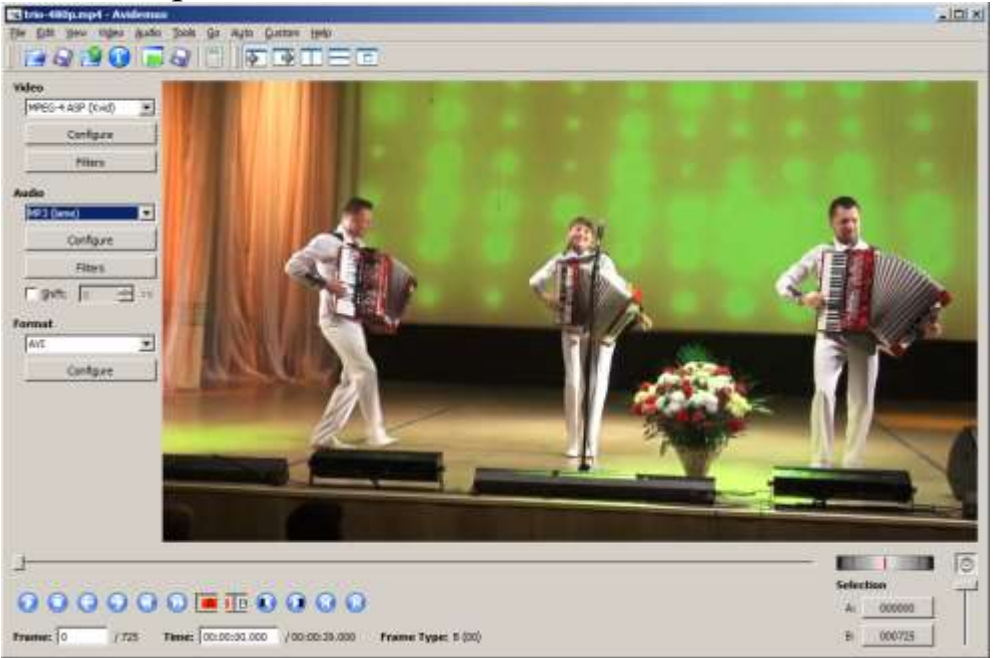

В настройках видеокодера (кнопка Configure в разделе Video Output) нас интересует установка качества сжатия. На выбор предлагается несколько вариантов:

Constant Quantizer (постоянное качество): видеокодер будет стараться сжимать видео с одинаковым качеством, при этом динамичные сцены будут занимать в мегабайтах больше места на носителе, чем «спокойные».

Constant Bitrate (постоянный битрейт): видеокодер будет сжимать любые видеосцены, выделяя на одну секунду видео всегда один и тот же объем в мегабайтах, но динамичные сцены будут выглядеть намного менее качественно, чем «спокойные». Битрейт выражается в килобитах в секунду (8192 кбит/с = 1024 кбайт/с = 1 мбайт/с)

Первый вариант предпочтительнее, если перед нами не стоит задача уместить видеофайл в заданные рамки объема в мегабайтах (например, ровно 1400 мегабайт). В зависимости от содержимого видео, час видео может быть закодирован как в 500 мегабайт, так и 2000.

Второй вариант позволяет точно предсказать итоговый размер файла (нужно учесть также битрейт аудиодорожки).

Существуют также двухпроходные режимы, которые позволяют задать желаемый средний битрейт или размер файла, но при этом для динамичных сцен битрейт будет повышаться, для «спокойных» – понижаться. Файл обрабатывается дважды: на первом проходе происходит аналих файла на динамичность сцен и вычисление оптимальной степени качества (чтобы «уложиться» в заданные пользователем размеры файла), а на втором происходит кодирование с найденной степенью качества.

4. Выберите режим сжатия Constant Quantizer, качество – 4:

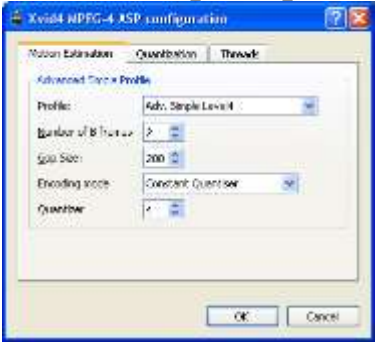

5. Для сжатия аудио выберите постоянную степень сжатия 192 кбит:

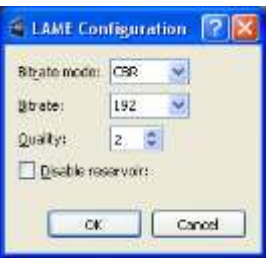

Использовать переменный битрейт для звука в контейнере AVI не рекомендуется, поскольку в итоге можно получить рассинхронизацию аудиодорожки и видеоряда (например, на видео диктор уже говорит, а голос еще не начался, или наоборот).

В рамках этого задания степень сжатия аудио будем всегда держать равной CBR 192кбит.

6. Сохраните видео в файл trio-480p-q4.avi. Процесс кодирования может занять некоторое время (происходит сначала распаковка видео из формата Mpeg4 AVC, затем упаковка в Mpeg4 xvid; аналогичный процесс для аудио: ААС  $\rightarrow$  MP3).

7. Измените степень качества с 4 до 16. Сохраните видео в файл trio-480p-q16.avi. Сравните качество полученных двух файлов и их размер. Можно ли говорить о том, что размер файлов отличается примерно в 16/4=4 раза?

8. Измените режим кодирования на Constant Bitrate, битрейт – 3600 кбит. Сохраните видео в файл trio-480p-b3200.avi.

9. Измените битрейт до 800 кбит. Сохраните видео в файл trio-480p-b800.avi. Можно ли говорить о том, что размер файлов отличается примерно в 3200/800=4 раза?

Видите ли Вы падение качества на динамичных сценах? Или же весь видеоролик примерно одинаково «динамичен»?

10. Откройте файл **static\_and\_dynamic.mp4.** Выполните для него все пункты 3–9 (вместо **trio** в имени файла записывайте static and dynamic. В этот раз в файле есть как динамичные, так и «спокойные» сцены. Какой режим сжатия (Constant Quantizer или Constant Bitrate) лучше подходит в данном случае?

## **Задание 2. Импорт mpeg2-файла и экспорт в другие форматы.**

1. Откройте файл sport.mpeg. Повторите для него пункты 3– 9 (вместо **trio** в имени файла записывайте **sport)**.

2. Выберите следующие настройки: Формат сжатия видео: MPEG-4 AVC Формат сжатия аудио: AAC

Контейнер: MP4

3. Для звука выберите все те же 192 кбит/с:

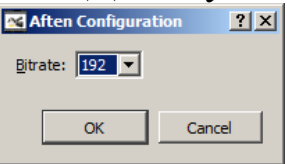

(хотя 128 кбит/с здесь достаточно).

Для сжатия видео доступны те же два варианта, что и ранее: Constant Quantizer и Constant Bitrate.

4. Вы должны создать 4 файла: sport-q26.mp4 (Constant Quantizer, 26) sport-q40.mp4 (Constant Quantizer, 40) sport-b1600.mp4 (Constant Bitrate, 1600 kbit/s) sport-b400.mp4 (Constant Bitrate, 400 kbit/s)

5. Вы могли обратить внимание на эффект «гребенки» (узких горизонтальных полос вдоль горизонтально движущихся объектов). Устранение этого дефекта будет выполнено в следующей работе.

## **Задание 3. Размер видеофайлов**

1. Для каждого из наборов (trio-…, static\_and\_dynamic-…, sport-…) выберите тот файл, который имеет наименьший размер.

### **№ 9. Видеоредактор Avidemux.**

## **Использование фильтров**

### **Задание 1. Изменение разрешения видеофайла.**

1. Откройте в Avidemux файл trio.mp4. Разрешение картинки в этом файле составляет 1920х1080 – идеально для БОЛЬШИХ телевизоров, но бесполезно для обычных мультимедиапроекторов (разрешение их матриц обычно 800х600 или 1024х768). Высокое разрешение файла приводит к большому объему файла. Можно уменьшить разрешение и тем самым уменьшить размер файла.

2. Выберите следующие настройки:

Формат сжатия видео: MPEG-4 AVC

Формат сжатия аудио: copy (перекодировать звук нет смысла) Контейнер: MP4

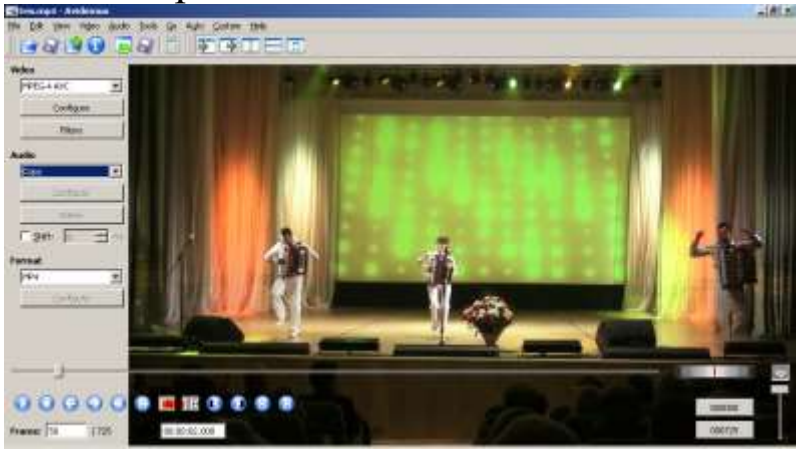

Мы оставляем неизменным контейнер и аудио, но «ужмем» видео.

Изменение видеокартинки выполняется с помощью фильтров (Video – Filters). Добавьте в цепочку фильтров Resize со следующими параметрами (чтобы добавить фильтр в цепочку, нужно дважды щелкнуть по нему):

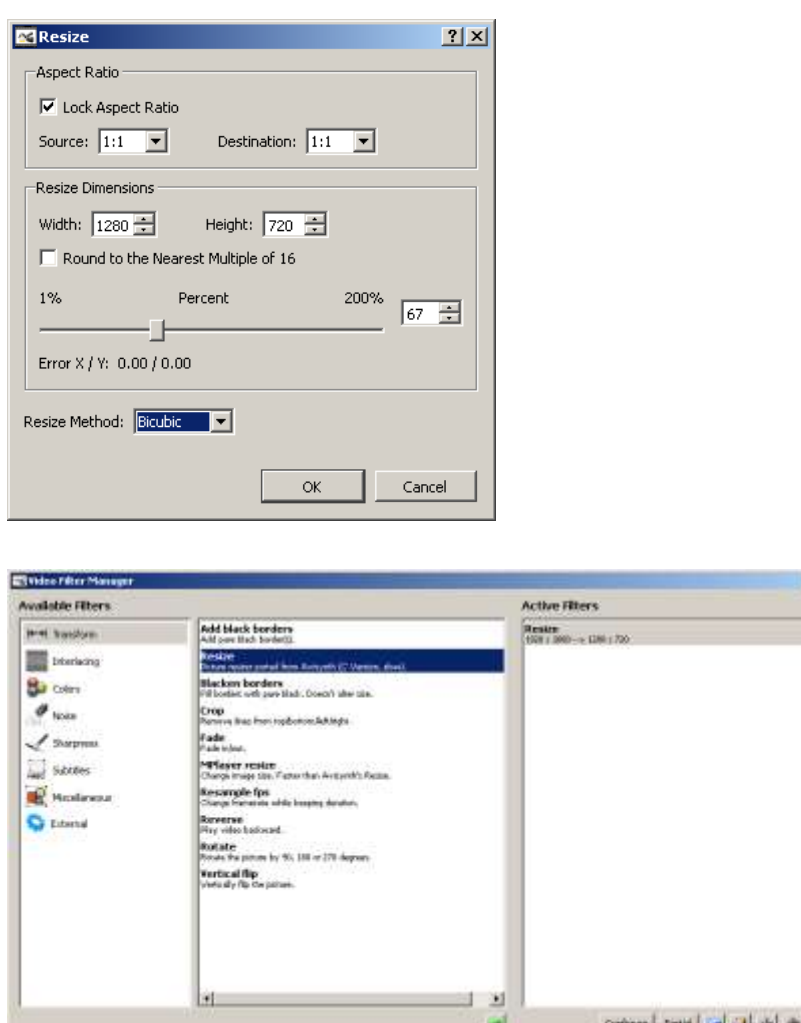

3. Установите настройки сжатия видео – Constant Quantizer, 26. Сохраните видео в файл trio-720p.mp4.

4. Измените настройки фильтра Resize так, чтобы итоговое видео имело разрешение 848х480.

5. Сохраните видео в файл trio-480p.mp4.

6. Измените настройки фильтра Resize так, чтобы итоговое видео имело разрешение 640х360.

7. Сохраните видео в файл trio-360p.mp4.

8. Большинство проекторов имеет соотношение сторон 4:3. Соотношение сторон нашего видео – 16:9. Нужно выполнить обрезку (слева и справа).

9. Если оставить высоту кадра в 360 пикселей, то ширина должна быть 360х4/3=480. Но у нас 640! Значит, слева и справа нужно срезать по (640-480)/2=80 пикселей. Добавьте в цепочку фильтров Crop:

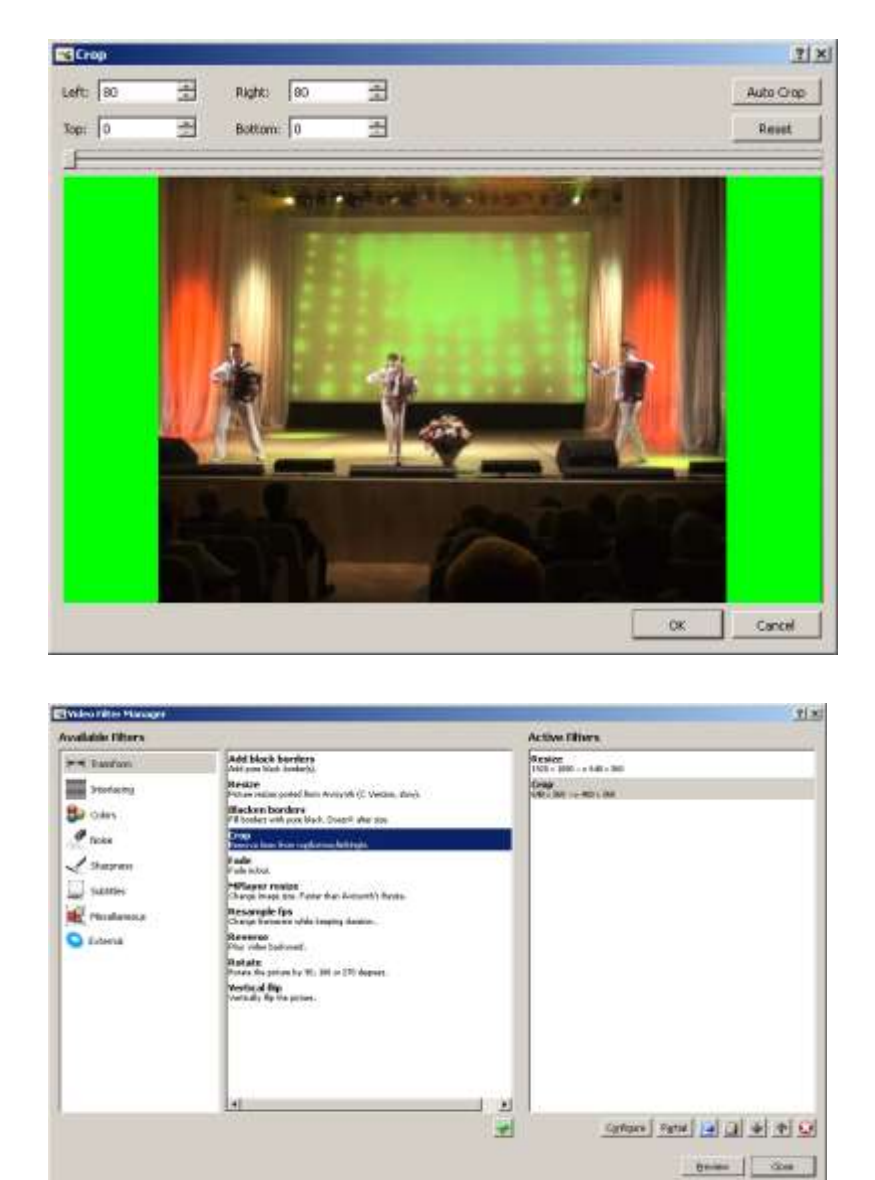

Фильтр Crop должен быть вторым в цепочке. Если нет, поменяйте их местами.

10. Сохраните видео в файл trio-480x360.mp4.

11. Как разрешение видео влияет на размер видеофайла и качество картинки?

## **Задание 2. Удаление «гребенки»**

1. Откройте в Avidemux файл sport.mpeg. На динамичных сценах Вы увидите эффект «гребенки»:

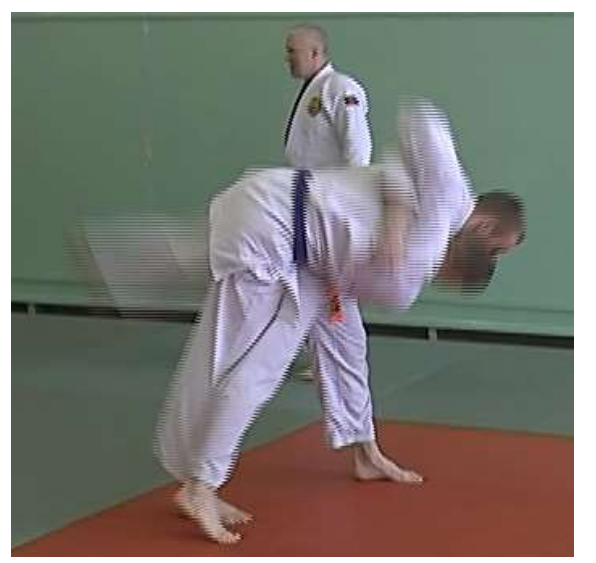

Это особенность видеосигнала, называемая интерлейсингом (interlace). Применяется для увеличения плавности картинки, но корректно работает только на «кинескопных» телевизорах. На современном оборудовании приходится данный эффект устранять.

2. Добавьте в цепочку фильтр Interlacing -> Yadiff. В настройках укажите следующее:

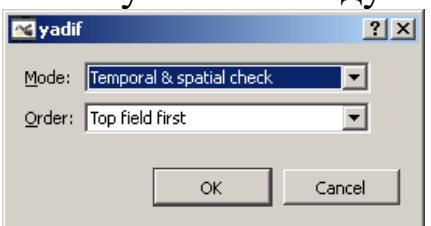

3. Выберите следующие настройки: Формат сжатия видео: MPEG-4 AVC Формат сжатия аудио: AAC Контейнер: MP4

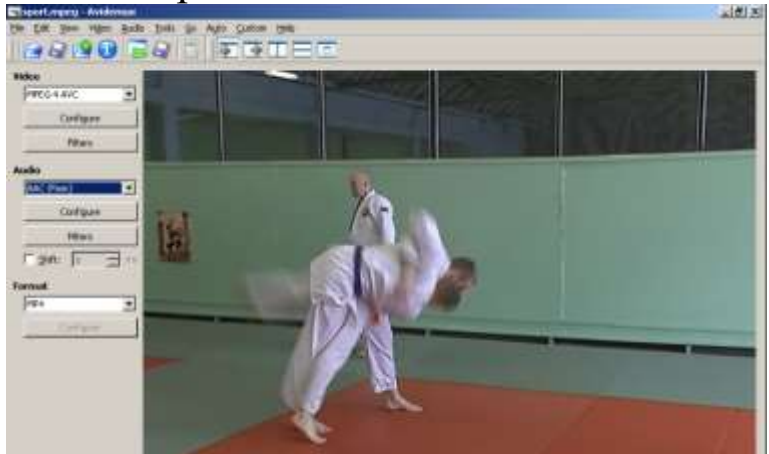

4. Сохраните файл как sport-25fps.mp4. При просмотре может сложиться впечатление, будто видео стало «двигаться рывками». Дело в том, что мы избавились от «гребенки», но заодно избавились и от удвоения частоты кадров – видео перестало быть плавным.

5. Измените настройки фильтра следующим образом:

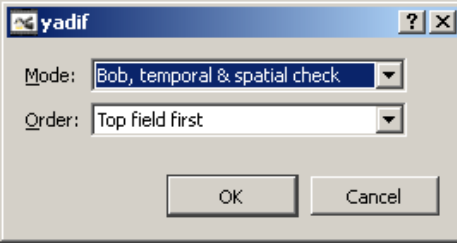

6. Сохраните файл как sport-50fps.mp4. При просмотре теперь видео выглядит очень плавным. В свойствах файла мы можем увидеть, что частота кадров стала 50 в секунду.

## **Задание 3. Яркость, насыщенность, etc…**

1. Откройте файл flowers.mpeg.

2. Просматривая кадры видеоряда, можете заметить, что картинка слишком малоконтрастна, малоцветна и так далее. Надо подкорректировать!

3. Добавьте фильтр «Contrast». Оказывается, видео состоит из трех компонент: ярокости Luma и двух компонент цветности ChromaU и ChromaV. Можно отрегулировать яркость и контраст для всех трех составляющих одинаково:

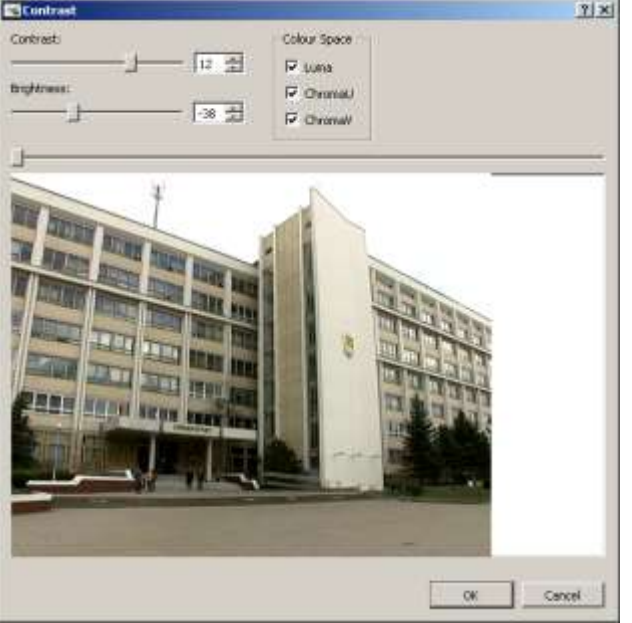

4. Сохраните файл под именем flowers-2.mp4. Намного лучше!

# **Задание 4. Экспорт фрагментов**

1. Откройте файл flowers-2.mp4 (т.е. Ваш).

2. Найдите начало фразы «Выдающийся профессорско…». Найдите ближайший к этому началу ключевой кадр (I frame). Перемещаться между ключевыми кадрами можно с помощью кнопок ◄◄ и ►► . Установите начало выделения с помощью кнопки «А».

3. Найдите окончание фразы «к условиям меняющегося мира» и установите окончание выделения с помощью кнопки «B».

4. Установите настройки экспорта:

Формат сжатия видео: copy

Формат сжатия аудио: copy

(никакого перекодирования, простое копирование фрагмента) Контейнер: MP4

5. Сохраните файл под именем flowers-cut.mp4

### **Задание 5. Размер видеофайлов**

1. Для каждого из заданий (trio-…, …) выберите тот файл, который имеет наименьший размер.

## **Литература**

1. Крапивенко, А.В. Технологии мультимедиа и восприятие ощущений [Электронный ресурс] : учебное пособие / А.В. Крапивенко – М.: БИНОМ, 2015. – 272 c. – Режим доступа: <http://www.iprbookshop.ru/6475>

2. Майстренко, Н.В. Мультимедийные технологии в информационных системах [Электронный ресурс] : учебное пособие / Н.В. Майстренко, А.В. Майстренко. – Тамбов : ФГБОУ ВПО «ТГТУ», 2015. – 82 с. – Режим доступа: <http://biblioclub.ru/index.php?page=book&id=444959>

3. Комаров, А.Е. Мультимедиа-технология [Электронный ресурс] / А.Е. Комаров. – М. : Лаборатория книги, 2012. – 77 с. – Режим доступа: <http://biblioclub.ru/index.php?page=book&id=141451>

4. Яне, Б. Цифровая обработка изображений [Текст] : учебное пособие / Б. Яне. – М. : Техносфера, 2007. – 584 с.

5. Рочегова, Н. А. Основы архитектурной композиции. Курс виртуального моделирования [Текст]: учебное пособие. – М. : Академия, 2010. – 320 с.

6. Гафурова, Н.В. Педагогическое применение мультимедиа средств [Электронный ресурс] : учебное пособие / Н.В. Гафурова, Е.Ю. Чурилова. – Красноярск : Сибирский федеральный университет, 2015. – 204 с. – Режим доступа: <http://biblioclub.ru/index.php?page=book&id=435678>